# **SAMSUNG**

# РУКОВОДСТВО ПОЛЬЗОВАТЕЛЯ

SM-T385

Russian. 10/2018. Rev.1.0

[www.samsung.com](http://www.samsung.com)

# **Содержание**

# **[Основные сведения об](#page-3-0)  [устройстве](#page-3-0)**

- [Прочтите перед использованием](#page-3-0)
- [Условия перегрева устройства и](#page-5-0)  [возможные решения](#page-5-0)
- [Внешний вид устройства и функции](#page-8-0)
- [Батарея](#page-11-0)
- [SIM- и USIM-карта \(карта nano-SIM\)](#page-14-0)
- [Карта памяти \(microSD\)](#page-16-0)
- [Включение и выключение устройства](#page-19-0)
- [Начальная настройка](#page-20-0)
- [Учетная запись Samsung](#page-22-0)
- [Перенос данных с предыдущего](#page-24-0)  [устройства](#page-24-0)
- [Описание функций экрана](#page-28-0)
- [Панель уведомлений](#page-38-0)
- [Ввод текста](#page-40-0)

## **[Приложения и функции](#page-42-0)**

- [Установка и удаление приложений](#page-42-0)
- [Bixby](#page-44-0)
- [Телефон](#page-51-0)
- [Контакты](#page-56-0)
- [Сообщения](#page-60-0)
- [Интернет](#page-62-0)
- [E-mail](#page-64-0)
- [Камера](#page-65-0)
- [Галерея](#page-74-0)
- [Несколько окон](#page-81-0)
- [Samsung Members](#page-85-0)
- [Samsung Notes](#page-86-0)
- [Календарь](#page-87-0)
- [Samsung Flow](#page-89-0)
- [Мои файлы](#page-90-0)
- [Часы](#page-91-0)
- [Калькулятор](#page-93-0)
- [SmartThings](#page-94-0)
- [Обмен содержимым](#page-98-0)
- [Детский режим](#page-99-0)
- [Приложения Google](#page-100-0)

# **[Настройки](#page-102-0)**

- [Введение](#page-102-0)
- [Подключения](#page-102-0)
	- [Wi-Fi](#page-103-0)
	- [Bluetooth](#page-105-0)
	- [Экономия трафика](#page-107-0)
	- [Мобильная точка доступа и модем](#page-107-0)
	- [Другие настройки](#page-108-0)
- [Звуки и вибрация](#page-110-0)
- [Уведомления](#page-111-0)
- [Дисплей](#page-111-0)
	- [Экранная заставка](#page-112-0)
- [Обои](#page-112-0)
- [Дополнительные функции](#page-113-0)
- [Оптимизация](#page-114-0)
- [Приложения](#page-117-0)
- [Экран блокировки и безопасность](#page-117-0)
	- [Smart Lock](#page-118-0)
	- [Защищенная папка](#page-119-0)
- [Облако и учетные записи](#page-124-0)
	- [Пользователи](#page-125-0)
- [Google](#page-126-0)
- [Специальные возможности](#page-127-0)
- [Общие настройки](#page-128-0)
- [Обновление ПО](#page-129-0)
- [Руководство пользователя](#page-130-0)
- [Сведения о планшете](#page-130-0)

# **[Приложение](#page-131-0)**

[Устранение неполадок](#page-131-0)

# <span id="page-3-0"></span>**Основные сведения об устройстве**

# **Прочтите перед использованием**

Пожалуйста, в целях правильного и безопасного использования устройства, прежде чем приступать к работе с ним, изучите это руководство.

- Приведенные ниже описания основаны на настройках устройства по умолчанию.
- Приведенные сведения могут частично не соответствовать функциям данного устройства. Это зависит от региона, характеристик устройства, программного обеспечения или поставщика услуг.
- Контент (высококачественный контент) с высоким потреблением ресурсов ЦП и ОЗУ влияет на общую производительность устройства. Приложения, использующие такой контент, могут работать некорректно в зависимости от характеристик устройства и среды, в которой оно используется.
- Компания Samsung не несет ответственности за нарушения производительности, вызванные приложениями, выпущенными не компанией Samsung.
- Компания Samsung не несет ответственности за нарушения производительности или совместимости, возникшие вследствие редактирования настроек реестра или внесения изменений в операционную систему. Попытки изменить настройки операционной системы могут привести к перебоям в работе устройства или приложений.
- ПО, звуковые файлы, обои, изображения и прочее содержимое, предустановленное на этом устройстве, лицензированы для ограниченного использования. Копирование и использование этих материалов в коммерческих или иных целях является нарушением авторского права. Пользователи несут полную ответственность за незаконное использование мультимедийного содержимого.
- За использование услуг по передаче данных, таких как обмен сообщениями, загрузка и отправка файлов, автосинхронизация или службы определения местонахождения, может взиматься дополнительная плата, размер которой зависит от условий текущего тарифного плана. Для передачи большого количества данных рекомендуется использовать функцию Wi-Fi.
- Предустановленные на устройстве приложения подлежат обновлению, в дальнейшем их поддержка может быть прекращена без предварительного уведомления. В случае возникновения вопросов относительно предустановленных приложений обратитесь в сервисный центр Samsung. По вопросам, касающимся установленных вами приложений, обращайтесь к вашему поставщику услуг.
- Изменение операционной системы устройства и установка ПО из неофициальных источников могут вызвать сбои в работе устройства и повреждение или утерю данных. Такие действия являются нарушением условий лицензионного соглашения Samsung и ведут к прекращению действия гарантии.
- В зависимости от модели или региона, некоторым устройствам требуется утверждение Федерального агентства по связи (FCC). Если ваше устройство одобрено FCC, можно посмотреть идентификатор FCC для вашего устройства. Для просмотра идентификатора FCC откройте приложение **Настройки** и выберите пункт **Сведения о планшете** → **Состояние**.

#### **Обозначения, используемые в данном руководстве**

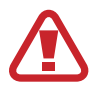

**Предупреждение** — ситуации, которые могут привести к получению травмы вами или кем-либо из окружающих.

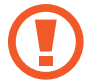

**Внимание** — ситуации, которые могут привести к повреждению устройства или другого оборудования.

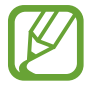

**Примечание** — примечания, советы или дополнительные сведения.

# <span id="page-5-0"></span>**Условия перегрева устройства и возможные решения**

# **Повышение температуры устройства во время зарядки аккумулятора**

Во время зарядки устройство и зарядное устройство могут нагреваться. При прикосновении к устройству во время беспроводной или быстрой зарядки может оказаться, что оно нагревается. Повышение температуры устройства не влияет на его срок службы или характеристики, при этом температура остается в пределах обычного рабочего диапазона. Если аккумулятор нагреется слишком сильно, зарядное устройство может прекратить свою работу.

#### **В случае нагрева устройства проделайте следующее:**

- Отсоедините зарядное устройство от устройства и закройте все работающие приложения. Дождитесь пока устройство остынет и продолжите зарядку.
- Если перегревается нижняя часть устройства, причиной тому может быть поврежденный кабель USB. Замените поврежденный кабель USB новым кабелем, одобренным компанией Samsung.
- При использовании беспроводного зарядного устройства не следует помещать какиелибо посторонние предметы, такие как металлические объекты, магниты и карты с магнитной полосой между заряжаемым устройством и беспроводным зарядным устройством.

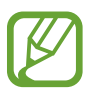

Функция беспроводной зарядки или быстрой зарядки доступна только на поддерживаемых моделях.

## **Повышение температуры устройства во время использования**

При использовании чрезвычайно энергоемких функций или приложений, а также в случае их использования в течение продолжительного времени, устройство может временно нагреваться по причине повышенного расхода заряда аккумулятора. Закройте все работающие приложения и воздержитесь от использования устройства на некоторое время.

Далее описаны примеры ситуаций, когда устройство может перегреваться. В зависимости от используемых функций и приложений, эти примеры могут быть неприменимы к вашей модели.

- При первоначальной настройке после покупки или при восстановлении данных.
- При загрузке больших файлов.
- При использовании чрезвычайно энергоемких приложений или при продолжительном использовании приложений:
	- при продолжительных сеансах в играх с высоким качеством изображения;
	- во время продолжительной записи видео;
	- во время потокового воспроизведения видео с использованием максимальной яркости;
	- при подключении к телевизору.
- В многозадачном режиме работы (или если в фоновом режиме работает много приложений):
	- при использовании функции «Несколько окон»;
	- при обновлении и установке приложений во время записи видео;
	- при загрузке больших файлов во время видеовызова;
	- при записи видео во время использования приложения для навигации.
- При использовании больших объемов данных для синхронизации с облачным хранилищем, электронной почтой или другими учетными записями.
- При использовании приложения для навигации в автомобиле, когда устройство находится под воздействием прямых солнечных лучей.
- Во время использования функции мобильной точки доступа или модема.
- При использовании устройства в зонах слабого сигнала или отсутствия сигнала.
- При зарядке аккумулятора с помощью поврежденного кабеля USB.
- В случае повреждения универсального разъема или попадания в него посторонних веществ, таких как жидкости, пыль, металлический порошок или карандашный грифель.
- При нахождении в роуминге.

#### **В случае нагрева устройства проделайте следующее:**

- Обновите устройство до последнего программного обеспечения.
- Конфликты между работающими приложениями могут становиться причиной повышения температуры устройства. Перезагрузите устройство.
- Отключите функции Wi-Fi, GPS и Bluetooth, если они не используются.
- Закройте приложения, которые интенсивно расходуют заряд аккумулятора или работают в фоновом режиме и не используются.
- Удалите ненужные файлы и неиспользуемые приложения.
- Уменьшите яркость экрана.
- Если устройство перегревается или нагревается, не используйте его в течение некоторого времени. Если устройство не остывает на протяжении длительного времени, обратитесь в сервисный центр Samsung.

# **Ограничения устройства при перегреве**

При перегреве устройства его функции и производительность могут быть ограничены, или устройство может выключиться в целях охлаждения. Функция доступна только на поддерживаемых моделях.

- При перегреве устройства сильнее обычного появляется сообщение о перегреве устройства. В целях понижения температуры устройства, яркость экрана и скорость работы ограничиваются, а зарядка аккумулятора останавливается. Запущенные приложения закрываются, таким образом существует возможность выполнять лишь экстренные вызовы, пока устройство не остынет.
- Если устройство перегревается или нагревается в течение продолжительного времени, появляется сообщение о выключении питания. Выключите устройство и подождите, пока оно не остынет.

## **Меры предосторожности, касающиеся условий использования**

Устройство может нагреваться по причине условий окружающей среды в следующих случаях. Соблюдайте осторожность, чтобы избежать сокращения срока службы аккумулятора, повреждения устройства или возникновения пожара.

- Не храните устройство в условиях слишком низкой или слишком высокой температуры.
- Следите за тем, чтобы устройство не подвергалось продолжительному воздействию прямых солнечных лучей.
- Не используйте и не храните устройство при повышенной температуре в течение продолжительного времени, например, в салоне автомобиля летом.
- Не оставляйте устройство там, где оно может перегреться, например, на коврике с подогревом.
- Не храните устройство рядом с обогревателями, микроволновыми печами, горячим кухонным оборудованием или в контейнерах с высоким давлением.
- Не используйте поврежденные зарядные устройства или аккумуляторы.

# <span id="page-8-0"></span>**Внешний вид устройства и функции**

## **Комплект поставки**

В комплект поставки входят следующие компоненты:

- Устройство
- $\cdot$  Кабель USB
- Штифт для извлечения
- USB-адаптер питания
- Краткое руководство
	- Комплект поставки и набор доступных аксессуаров могут различаться в разных регионах и определяются поставщиком услуг.
		- Поставляемые аксессуары предназначены исключительно для данного устройства и могут быть несовместимы с другими устройствами.
		- Внешний вид изделий и технические характеристики могут быть изменены без предварительного уведомления.
		- Дополнительные аксессуары можно приобрести у местных дилеров компании Samsung. Перед покупкой убедитесь, что они совместимы с вашим устройством.
		- Применяйте только аксессуары, рекомендованные компанией Samsung. Использование нерекомендованных аксессуаров может привести к проблемам в работе и сбоям, на которые не распространяется гарантия.
		- Доступность любых аксессуаров целиком и полностью зависит от производителя. Дополнительные сведения о доступных аксессуарах см. на веб-сайте Samsung.

# **Внешний вид устройства**

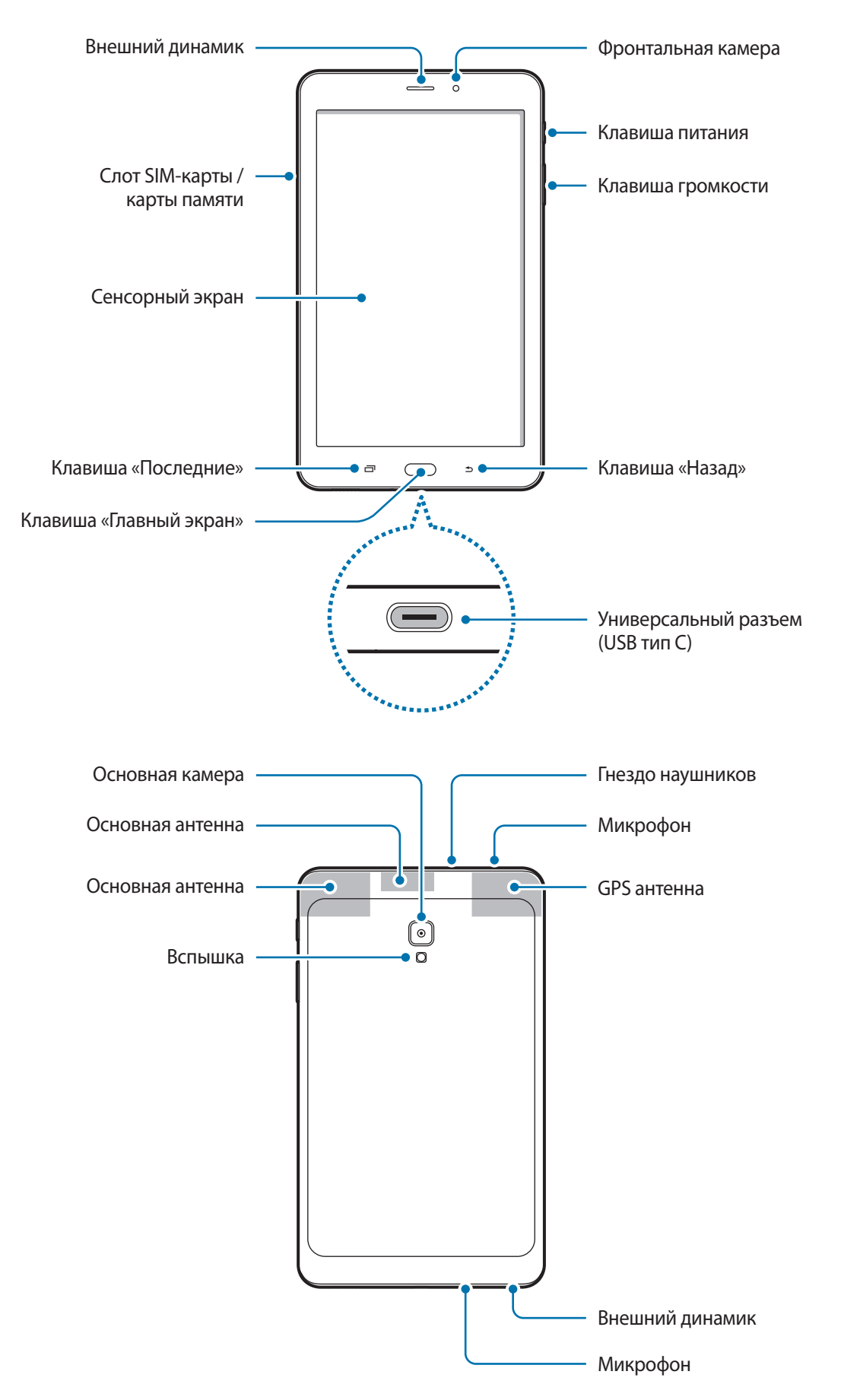

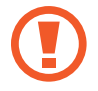

Не подвергайте объектив камеры воздействию источников интенсивного освещения, например, воздействию прямых солнечных лучей. Это может стать причиной повреждения матрицы камеры. Поврежденная матрица не подлежит ремонту, а на изображениях будут видны точки или пятна.

- 
- Проблемы с подключением и разрядкой аккумулятора могут возникнуть в следующих ситуациях:
	- при установке металлических элементов в области антенны устройства;
	- при установке металлической крышки на устройство;
	- при накрытии области антенны устройства руками или предметами во время использования определенных функций, например осуществления вызовов или мобильной передачи данных.
- Рекомендовано использование защитной пленки, одобренной компанией Samsung. Использование нерекомендованных защитных пленок может привести к неисправности датчиков.
- Не допускайте попадания жидкости на сенсорный экран. Повышенная влажность и попадание жидкости могут стать причиной неправильной работы сенсорного экрана.

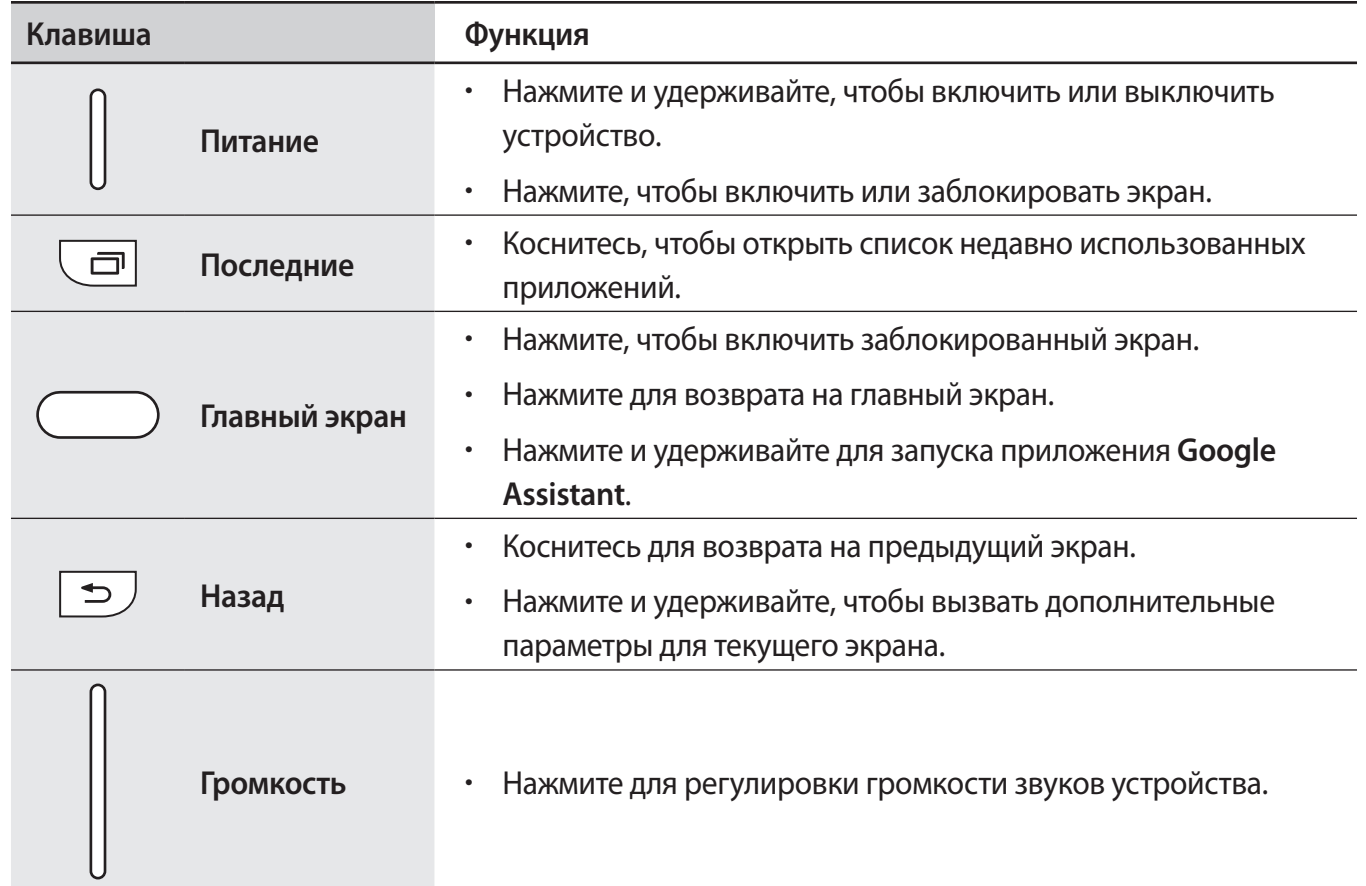

#### **Клавиши**

# <span id="page-11-0"></span>**Батарея**

## **Зарядка аккумулятора**

Перед первым использованием устройства или после продолжительного периода, в течение которого устройство не использовалось, необходимо зарядить аккумулятор.

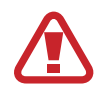

Используйте только аккумуляторы, зарядные устройства и кабели, одобренные компанией Samsung. Использование несовместимых зарядных устройств и кабелей может привести к взрыву аккумулятора или повреждению устройства.

- 
- Неправильное подключение зарядного устройства может привести к серьезному повреждению вашего устройства. Гарантия не распространяется на любые повреждения, возникшие в результате неправильного использования устройства и аксессуаров.
- Используйте только поставляемый в комплекте с устройством кабель USB тип С. В случае использования кабеля microUSB возможно повреждение устройства.

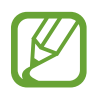

В целях экономии электроэнергии отключайте зарядное устройство, если оно не используется. Зарядное устройство не оснащено выключателем питания, поэтому его нужно отключать, чтобы прервать процесс зарядки и сэкономить электроэнергию. При использовании зарядное устройство должно плотно прилегать к розетке и находиться в легкодоступном месте.

- 1 Подключите кабель USB к USB-адаптеру питания.
- $2$  Подключите кабель USB к универсальному разъему устройства.

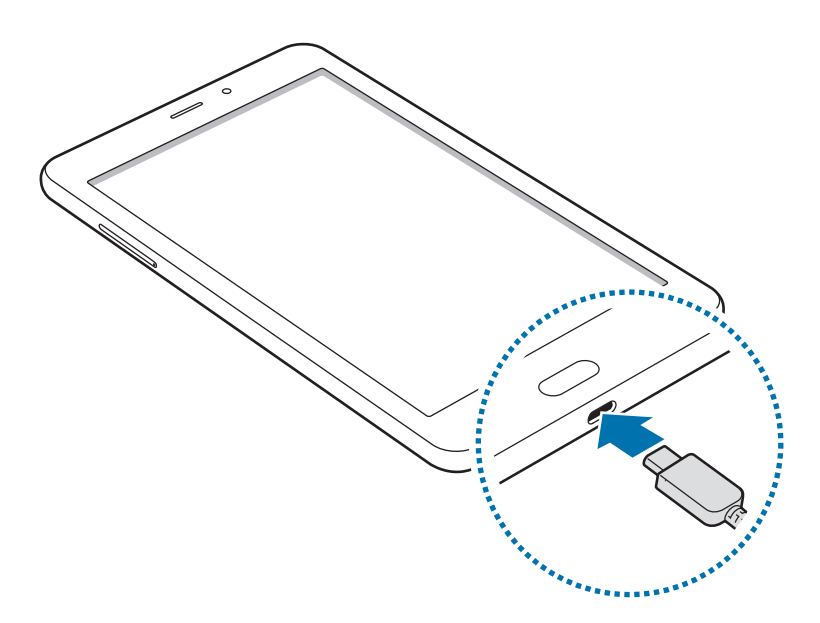

- $\beta$  Подключите USB-адаптер питания к электрической розетке.
- 4 По окончании зарядки отключите зарядное устройство от заряжаемого устройства. После этого отключите зарядное устройство от сети.

#### **Снижение потребления электроэнергии**

Ниже перечислены рекомендации по экономии заряда аккумулятора устройства.

- Оптимизируйте работу устройства с помощью функции обслуживания устройства.
- Если устройство не используется, выключите экран, нажав клавишу питания.
- Включите режим энергосбережения.
- Закройте неиспользуемые приложения.
- Отключите Bluetooth, если он не используется.
- Отключите Wi-Fi, если он не используется.
- Отключите функцию автосинхронизации приложений, которые синхронизируются.
- Уменьшите время работы подсветки.
- Уменьшите яркость экрана.

# **Советы и меры предосторожности во время зарядки аккумулятора**

- Когда заряд аккумулятора подходит к концу, появляется значок пустого аккумулятора.
- При полной разрядке аккумулятора включить устройство сразу после подключения к зарядному устройству невозможно. Чтобы включить устройство, следует подождать несколько минут, пока аккумулятор немного зарядится.
- При одновременном использовании нескольких приложений, а также приложений, требующих соединения с другими устройствами, аккумулятор разряжается быстрее. Чтобы избежать разрядки аккумулятора во время передачи данных, эти приложения следует всегда запускать при полностью заряженном аккумуляторе.
- Если для зарядки используется не зарядное устройство, а, например, ПК, на зарядку аккумулятора может потребоваться больше времени из-за меньшей силы электрического тока.
- Во время зарядки аккумулятора можно пользоваться устройством, но это замедляет процесс зарядки.
- Если устройство получает нестабильное питание во время зарядки, сенсорный экран может не реагировать на прикосновения. В этом случае, отключите зарядное устройство от вашего устройства.
- Во время зарядки устройство и зарядное устройство могут нагреваться. Это нормальное явление, не влияющее на производительность и срок службы устройства. Если аккумулятор нагреется больше обычного, зарядное устройство может прекратить свою работу.
- Зарядка устройства, в случае если универсальный разъем намочен, может привести к повреждению устройства. Тщательно протрите универсальный разъем перед зарядкой устройства.
- Если устройство не заряжается, обратитесь с ним в сервисный центр Samsung вместе с зарядным устройством.

# <span id="page-14-0"></span>**SIM- и USIM-карта (карта nano-SIM)**

# **Установка SIM- или USIM-карты**

Вставьте SIM- или USIM-карту, полученную у поставщика услуг мобильной связи.

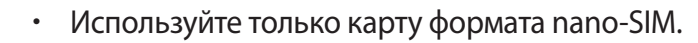

Не теряйте и не позволяйте другим использовать вашу SIM- или USIM-карту. Компания Samsung не несет ответственности за повреждения или неудобства, вызванные утерей или кражей карты.

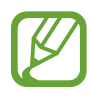

Доступность некоторых услуг LTE зависит от поставщика услуг. Дополнительную информацию о доступности услуг можно получить у поставщика услуг.

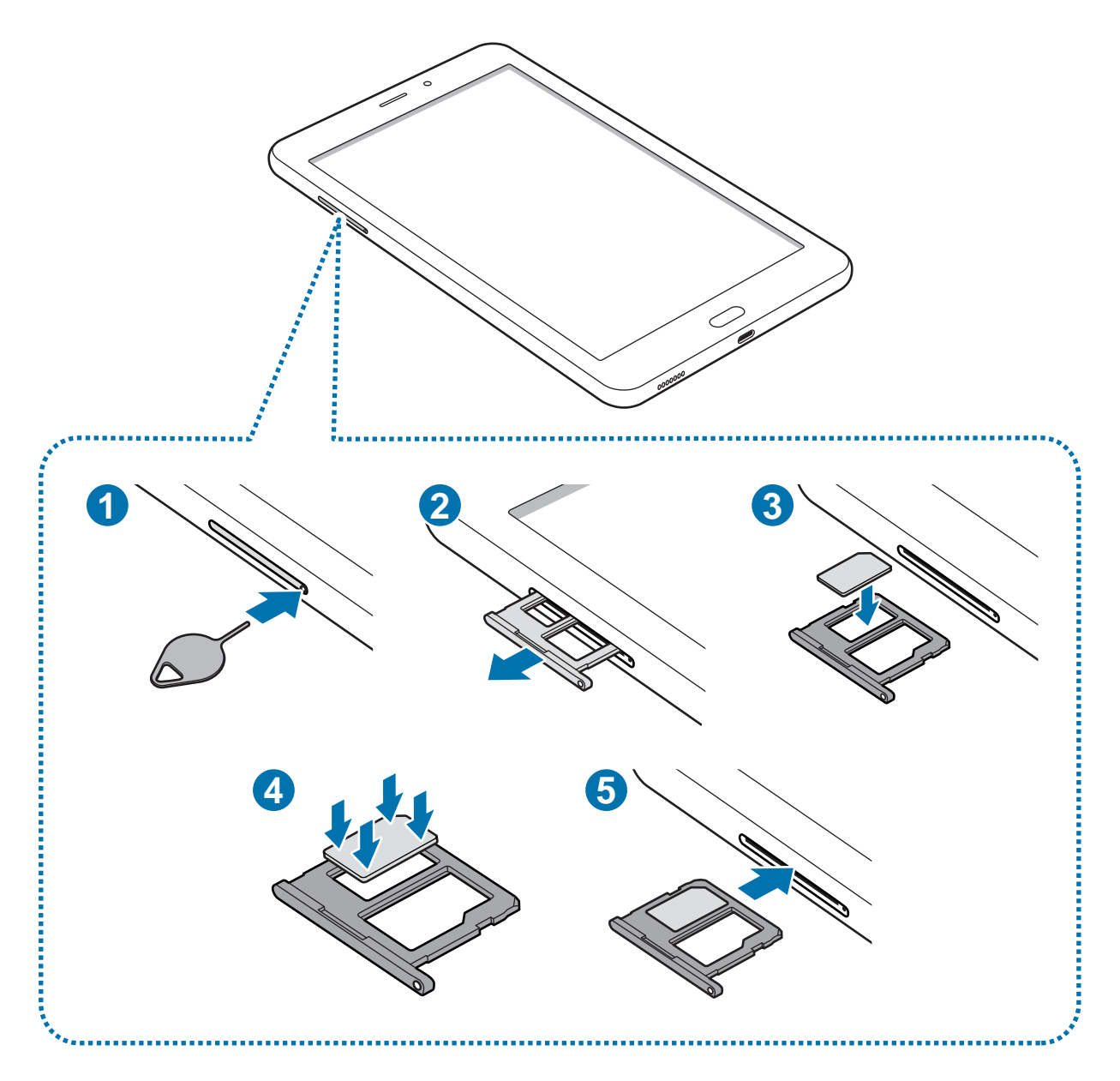

1 Вставьте штифт для извлечения в отверстие слота, чтобы открыть его.

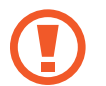

Убедитесь, что штифт для извлечения расположен перпендикулярно отверстию. В противном случае можно повредить устройство.

- 2 Осторожно вытащите слот из соответствующего разъема.
- $\beta$  Поместите SIM- или USIM-карту в слот 1 золотистыми контактами вниз.

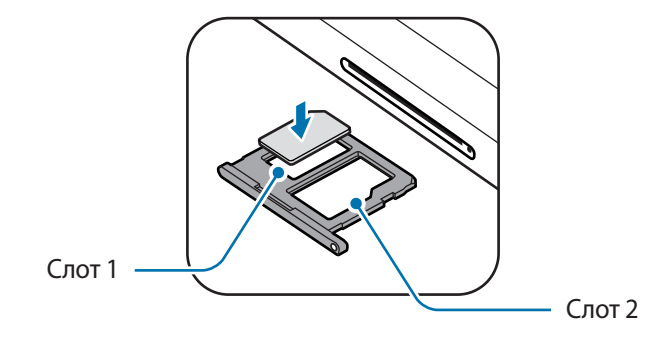

 $\mathcal A$  Аккуратно нажмите на SIM- или USIM-карту, чтобы зафиксировать ее в слоте.

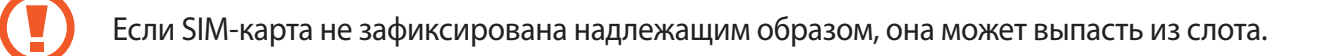

5 Вставьте слот обратно в соответствующее гнездо.

- Если в устройство вставлен влажный слот, это может привести к повреждению устройства. Убедитесь, что слот сухой.
	- Полностью вставьте слот в разъем во избежание попадания жидкости в устройство.

## **Извлечение SIM- или USIM-карты**

- 1 Вставьте штифт для извлечения в отверстие слота, чтобы открыть его.
- $2$  Осторожно вытащите слот из соответствующего разъема.
- $\beta$  Извлеките SIM- или USIM-карту.
- 4 Вставьте слот обратно в соответствующее гнездо.

# <span id="page-16-0"></span>**Карта памяти (microSD)**

#### **Установка карты памяти**

Емкость карты памяти вашего устройства может отличаться от емкости карты памяти других моделей, и в зависимости от производителя и типа карты памяти, она может быть несовместима с вашим устройством. Чтобы узнать максимальную емкость карты памяти вашего устройства, посетите веб-сайт Samsung.

- 
- Некоторые карты памяти могут быть несовместимы с вашим устройством. Использование несовместимой карты памяти может повредить устройство, саму карту или данные, хранящиеся на ней.
- Вставляйте карту памяти правильной стороной вверх.
- Устройство поддерживает карты памяти с файловой системой FAT и exFAT. Если вставить карту памяти с другой файловой системой, устройство выдаст запрос на форматирование карты или не распознает ее. Для работы с картой памяти ее необходимо отформатировать. Если устройство не может отформатировать или распознать карту памяти, обратитесь к производителю карты памяти или в сервисный центр Samsung.
	- При частом удалении и записи данных срок службы карт памяти сокращается.
	- При установке карты памяти в устройство список файлов, хранящихся на карте, отображается в **Мои файлы** → **Карта памяти**.

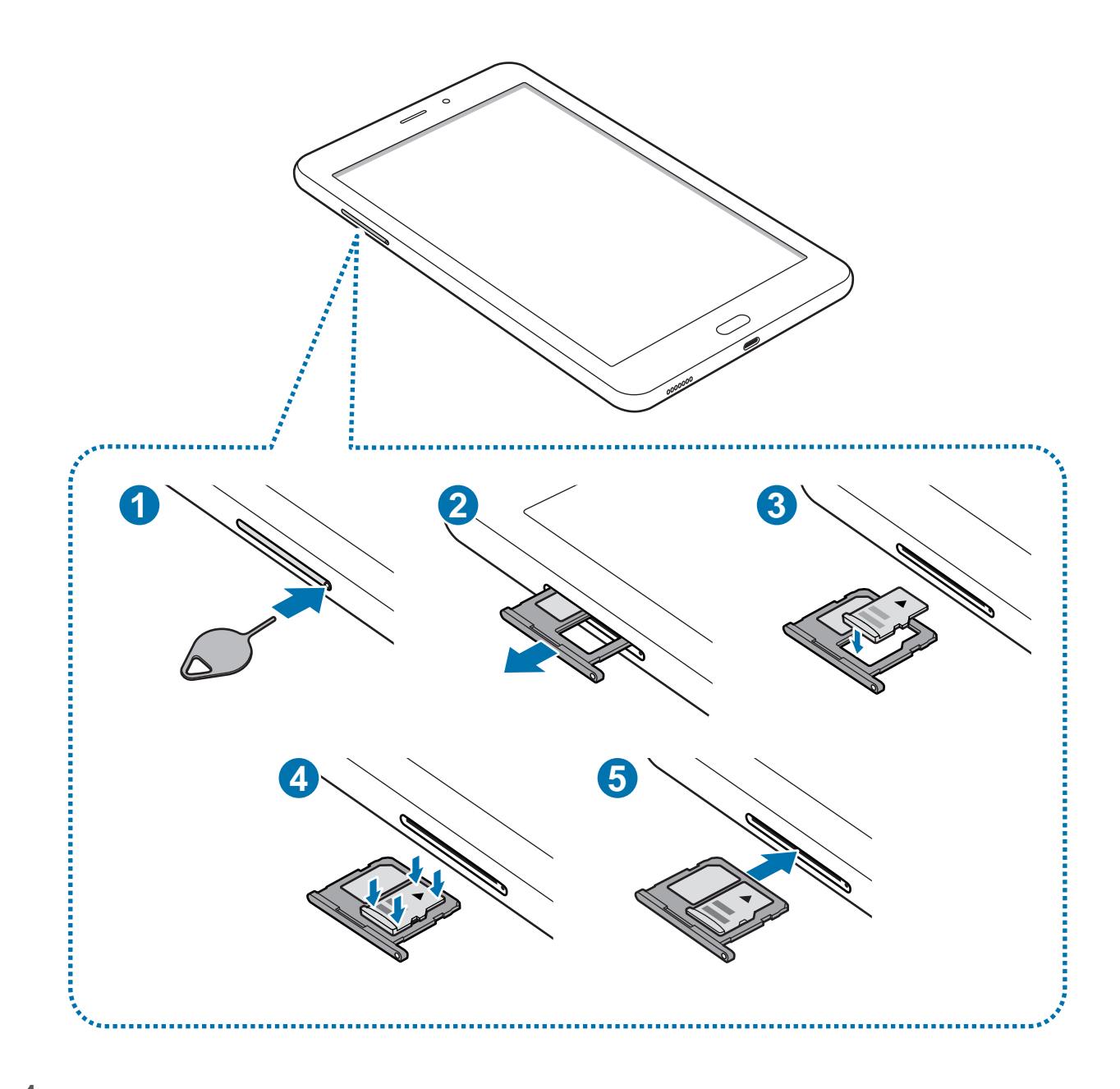

1 Вставьте штифт для извлечения в отверстие слота, чтобы открыть его.

Убедитесь, что штифт для извлечения расположен перпендикулярно отверстию. В противном случае можно повредить устройство.

2 Осторожно вытащите слот из соответствующего разъема.

При извлечении слота из устройства мобильная передача данных будет отключена.

 $\mathcal{S}$  Поместите карту памяти в слот 2 золотистыми контактами вниз.

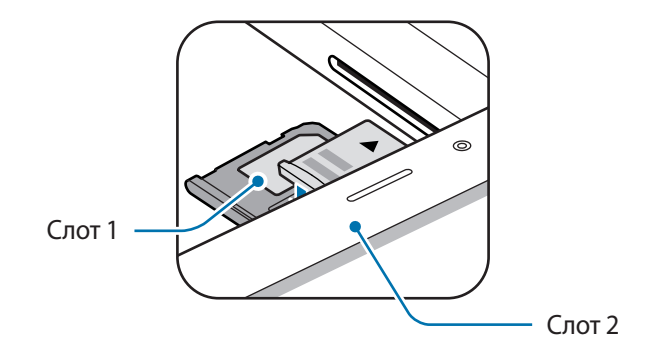

 $\mathbf 4$  Аккуратно нажмите на карту памяти, чтобы зафиксировать ее в слоте.

Если карта памяти не зафиксирована надлежащим образом, она может выпасть из слота.

5 Вставьте слот обратно в соответствующее гнездо.

- Если в устройство вставлен влажный слот, это может привести к повреждению устройства. Убедитесь, что слот сухой.
	- Полностью вставьте слот в разъем во избежание попадания жидкости в устройство.

#### **Извлечение карты памяти**

Во избежание потери данных отключите карту памяти перед ее извлечением.

Откройте приложение **Настройки** и выберите пункт **Оптимизация** → **Память** → → **Настройки памяти** → **Карта памяти** → **ОТКЛЮЧИТЬ**.

- 1 Вставьте штифт для извлечения в отверстие слота, чтобы открыть его.
- 2 Осторожно вытащите слот из соответствующего разъема.
- 3 Извлеките карту памяти.
- 4 Вставьте слот обратно в соответствующее гнездо.

<span id="page-19-0"></span>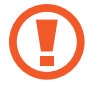

Не извлекайте внешнее запоминающее устройство, такое как карту памяти или запоминающее устройство USB, во время переноса данных, обращения к ним и сразу же после их переноса. Это может привести к повреждению или утрате данных, а также вызвать повреждение внешнего запоминающего устройства. Компания Samsung не несет ответственности за убытки, в том числе утрату данных вследствие неправильного обращения с запоминающими устройствами.

### **Форматирование карты памяти**

После форматирования на ПК карты памяти могут неправильно работать при установке в устройство. Форматируйте карты памяти только с помощью устройства.

Откройте приложение **Настройки** и выберите пункт **Оптимизация** → **Память** → → **Настройки памяти** → **Карта памяти** → **Форматировать**.

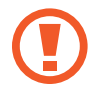

Перед форматированием карты памяти рекомендуется создать резервную копию всех важных данных, хранящихся на ней. Гарантия производителя не распространяется на потерю данных, вызванную действиями пользователя.

# **Включение и выключение устройства**

Чтобы включить устройство, нажмите и удерживайте клавишу питания в течение нескольких секунд.

При первом включении устройства, а также после сброса настроек, следуйте инструкциям на экране для настройки устройства.

Для выключения устройства нажмите и удерживайте клавишу питания, а затем выберите пункт **Выключение**.

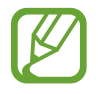

В местах, где использование беспроводных устройств запрещено, например в самолетах или больницах, следуйте требованиям предупреждающих табличек и указаниям персонала.

#### **Перезагрузка устройства**

Если устройство «зависает» и не реагирует на действия, для его перезагрузки одновременно нажмите и удерживайте клавишу питания и клавишу уменьшения громкости в течение более чем 7 секунд.

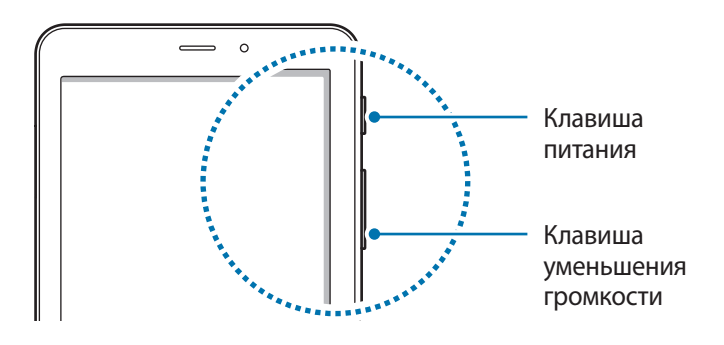

# <span id="page-20-0"></span>**Начальная настройка**

При первом включении устройства, а также после сброса настроек, следуйте инструкциям на экране для настройки устройства.

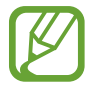

Процедуры начальной настройки зависят от установленного на устройстве программного обеспечения и вашего региона.

- Включите устройство.
- $2$  Выберите предпочтительный язык устройства, после чего выберите пункт $(\ni)$ .

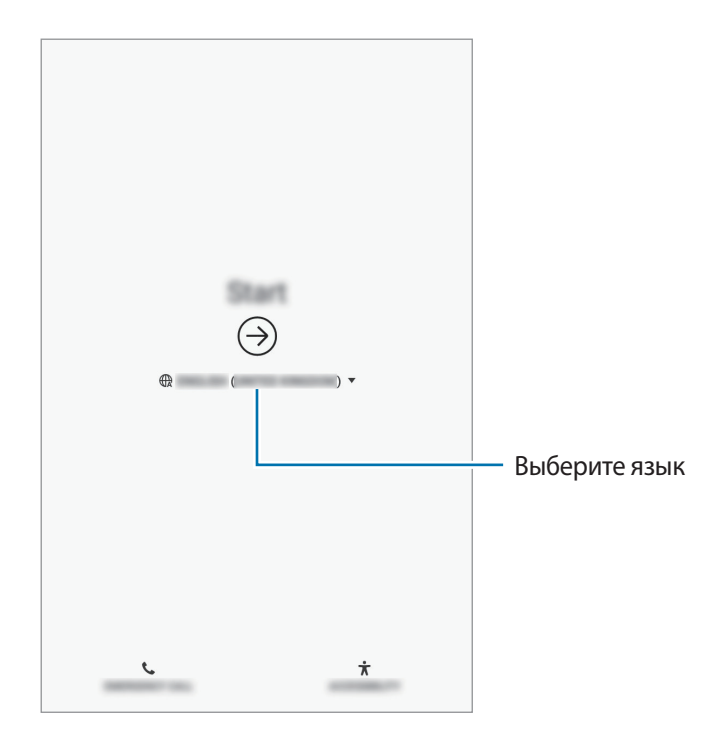

 $3$  Выберите сеть Wi-Fi и подключитесь к ней.

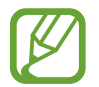

Отсутствие подключения к сети Wi-Fi во время начальной настройки может помешать настроить некоторые функции устройства.

- 4 Для продолжения начальной настройки следуйте инструкциям на экране.
- $5$  Для защиты устройства задайте способ блокировки экрана. Вы можете защитить личную информацию, чтобы посторонние не смогли получить доступ к устройству. Чтобы задать способ блокировки экрана позднее, выберите пункт **Не сейчас**.

6 Войдите в свою учетную запись Samsung. Службы Samsung позволяют поддерживать актуальность и безопасность данных на всех ваших устройствах. Дополнительные сведения см. в разделе [Учетная запись Samsung](#page-22-1).

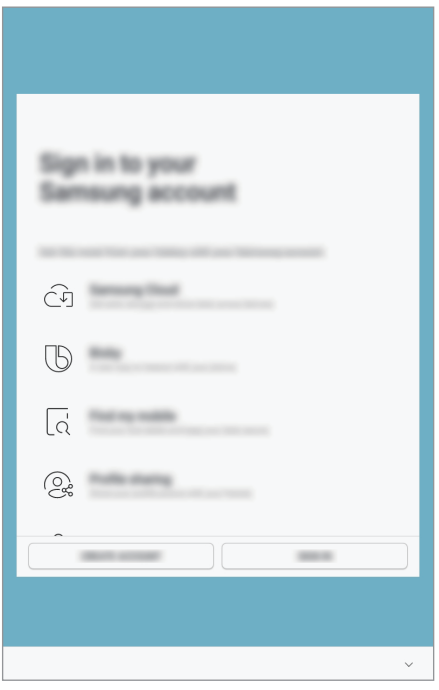

7 Выберите функции, которые вы хотите использовать, и завершите начальную настройку. Откроется главный экран.

# <span id="page-22-1"></span><span id="page-22-0"></span>**Учетная запись Samsung**

## **Введение**

Учетная запись Samsung — это объединенная служба учетной записи, которая позволяет использовать различные службы Samsung, предназначенные для мобильных устройств, телевизоров и веб-сайта Samsung. После регистрации учетной записи Samsung появляется возможность поддерживать актуальность и безопасность данных на всех устройствах Samsung с помощью облачного хранилища Samsung Cloud, а также отслеживать утерянное или украденное устройство и многое другое.

Создание учетной записи Samsung с помощью адреса электронной почты.

Чтобы просмотреть список служб, которые могут использоваться с помощью учетной записи Samsung, перейдите на веб-сайт [account.samsung.com](http://account.samsung.com). Для получения дополнительных сведений об учетных записях Samsung запустите приложение **Настройки** и выберите пункт **Облако и учетные записи** → **Учетные записи** → **Samsung account** → → **Справка**.

# **Регистрация учетной записи Samsung**

#### **Регистрация новой учетной записи Samsung**

Если у вас нет учетной записи Samsung, создайте ее.

- 1 Откройте приложение **Настройки** и выберите пункт **Облако и учетные записи** <sup>→</sup> **Учетные записи** → **Добавить учетную запись**.
- 2 Выберите пункт **Samsung account** <sup>→</sup> **РЕГИСТРАЦИЯ**.
- $\beta$  Для завершения создания учетной записи следуйте инструкциям на экране.

#### **Регистрация существующей учетной записи Samsung**

Если у вас уже есть учетная запись Samsung, зарегистрируйте ее на устройстве.

- 1 Откройте приложение **Настройки** и выберите пункт **Облако и учетные записи** <sup>→</sup> **Учетные записи** → **Добавить учетную запись**.
- 2 Выберите пункт **Samsung account** <sup>→</sup> **ВХОД**.
- 3 Введите адрес электронной почты и пароль, а затем выберите пункт **ВХОД**.

Если вы забыли данные учетной записи, выберите пункт **Поиск идентификатора** или **Сбросить пароль**. Данные учетной записи можно будет найти после ввода необходимой информации.

- 4 Ознакомьтесь с условиями использования и подтвердите свое согласие с ними, затем выберите пункт **ПРИНЯТЬ**.
- 5 Выберите пункт **OK**, чтобы завершить регистрацию учетной записи Samsung.

## **Удаление учетной записи Samsung**

При удалении зарегистрированной учетной записи Samsung с устройства данные, например, контакты и события, также будут удалены.

- 1 Откройте приложение **Настройки** и выберите пункт **Облако и учетные записи** <sup>→</sup> **Учетные записи**.
- $2$  Выберите пункт Samsung account  $\rightarrow$   $\rightarrow$  Удалить уч. запись.
- 3 Нажмите кнопку **УДАЛИТЬ**, введите пароль учетной записи Samsung и выберите пункт **ДАЛЕЕ**.

# <span id="page-24-0"></span>**Перенос данных с предыдущего устройства**

Вы можете восстановить свои данные, например, изображения, контакты, сообщения и приложения из облачного хранилища Samsung Cloud. Вы также можете скопировать их с вашего предыдущего устройства с помощью Smart Switch.

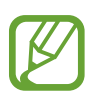

- Данная функция может не поддерживаться на определенных устройствах или компьютерах.
- Применяются ограничения. Для получения подробных сведений посетите вебсайт [www.samsung.com/smartswitch](http://www.samsung.com/smartswitch). Компания Samsung ответственно относится к авторским правам. Передавайте только то содержимое, владельцем которого являетесь сами или на передачу которого у вас есть соответствующие права.

# **Smart Switch**

Переносите данные между мобильными устройствами с помощью приложения Smart Switch. Для использования приложения Smart Switch откройте приложение **Настройки** и выберите пункт **Облако и учетные записи** → **Smart Switch**. Если у вас нет приложения, загрузите его из **Galaxy Apps** или **Play Маркет**.

#### **Передача данных с мобильного устройства**

Переносите данные с предыдущего устройства на новое с помощью беспроводного подключения Wi-Fi Direct.

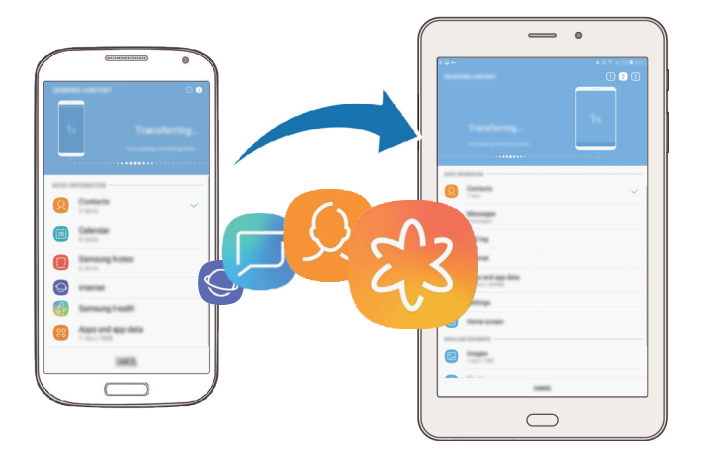

- 1 На предыдущем устройстве запустите приложение Smart Switch. Если у вас нет приложения, загрузите его из **Galaxy Apps** или **Play Маркет**.
- 2 На своем устройстве запустите приложение **Настройки** и выберите пункт **Облако и учетные записи** → **Smart Switch**.
- 3 Разместите устройства рядом друг с другом.
- 4 На предыдущем устройстве выберите пункт **WI-FI** <sup>→</sup> **ОТПРАВИТЬ**.
- 5 На своем устройстве выберите пункт **WI-FI** <sup>→</sup> **ПОЛУЧИТЬ** и выберите тип предыдущего устройства.
- $\bigcirc$  Следуйте инструкциям на экране для передачи данных с предыдущего устройства.

#### **Передача данных с помощью внешнего накопителя**

Используйте внешний накопитель, такой как карта microSD, для передачи данных.

- 1 Перенесите данные с предыдущего устройства на внешний накопитель.
- **2** Вставьте или подключите внешнее устройство хранения данных к вашему устройству.
- 3 На своем устройстве откройте приложение **Настройки** и выберите пункт **Облако и учетные записи** → **Smart Switch** → **ВНЕШНИЙ НОСИТЕЛЬ** → **ВОССТАНОВИТЬ**.
- $\mathcal A$  Следуйте инструкциям на экране для передачи данных с внешнего накопителя.

#### **Передача резервной копии данных с компьютера**

Передавайте данные с мобильного устройства на компьютер и обратно. Необходимо загрузить версию приложения Smart Switch для компьютера со страницы [www.samsung.com/smartswitch.](http://www.samsung.com/smartswitch) Резервное копирование данных, сохраненных на предыдущем устройстве, на компьютер и их импорт на новое устройство.

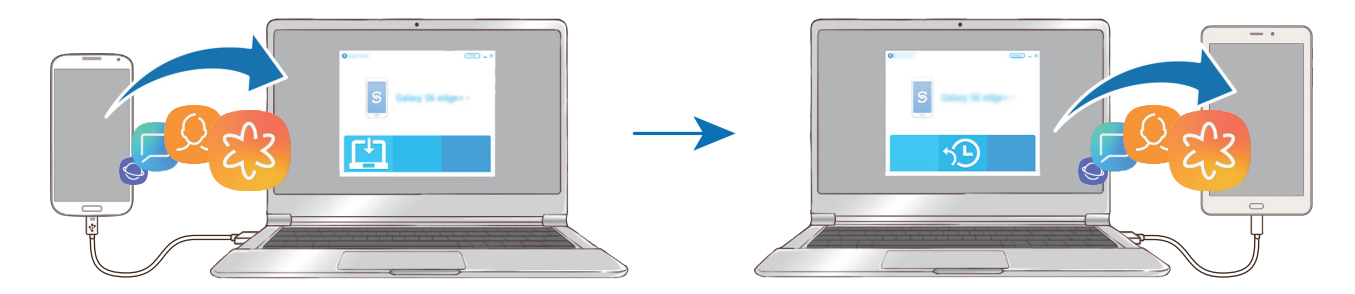

На компьютере посетите веб-сайт [www.samsung.com/smartswitch](http://www.samsung.com/smartswitch), чтобы загрузить приложение Smart Switch.

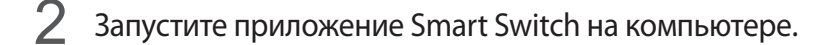

Если модель предыдущего устройства отлична от Samsung, используйте для резервного копирования данных на компьютер приложение, которое предлагается производителем этого устройства. Затем перейдите к пятому шагу.

- 3 Подключите предыдущее устройство к компьютеру с помощью USB-кабеля устройства.
- $4$  На компьютере следуйте инструкциям на экране, чтобы выполнить резервное копирование данных с устройства. Затем отключите предыдущее устройство от компьютера.
- 5 Подключите устройство к компьютеру с помощью USB-кабеля.
- $\bigcirc$  На компьютере следуйте инструкциям на экране, чтобы передать данные на новое устройство.

#### **Просмотр импортированных данных**

Импортированные данные можно просматривать в том же самом приложении с предыдущего устройства.

Если на новом устройстве отсутствуют те же самые приложения для просмотра или воспроизведения импортированных данных, данные будут сохранены в подобное приложение. Например, если импортировать заметки и на устройстве отсутствует приложение «Заметки», то заметки можно будет просмотреть в приложении **Samsung Notes**.

# **Samsung Cloud**

Создавайте резервные копии данных с предыдущего устройства в облачном хранилище Samsung Cloud и восстанавливайте данные на новом устройстве. Чтобы воспользоваться облачным хранилищем Samsung Cloud, необходимо зарегистрироваться и войти в учетную запись Samsung. Дополнительные сведения см. в разделе [Учетная запись Samsung.](#page-22-1)

#### **Резервное копирование данных**

- 1 Войдите в учетную запись Samsung на предыдущем устройстве.
- 2 Откройте приложение **Настройки**, выберите способ резервного копирования и выполните резервное копирование данных.
- 
- Если устройство поддерживает облачное хранилище Samsung Cloud, откройте приложение **Настройки**, выберите пункт **Облако и учетные записи** → **Samsung Cloud**, выберите устройство в области **РЕЗЕРВНОЕ КОПИРОВАНИЕ И ВОССТАНОВЛЕНИЕ**, а затем выберите пункт **Резервное копирование** и выполните архивацию данных.
	- Способ резервного копирования зависит от модели устройства.
	- Некоторые данные в резервную копию не включаются. Чтобы просмотреть данные, которые будут архивированы, откройте приложение **Настройки**, выберите пункт **Облако и учетные записи** → **Samsung Cloud**, выберите устройство в области **РЕЗЕРВНОЕ КОПИРОВАНИЕ И ВОССТАНОВЛЕНИЕ**, а затем выберите пункт **Резервное копирование**.

#### **Восстановление данных**

- 1 На новом устройстве запустите приложение **Настройки** и выберите пункт **Облако и учетные записи** → **Samsung Cloud**.
- 2 Выберите предыдущее устройство в области **РЕЗЕРВНОЕ КОПИРОВАНИЕ И ВОССТАНОВЛЕНИЕ**, а затем выберите пункт **Восстановить данные**.
- 3 Отметьте типы данных, которые нужно восстановить, и выберите пункт **ВОССТАНОВИТЬ**.

#### <span id="page-28-0"></span>**Синхронизация данных**

Изображения и видеозаписи, сохраненные на вашем устройстве можно синхронизировать с облачным хранилищем Samsung Cloud и получать к ним доступ с других устройств.

- 1 На новом устройстве запустите приложение **Настройки** и выберите пункт **Облако и учетные записи** → **Samsung Cloud**.
- $2$  Нажмите кнопку  $\rightarrow$  Настройки  $\rightarrow$  Настройки синхронизации.
- $3$  Коснитесь переключателей рядом с элементами, которые нужно синхронизировать.

#### **Просмотр данных**

Можно просмотреть сохраненные элементы и объем используемой памяти в облачном хранилище Samsung Cloud. Откройте приложение **Настройки** и выберите пункт **Облако и учетные записи** → **Samsung Cloud**.

- Можно сразу же проверить объем используемой памяти и просмотреть сохраненные элементы, например, элементы **ГАЛЕРЕЯ**, **SAMSUNG NOTES** и **SAMSUNG CLOUD DRIVE**. Касайтесь каждой карточки и переходите на следующую страницу. Можно изменить настройки или проверить сохраненные данные.
- Можно проверить данные резервной копии в учетной записи Samsung с помощью параметра **РЕЗЕРВНОЕ КОПИРОВАНИЕ И ВОССТАНОВЛЕНИЕ**. Выберите свое устройство и затем пункт **Восстановить данные**.

# **Описание функций экрана**

## **Управление с помощью сенсорного экрана**

Следите за тем, чтобы сенсорный экран не соприкасался с электронными устройствами. Возникающие при этом электростатические разряды могут привести к неправильной работе сенсорного экрана или выходу его из строя.

- Во избежание повреждений сенсорного экрана не касайтесь его острыми предметами и не нажимайте на него слишком сильно пальцами.
- Если сенсорный экран остается в режиме ожидания в течение длительного времени, на нем могут появляться шлейфы от изображения (эффект выгорания экрана) и артефакты. Выключайте сенсорный экран, если не планируете пользоваться устройством в ближайшее время.
- 
- Устройство может не распознать касания, близкие к краям экрана, поскольку они находятся за пределами области сенсорного ввода.
- Рекомендуется пользоваться сенсорным экраном с помощью пальцев.

Основные сведения об устройстве

#### **Касание**

Коснитесь экрана.

#### **Нажатие и удерживание**

Коснитесь экрана, не отпуская палец в течение приблизительно 2 секунд.

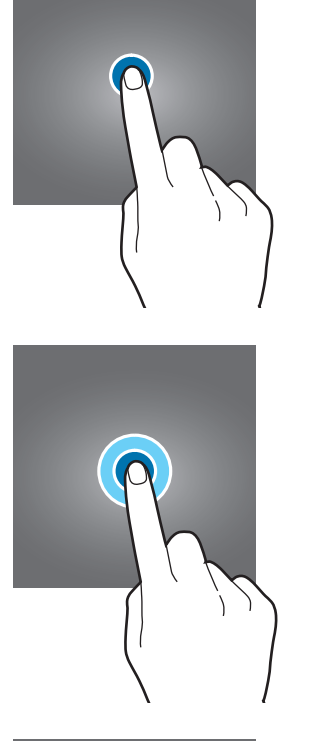

#### **Перемещение**

Коснитесь элемента и, не убирая палец, перетащите его в нужное место на экране.

#### **Двойное касание**

Дважды коснитесь экрана.

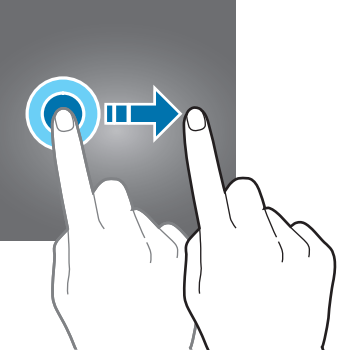

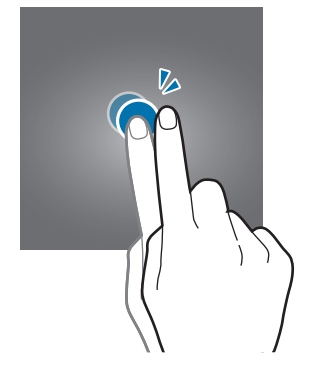

Основные сведения об устройстве

#### **Прокрутка**

Проведите пальцем по экрану вверх, вниз, влево или вправо.

#### **Разведение и сведение пальцев**

Прикоснитесь к экрану двумя пальцами и разведите в стороны или сведите их.

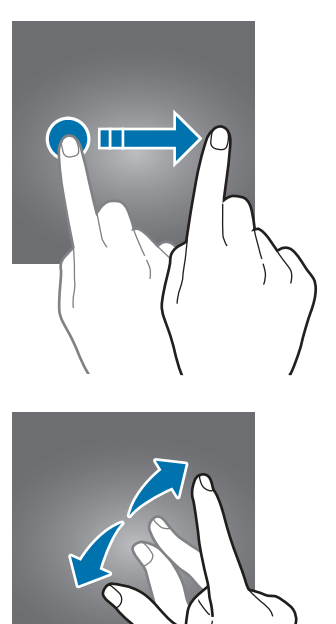

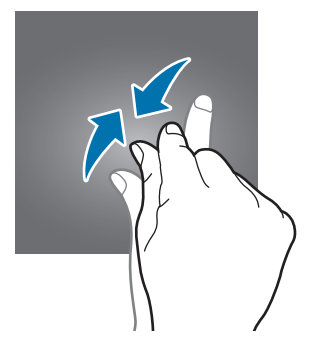

## **Главный экран и экран приложений**

Главный экран — это отправная точка для доступа ко всем функциям устройства. На нем располагаются виджеты, горячие клавиши для приложений и многое другое.

На экране приложений отображаются значки всех приложений, включая недавно установленные.

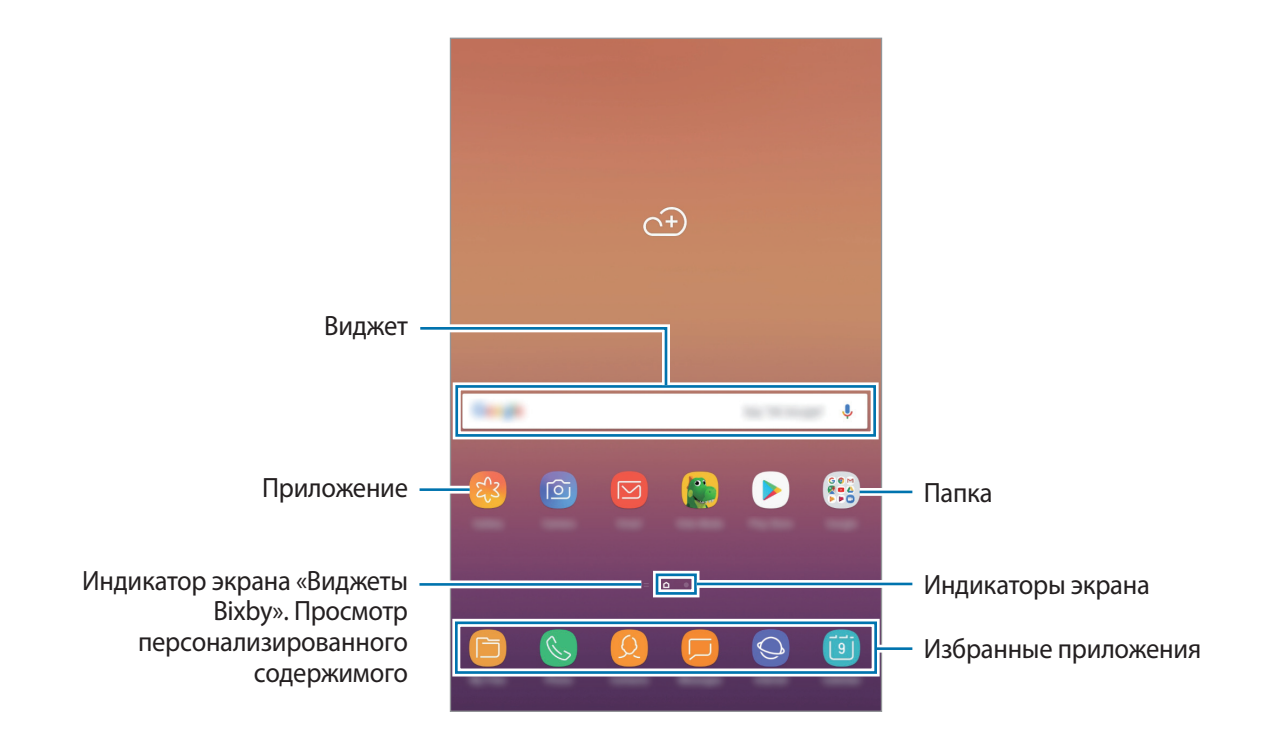

#### **Переключение между главным экраном и экраном приложений**

На главном экране проведите вверх или вниз, чтобы открыть экран приложений.

Для возврата на главный экран проведите по экрану вверх или вниз на экране приложений. В качестве альтернативы нажмите клавишу «Главный экран» или коснитесь клавиши «Назад».

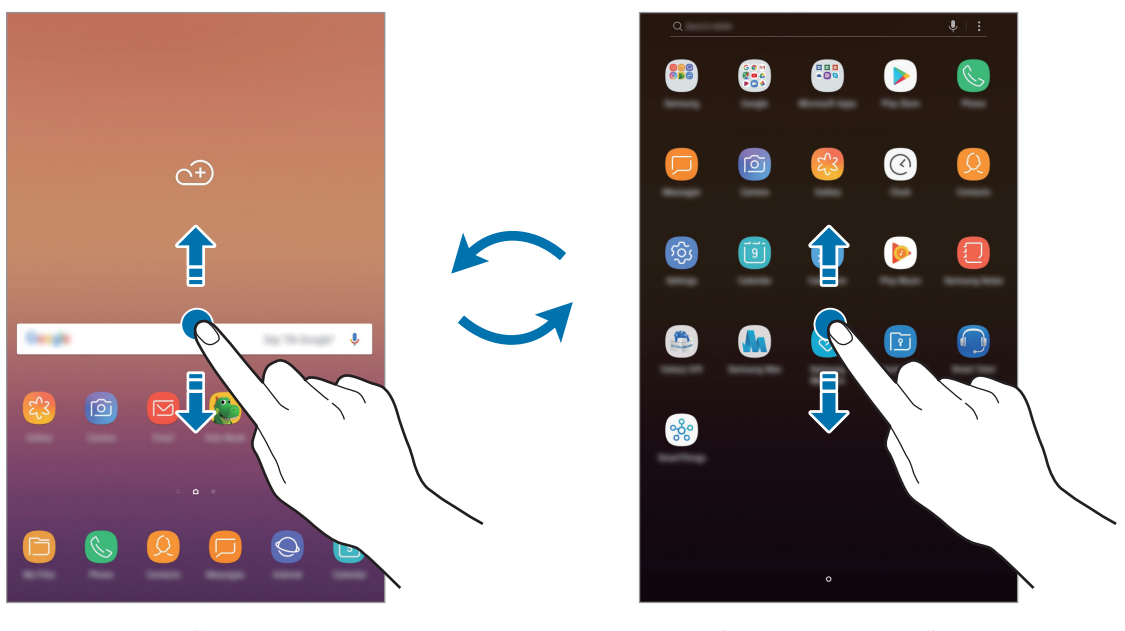

Главный экран Экран приложений

Если на главный экран добавлена кнопка приложений, то, коснувшись этой кнопки, можно открыть экран приложений. Коснитесь и удерживайте палец в пустой области на главном экране, а затем выберите пункт **Настройки экрана** → **Кнопка экрана приложений** → **Показывать кнопку приложений → ПРИМЕНИТЬ**. Кнопка приложений появится в нижней части главного экрана.

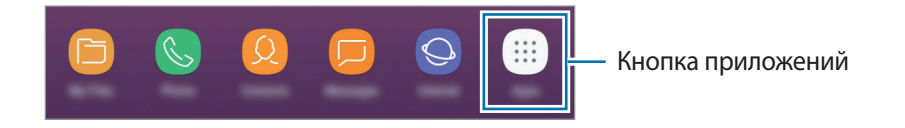

#### **Перемещение элементов**

Нажмите и удерживайте элемент, а затем перетащите его в нужное место на экране. Для перемещения элемента на другую панель, перетащите его в левый или правый край экрана.

Чтобы добавить ярлык приложения на главный экран, нажмите и удерживайте нужный элемент на экране приложений, а затем перетащите его в верхнюю или нижнюю часть экрана. Ярлык приложения будет добавлен на главный экран.

Часто используемые приложения можно также переместить в зону ярлыков в нижней части главного экрана.

#### **Создание папок**

Создание папок и группирование похожих приложений для быстрого доступа и запуска.

- 1 На главном экране или экране приложений нажмите и удерживайте значок приложения, а затем перетащите его на значок другого приложения.
- $2\,$  Отпустите значок, когда вокруг значка приложений появится рамка папки.

При этом будет создана новая папка с выбранными приложениями внутри. Выберите поле **Введите имя папки** и введите название папки.

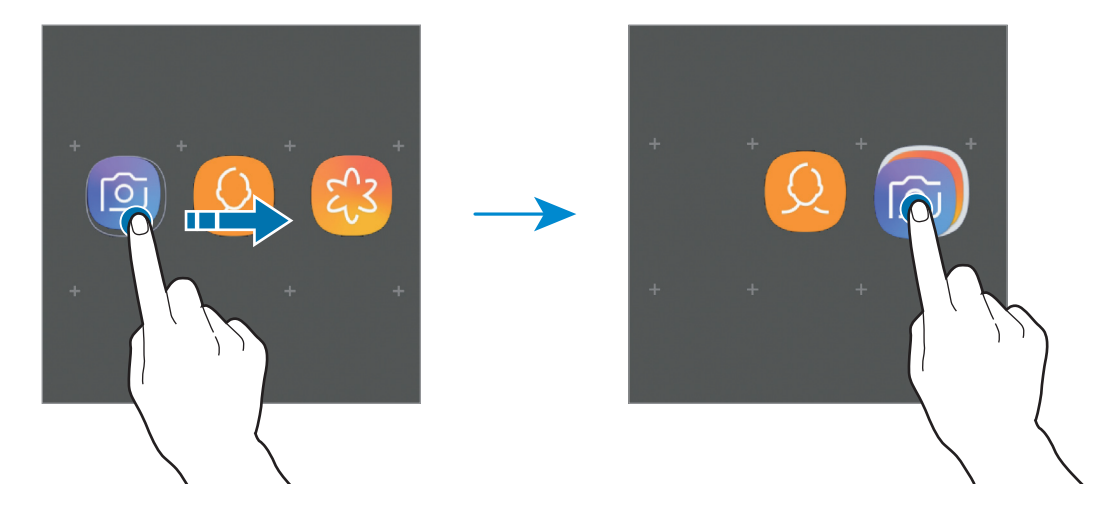

• **Добавление дополнительных приложений**

Выберите пункт **ДОБАВИТЬ ПРИЛОЖЕНИЯ** на папке. Отметьте приложения, которые нужно добавить, и выберите пункт **ДОБАВИТЬ**. Также можно добавить приложение, перетащив его в папку.

• **Перемещение приложений из папки**

Нажмите и удерживайте приложение, чтобы перетащить его в нужное место на экране.

• **Удаление папки**

Нажмите и удерживайте папку, а затем выберите пункт **Удалить папку**. Будет удалена только папка. Приложения в папке будут перемещены на экран приложений.

#### **Редактирование главного экрана**

Для доступа к настройкам изменения главного экрана коснитесь пустой области на главном экране и удерживайте ее или сведите пальцы. Можно установить обои, добавить виджеты и многое другое. Также можно добавлять, удалять или изменять порядок расположения панелей на главном экране.

- Добавление панелей: проведите влево и нажмите  $+$ .
- Перемещение панелей: нажмите и удерживайте эскиз панели, а затем перетащите его в новое место.
- Удаление панелей: коснитесь значка **III** на панели.

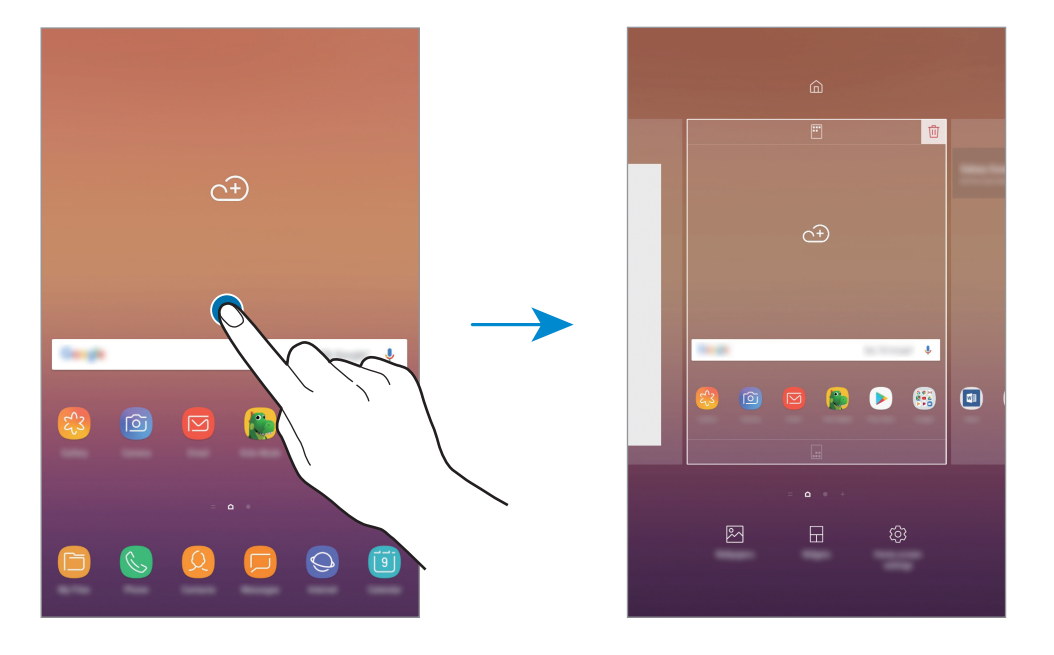

- **Обои**: изменение настроек обоев главного экрана и экрана блокировки.
- **Виджеты**: небольшие приложения для вывода информации на главный экран, а также запуска определенных функций и удобного доступа к ним. Нажмите и удерживайте виджет, а затем перетащите его на главный экран. Виджет будет добавлен на главный экран.
- **Настройки экрана**: изменение настроек главного экрана.

#### **Отображение всех приложений на главном экране**

Можно настроить устройство на отображение всех приложений на главном экране без использования отдельного экрана приложений. Коснитесь и удерживайте палец в пустой области на главном экране, а затем выберите пункт **Настройки экрана → Макет главного экрана** → **Только главный экран** → **ПРИМЕНИТЬ**.

Теперь, проведя влево на главном экране, можно получить доступ ко всем приложениям.

## **Значки состояния**

Значки состояния отображаются в строке состояния в верхней части экрана. Значки, указанные в таблице ниже, встречаются чаще всего.

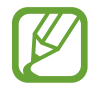

Строка состояния может не появляться в верхней части экрана в некоторых приложениях. Чтобы вызвать строку состояния, потяните вниз за верхнюю часть экрана.

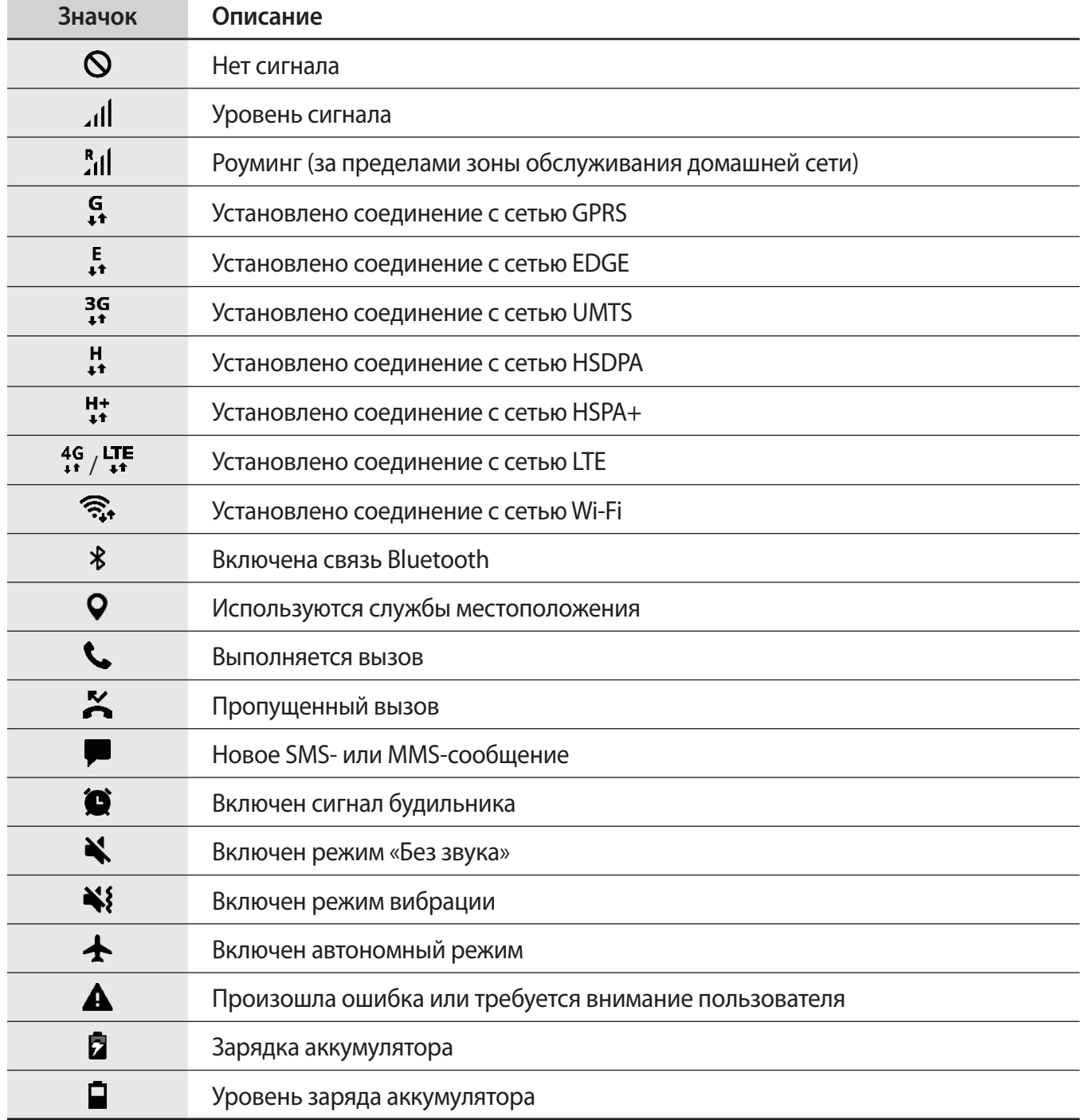
### **Экран блокировки**

Чтобы выключить и заблокировать экран, нажмите клавишу питания. Кроме того, экран автоматически выключается и блокируется, если устройство не используется в течение определенного периода времени.

Чтобы разблокировать экран, проведите в любом направлении по включенному экрану.

Если экран выключен, нажмите клавишу питания или клавишу «Главный экран», чтобы включить экран.

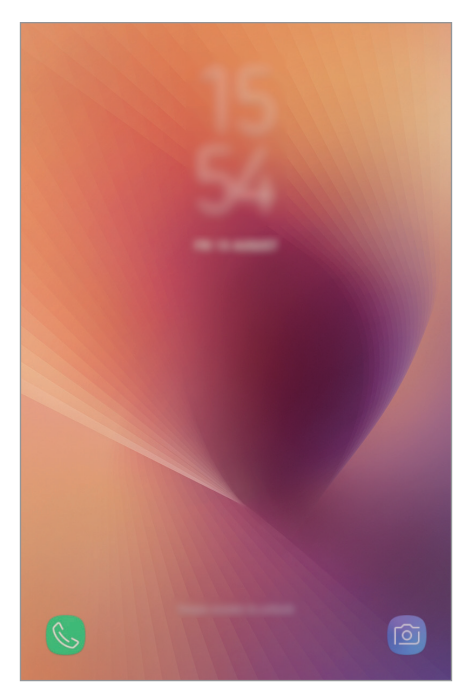

Экран блокировки

### **Изменение способа блокировки экрана**

Чтобы изменить способ блокировки экрана, запустите приложение **Настройки**, выберите пункт **Экран блокировки и безопасность** → **Тип блокировки экрана**, а затем выберите способ блокировки.

При настройке шаблона, PIN-кода или пароля для метода блокировки экрана, вы можете защитить вашу личную информацию, ограничив посторонним доступ к вашему устройству. После установки метода блокировки экрана для разблокировки устройства потребуется код разблокировки.

- **Провести по экрану**: проведение по экрану в любом направлении для разблокировки.
- **Рисунок**: создание рисунка, как минимум, из четырех точек для разблокировки экрана.
- **PIN-код**: ввод PIN-кода, состоящего, как минимум, из четырех цифр, для разблокировки экрана.
- **Пароль**: ввод пароля, состоящего, как минимум, из четырех цифр или символов, для разблокировки экрана.
- **Нет**: без установки метода блокировки экрана.

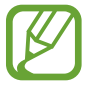

При введении неправильного кода разблокировки несколько раз подряд и достижении ограничения количества попыток, устройство выполнит возврат к заводским настройкам. Откройте приложение **Настройки**, выберите пункт **Экран блокировки и безопасность**  $\rightarrow$  **Параметры защитной блокировки**, разблокируйте экран с помощью выбранного метода блокировки экрана, а затем коснитесь переключателя **Автосброс**, чтобы включить соответствующую функцию.

### **Снимок экрана**

Создание снимков экрана во время использования устройства.

Одновременно нажмите и удерживайте клавишу «Главный экран» и клавишу питания. Созданные снимки экрана можно просмотреть в приложении **Галерея**.

Также для создания снимка экрана можно провести рукой по экрану влево или вправо.

Если данная функция не активирована, откройте приложение **Настройки**, коснитесь **Дополнительные функции**, а затем коснитесь переключателя **Снимок экрана ладонью**, чтобы активировать функцию.

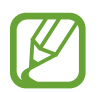

При использовании некоторых приложений и функций создание снимков экрана невозможно.

## **Панель уведомлений**

При получении новых уведомлений, например о сообщениях или пропущенных звонках, в строке состояния появляются значки состояния. Более подробную информацию о значках состояния можно получить на панели уведомлений.

Чтобы открыть панель уведомлений, потяните строку состояния вниз по экрану. Для закрытия панели уведомлений проведите вверх по экрану.

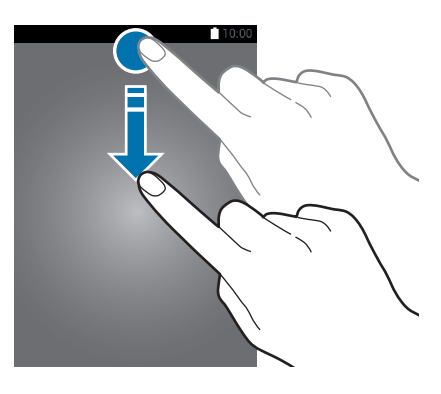

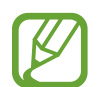

Панель уведомлений можно открыть, даже если экран заблокирован.

На панели уведомлений можно воспользоваться следующими функциями.

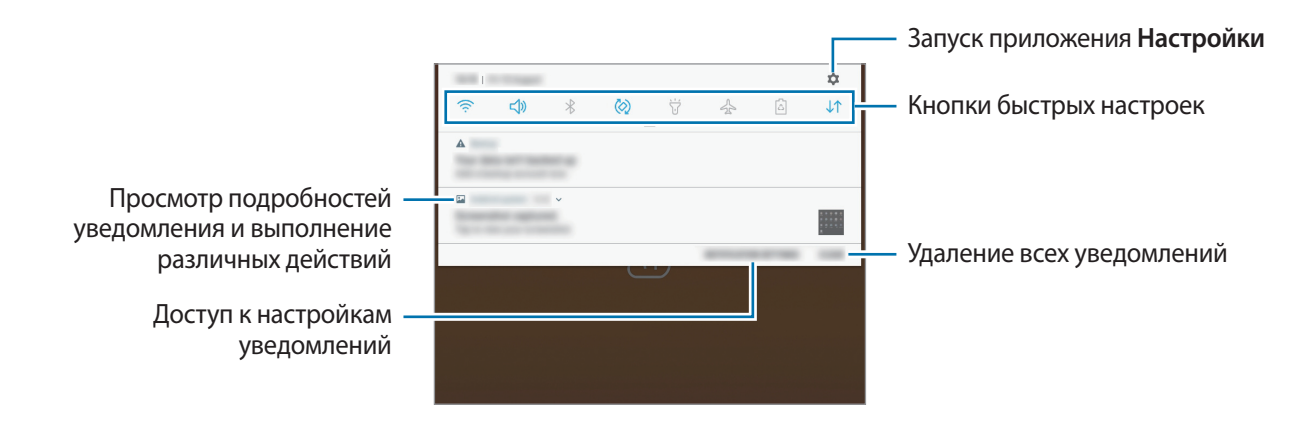

### **Использование кнопок быстрых настроек**

С помощью кнопок быстрых настроек можно включать определенные функции. Чтобы увидеть другие кнопки, проведите по панели уведомлений вниз.

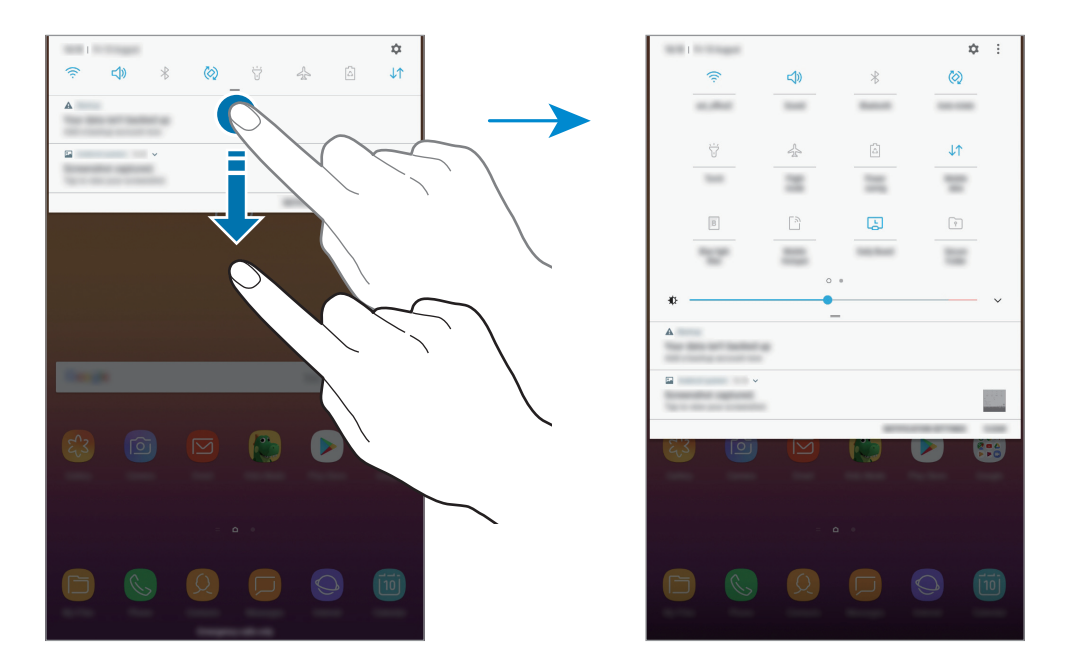

Коснитесь текста под каждой кнопкой, чтобы изменить настройки функций. Нажмите и удерживайте кнопку, чтобы просмотреть дополнительные настройки.

Чтобы изменить порядок расположения кнопок, коснитесь значка • → **Порядок кнопок**, нажмите и удерживайте нужную кнопку, а затем перетащите ее в другое место.

## **Ввод текста**

### **Раскладка клавиатуры**

При вводе текста сообщения, написании заметок и осуществлении многих других действий на экран автоматически выводится клавиатура.

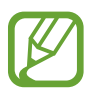

При первом выводе клавиатуры появится экран с ее настройками. Выберите язык ввода, тип и настройки клавиатуры и выберите пункт **НАЧАТЬ**.

• Для некоторых языков ввод текста не поддерживается. Для ввода текста необходимо изменить язык ввода на один из поддерживаемых языков.

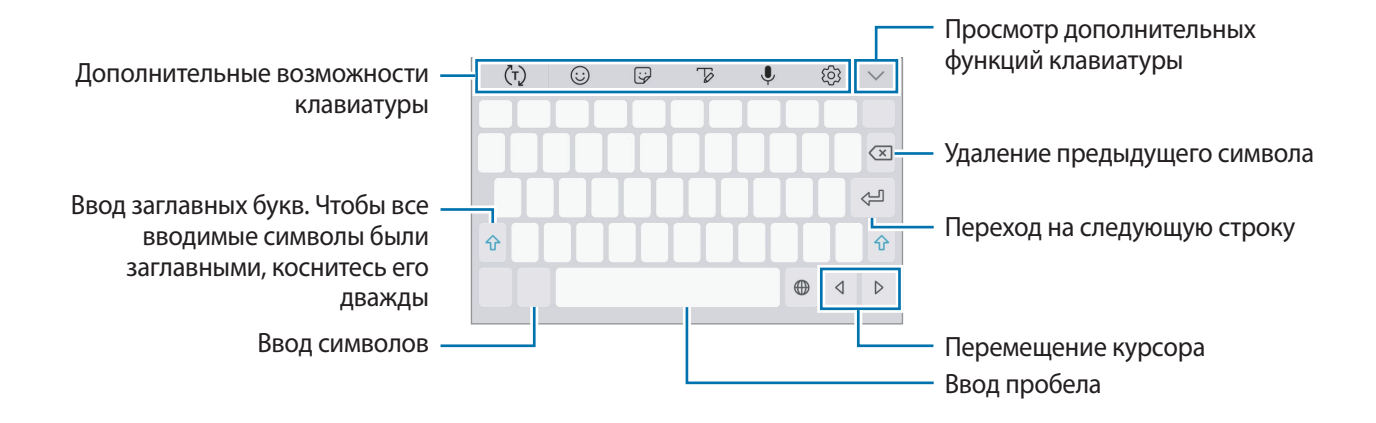

#### **Изменение языка ввода**

Нажмите кнопку  $\bigodot^{\!\!\! 2} \to$  Языки и типы → УПРАВЛЕНИЕ ЯЗЫКАМИ ВВОДА и укажите рабочие языки. При выборе двух и более языков ввода между ними можно переключаться, проводя пальцем по клавише пробела на клавиатуре влево или вправо.

#### **Дополнительные возможности клавиатуры**

- $\cdot$   $\vec{r}$ ): вывод подсказок слов по мере ввода и предложение вариантов слов. Чтобы вернуться к списку функций клавиатуры, коснитесь значка  $\ddot{\left\langle \cdot \right\rangle}$ .
- $\odot$ : вставка смайлов.
- : вставка стикеров.
- $\mathbb{V}$ : переход в режим рукописного ввода.

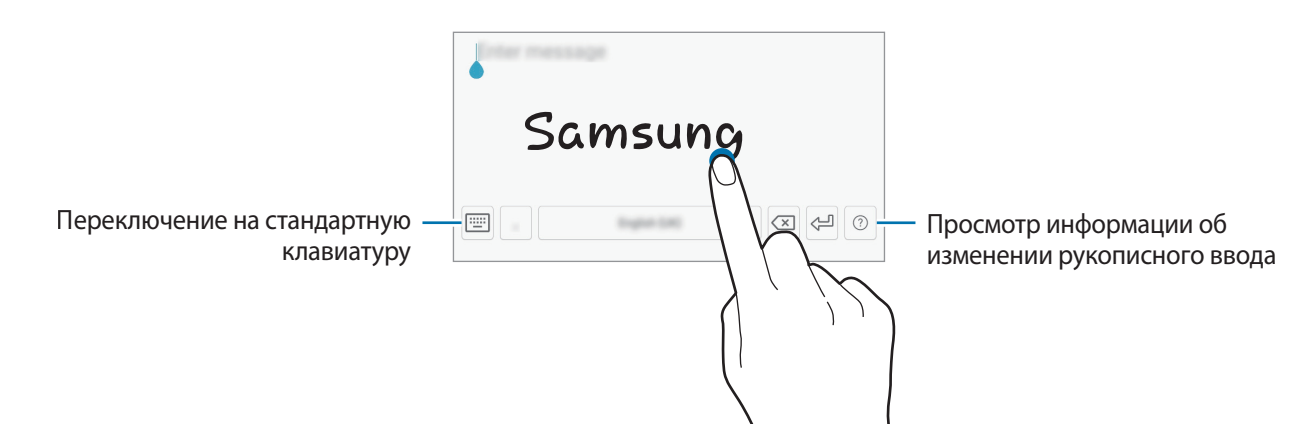

- : голосовой ввод текста.
- $\{\!\!\{\!\}\!\!\{Q\}\!\!\}$  : изменение настроек клавиатуры.
- $\vee \rightarrow \Xi$ : вставка элемента из буфера обмена.
- $\searrow$   $\rightarrow$   $\stackrel{\cdots}{\Longrightarrow}$ : включение плавающей клавиатуры. Плавающую клавиатуру вы можете переместить в другое место, перетянув вкладку.

### **Копирование и вставка текста**

- 1 Коснитесь текста и удерживайте его.
- 2 Потяните **или , чтобы выбрать нужный текст, или выберите пункт Выделить все**, чтобы выбрать весь текст.
- 3 Выберите пункт **Копировать** или **Вырезать**.

Выделенный текст будет добавлен в буфер обмена.

4 Нажмите и удерживайте место для вставки текста и выберите пункт **Вставить**. Чтобы вставить предварительно скопированный текст, выберите пункт **Буфер обмена** и выберите текст.

# **Приложения и функции**

### **Установка и удаление приложений**

### **Galaxy Apps**

Приобретение и загрузка приложений. Вы можете загрузить приложения, которые предназначены специально для устройств Samsung Galaxy.

Откройте папку **Samsung** и запустите приложение **Galaxy Apps**.

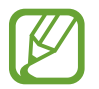

Доступность этого приложения зависит от региона или поставщика услуг.

#### **Установка приложений**

Найдите приложение по категории или коснитесь поля поиска, чтобы выполнить поиск по ключевому слову.

Выберите приложение, чтобы просмотреть его описание. Для загрузки бесплатных приложений выберите пункт **УСТАНОВИТЬ**. Для покупки и загрузки платных приложений коснитесь кнопки, на которой указана стоимость приложения, и следуйте инструкциям на экране.

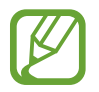

Чтобы изменить настройки автоматического обновления, выберите пункт • → Настройки **→ Автообновление приложений** и выберите нужный параметр.

### **Play Маркет**

Приобретение и загрузка приложений. Откройте приложение **Play Маркет**.

#### **Установка приложений**

Просмотр приложений по категориям или поиск приложений по ключевому слову.

Выберите приложение, чтобы просмотреть его описание. Для загрузки бесплатных приложений выберите пункт **УСТАНОВИТЬ**. Для покупки и загрузки платных приложений коснитесь кнопки, на которой указана стоимость приложения, и следуйте инструкциям на экране.

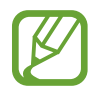

Чтобы изменить настройки автообновления, нажмите кнопку <u>—</u> → Настройки → **Автообновление приложений** и выберите нужный параметр.

### **Управление приложениями**

#### **Удаление или отключение приложений**

Коснитесь приложения и удерживайте его, а затем выберите нужный пункт.

- **Отключить**: отключение выбранных приложений, установленных по умолчанию, которые невозможно удалить с устройства.
- **Удалить**: удаление загруженных приложений.

#### **Включение приложений**

Откройте приложение **Настройки**, выберите пункт **Приложения** → → **Отключено**, укажите приложение и выберите пункт **ВКЛ.**

### **Настройка разрешений приложений**

Для корректной работы некоторых приложений может понадобиться разрешение на доступ или использование информации на устройстве. При открытии приложения может отображаться всплывающее окно с запросом на получение доступа к определенным функциям или данным. Выберите пункт **РАЗРЕШИТЬ** во всплывающем окне, чтобы предоставить разрешения приложению.

Для просмотра настроек разрешений запустите приложение **Настройки** и выберите пункт **Приложения**. Выберите приложение и выберите пункт **Разрешения**. Можно просмотреть список разрешений приложения и изменить разрешения.

Для просмотра или изменения настроек разрешений по категориям запустите приложение **Настройки** и выберите пункт **Приложения** → • → Разрешения приложений. Выберите элемент и коснитесь переключателей рядом с приложениями, чтобы предоставить разрешения.

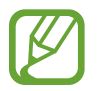

Если у приложений отсутствуют разрешения, основные функции таких приложений могут работать некорректно.

## **Bixby**

### **Введение**

Bixby представляет собой новый интерфейс для взаимодействия с пользователем и является службой, призванной повысить удобство пользования планшетом.

- **Главный экран Bixby: просмотр рекомендованных служб и информации, предоставляемых** Bixby на основе анализа особенностей пользования устройством и регулярно выполняемых операций.
- **Напоминания**: можно создавать напоминания для планирования дел или просмотра содержимого позже.

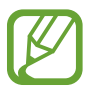

- Для использования функции Bixby устройство должно быть подключено к сети Wi-Fi или мобильной сети.
- Для использования функции Bixby необходимо зарегистрироваться и выполнить вход в учетную запись Samsung.

### **Начало работы с Bixby**

При первом запуске Bixby появляется начальная страница Bixby. Необходимо зарегистрироваться и выполнить вход в учетную запись Samsung в соответствии с приведенными на экране инструкциями и принять условия использования.

- 1 Проведите вправо по главному экрану.
- 2 Ознакомьтесь с информацией на начальной странице Bixby и выберите пункт **ДАЛЕЕ**.
- 3 Выберите пункт **ВОЙТИ** и следуйте инструкциям на экране, чтобы войти в учетную запись Samsung.

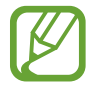

Этот шаг не появится, если вход в учетную запись уже выполнен.

- 4 Выберите пункт **OK**, чтобы завершить регистрацию учетной записи Samsung.
- $5$  Ознакомьтесь с условиями использования и подтвердите свое согласие с ними, затем выберите пункт **ДАЛЕЕ**.

Откроется экран «Виджеты Bixby».

### **Виджеты Bixby**

На экране «Виджеты Bixby» можно просматривать рекомендованные службы и информацию, предоставляемые Bixby на основе анализа особенностей пользования устройством и регулярно выполняемых операций.

### **Работа с экраном «Виджеты Bixby»**

1 Проведите вправо по главному экрану. Откроется экран «Виджеты Bixby».

2 Прокрутите экран вверх или вниз для просмотра рекомендованного содержимого.

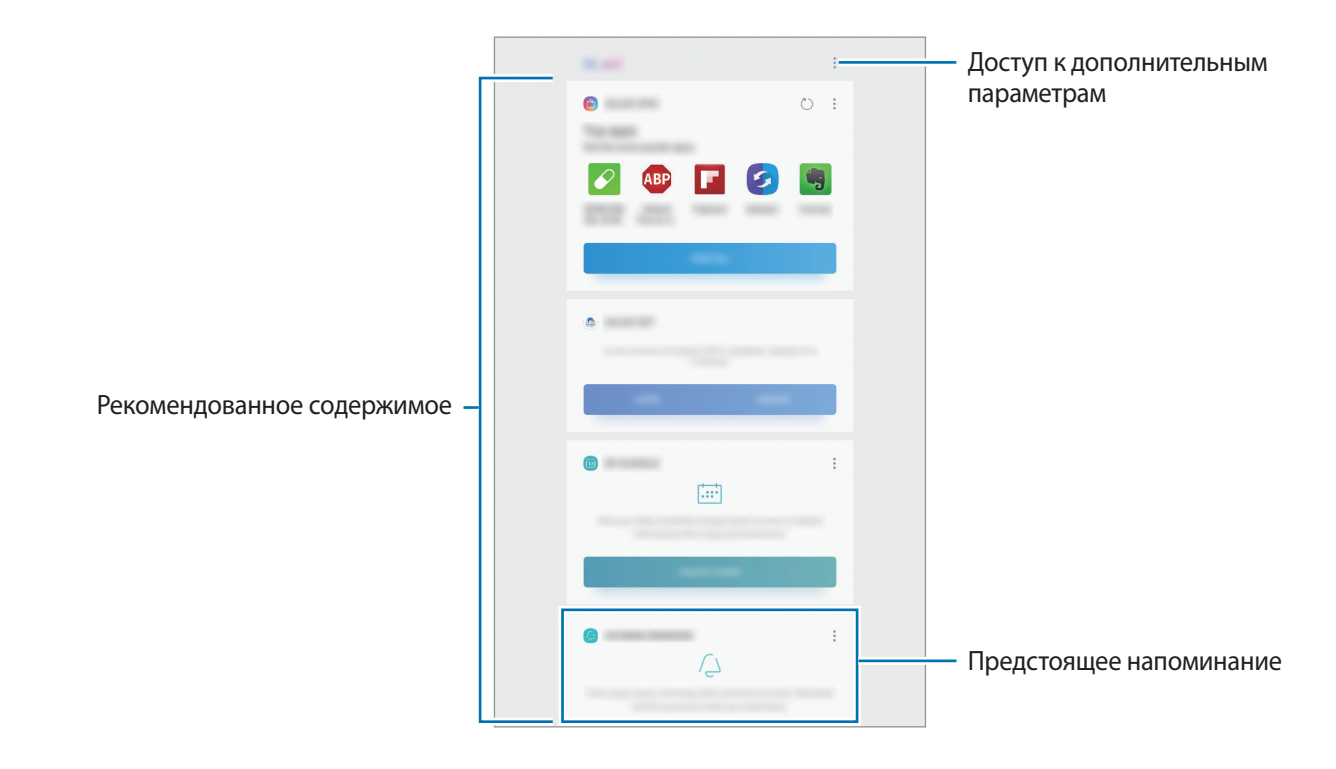

3 Чтобы закрыть главный экран Bixby, проведите по нему пальцем влево.

#### **Использование рекомендованного содержимого на экране «Виджеты Bixby»**

Открыв экран «Виджеты Bixby», можно просматривать часто обновляемое содержимое в виде карточек Bixby. Для просмотра карточек Bixby прокрутите экран вверх или вниз.

Например, по пути в офис утром на экране «Виджеты Bixby» можно просмотреть расписание на день и воспроизвести любимую музыку.

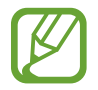

Содержание и порядок карточек обновляется автоматически через заданный интервал времени. Чтобы обновить карточки вручную, проведите вниз по экрану.

**Изменение списка карточек Bixby**

- Чтобы закрепить карточку вверху главного экрана Bixby, нажмите кнопку <u>•</u> → Закрепить **вверху**. Чтобы открепить карточку, коснитесь значка → **Открепить**.
- Чтобы скрыть карточку в списке, коснитесь значка → **Пока скрыть**.
- Чтобы карточка больше не отображалась, коснитесь значка → **Больше не показывать**.

**Выбор приложений для отображения в виде карточек Bixby**

Можно добавить или удалить приложения, которые будут отображаться в виде карточек на экране «Виджеты Bixby».

На главном экране Bixby нажмите кнопку → Настройки → Карточки и коснитесь переключателей рядом с элементами, которые необходимо добавить или удалить.

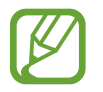

Если приложение не установлено на устройстве, установите его. На экране «Виджеты **Bixby» нажмите кнопку • → Настройки → Карточки** и затем загрузите приложение.

### **Напоминания**

Создавайте напоминания для планирования дел или просмотра содержимого позже. По каждому напоминанию поступает уведомление в заданное время или в определенном месте.

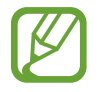

- Для получения более точных уведомлений подключите устройство к сети Wi-Fi или мобильной сети.
- Для полноценного использования этой функции необходимо зарегистрироваться и выполнить вход в учетную запись Samsung.
- Для использования напоминаний о местоположении функция GPS должна быть включена.

### **Начало работы с приложением «Напоминание»**

Приложение «Напоминание» можно открыть с экрана «Виджеты Bixby».

1 Проведите вправо по главному экрану.

Откроется экран «Виджеты Bixby».

### 2 В карточке **ПРЕДСТОЯЩИЕ НАПОМИНАНИЯ** выберите пункт **НАЧАТЬ**.

Откроется начальная страница напоминаний.

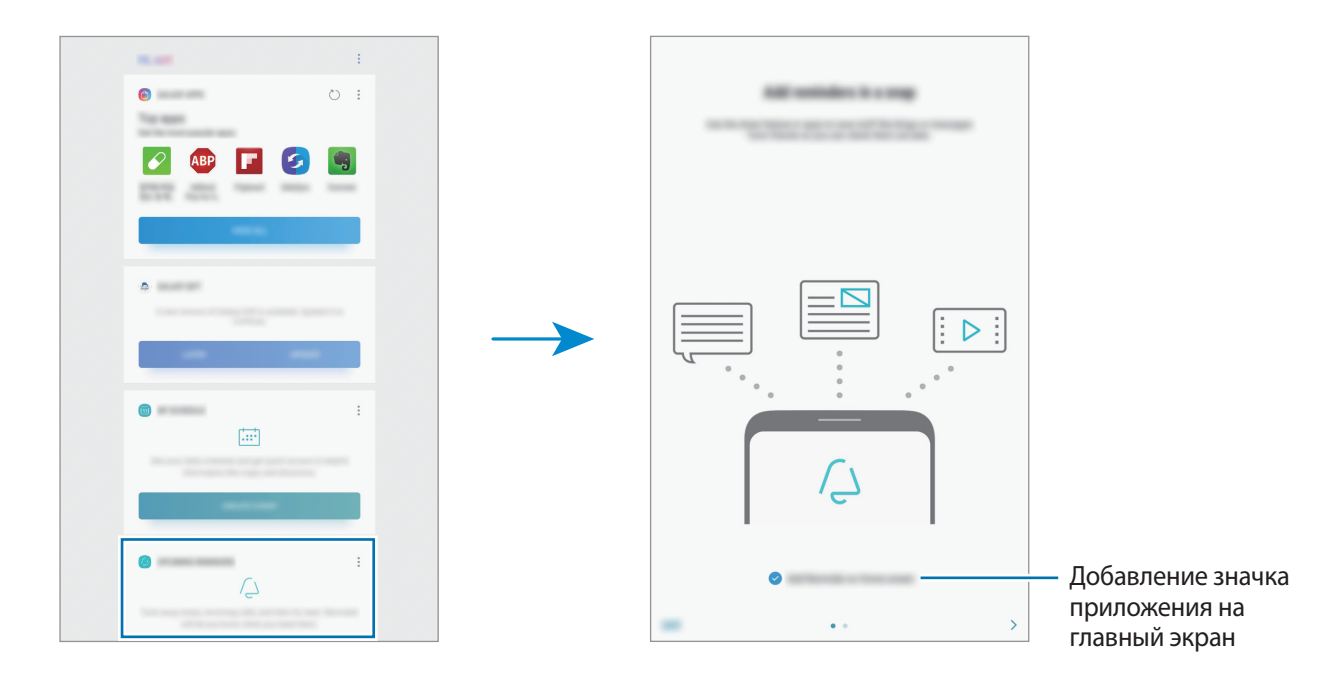

3 Выберите пункт **НАЧАТЬ**.

Если выбрана опция **Добавление "Напоминаний" на главный экран**, то вы можете открыть приложение **Напоминания** ( $\left(\frac{1}{2}\right)$  с главного экрана.

### **Создание напоминаний**

Создавайте напоминания различными способами. В случае создания напоминания с заданным временем или местоположением приложение «Напоминание» уведомит об этом. Кроме того, можно сохранять различное содержимое (например, отдельную заметку или адрес веб-страницы) и просматривать его позже.

Например, создайте напоминание, которое напомнит полить цветы после прихода домой.

- 1 Откройте приложение **Напоминания**.
- 2 Выберите пункт **Написать напоминание** и введите текст: «Полить цветы».
- 3 Выберите пункт **Задать условия** <sup>→</sup> **Выбрать место** и укажите дом в качестве местоположения.

#### $4$  Выберите пункт **ВРЕМЯ ПРИБЫТИЯ**  $\rightarrow$  **ОК**.

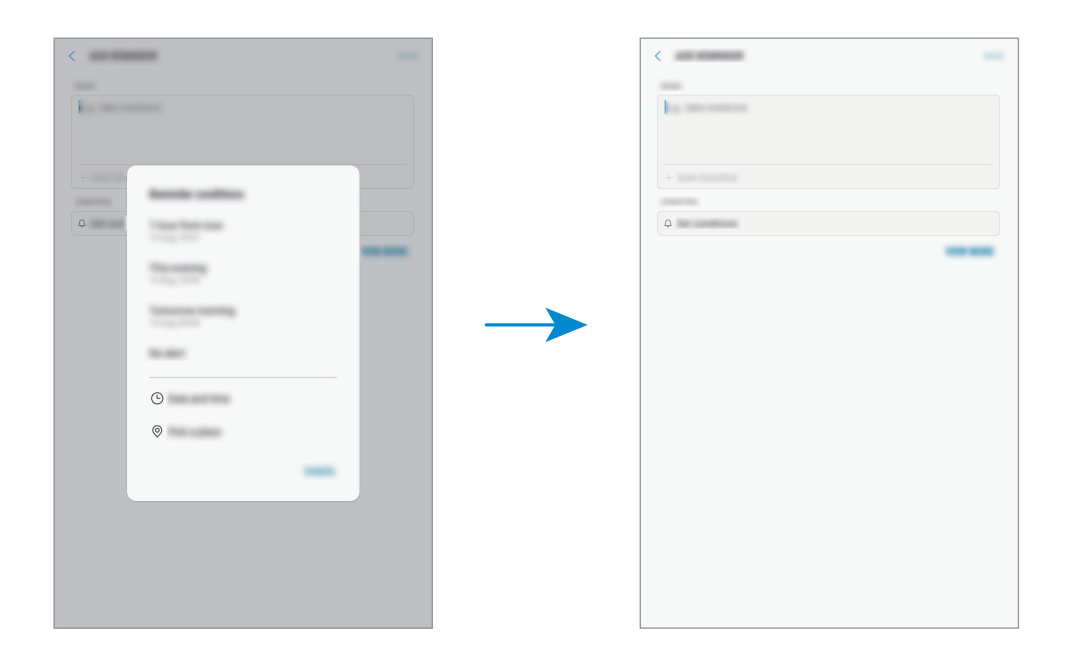

5 Выберите пункт **СОХРАНИТЬ**, чтобы сохранить напоминание.

Когда вы придете домой, появится уведомление «Полить цветы».

### **Просмотр напоминаний об уведомлениях**

В заданное время или в заданном месте появится всплывающее окно с уведомлением. Выберите пункт **ЗАВЕРШ.** или **ПАУЗА**.

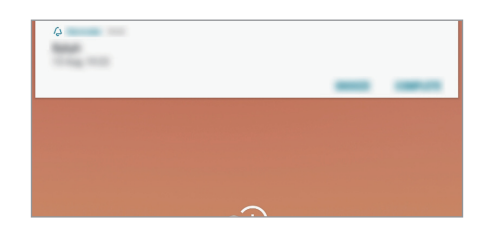

### **Просмотр списка напоминаний**

Откройте приложение **Напоминания**, чтобы просмотреть список напоминаний. Выберите одно из напоминаний, чтобы просмотреть его данные.

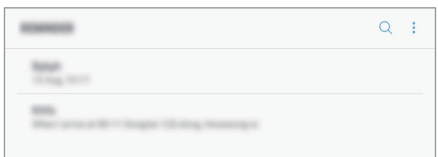

**Информация в напоминании**

Добавьте или измените информацию в напоминании, например, периодичность, дату, время или место.

1 Выберите напоминание для редактирования и нажмите кнопку **ИЗМЕНИТЬ**. Можно также провести по напоминанию вправо и выбрать пункт **Изменить**.

2 Измените условия и выберите пункт **СОХРАНИТЬ**.

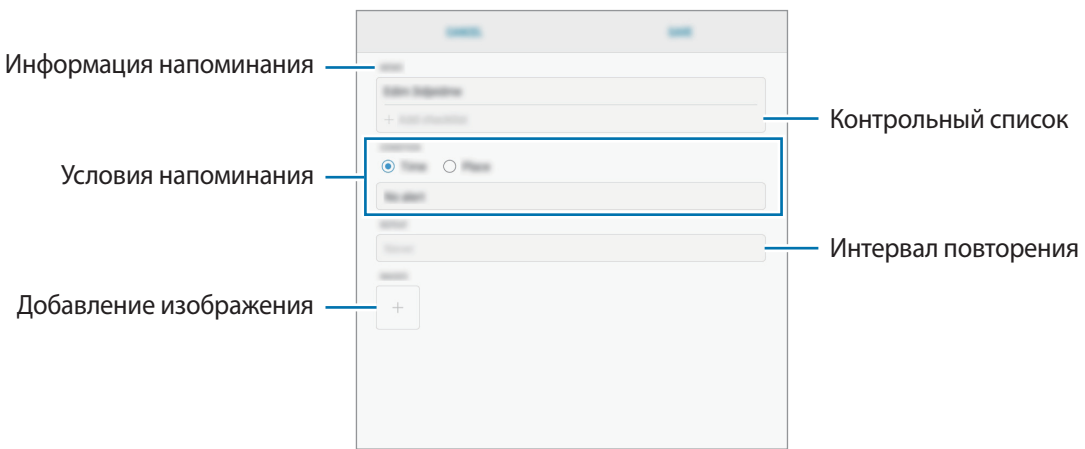

#### **Завершение напоминаний**

Отметьте уже ненужные напоминания, как завершенные.

Выберите напоминание в списке, после чего выберите пункт **ЗАВЕРШИТЬ**. Или же можно провести пальцем влево по экрану.

**Восстановление напоминаний**

Завершенные напоминания можно восстановить.

- 1 В списке напоминаний коснитесь значка <sup>→</sup> **Завершено** <sup>→</sup> **ИЗМЕНИТЬ**.
- 2 Отметьте элементы, которые нужно восстановить, и выберите пункт **ВОССТАН.**

Напоминания будут добавлены в список напоминаний, уведомления о которых поступят в заданное время.

#### **Удаление напоминаний**

Чтобы удалить напоминание, проведите по нему пальцем вправо и выберите пункт **Удалить**. Для удаления нескольких напоминаний, коснитесь и удерживайте напоминание, затем отметьте пункты, которые нужно удалить, и выберите пункт **УДАЛИТЬ**.

### **Настройка параметров Bixby**

На главном экране Bixby коснитесь значка <u>•</u> → **Настройки**.

- **Samsung account: просмотр информации об учетной записи Samsung.**
- **Карточки**: выбор приложений, которые будут отображаться в виде карточек на экране «Виджеты Bixby».
- **Автоматическое обновление Bixby**: включите на устройстве функцию автоматического обновления программного обеспечения Bixby при подключении к мобильной сети.
- **Уведомления**: получение уведомлений о карточках на экране «Виджеты Bixby», маркетинговой и другой информации.
- **Конфиденциальность**: использование интерактивных и настраиваемых служб Bixby для более оптимальной работы. Можно также удалить данные взаимодействия с Bixby.
- **Сведения о Bixby: просмотр версии Bixby и правовой информации.**

## **Телефон**

### **Введение**

Выполнение исходящих или ответ на входящие голосовые и видеовызовы.

### **Выполнение вызовов**

- 1 Откройте приложение **Телефон** и введите номер телефона. Если клавиатура не открыта, нажмите значок , чтобы открыть ее.
- 2 Коснитесь значка  $\mathbb C$ , чтобы выполнить голосовой вызов, или значка  $\Box$ , чтобы выполнить видеовызов.

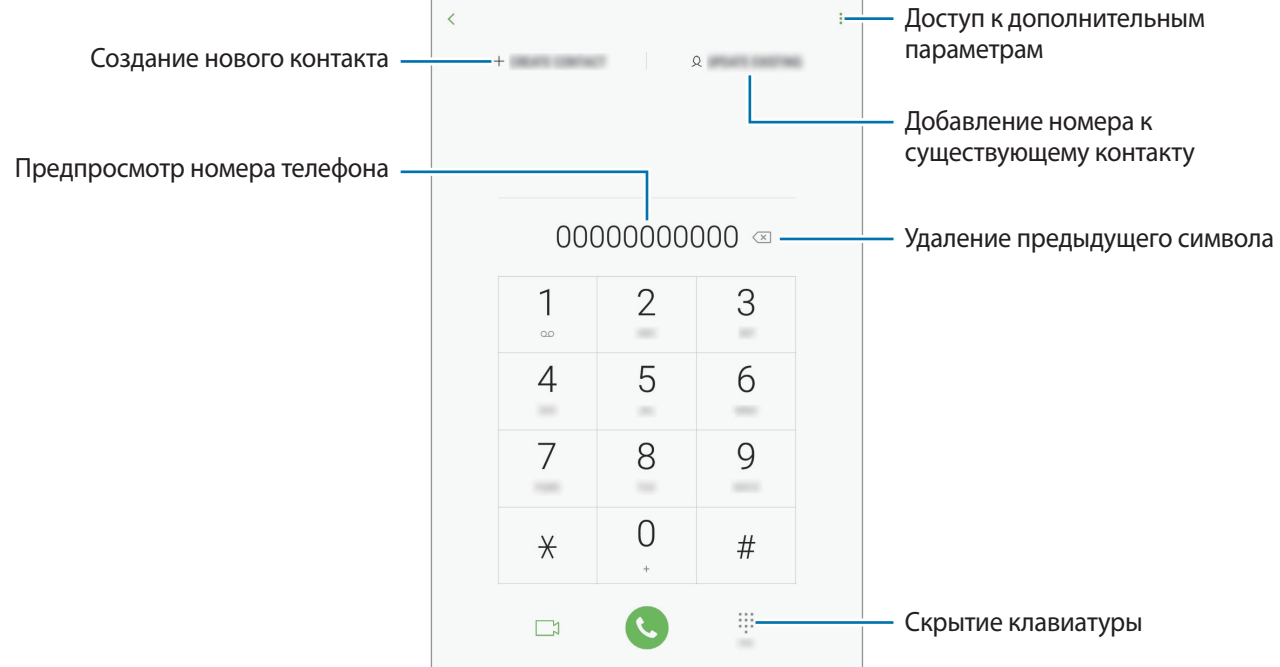

#### **Выполнение вызовов из журнала вызовов или списка контактов**

Выберите пункт **ПОСЛЕДНИЕ** или **КОНТАКТЫ**, а затем проведите вправо по контакту или номеру телефона, чтобы выполнить вызов.

Если эта функция не активирована, откройте приложение **Настройки**, выберите пункт **Дополнительные функции**, а затем коснитесь переключателя **Быстрый вызов**, чтобы включить соответствующую функцию.

### **Использование функции быстрого набора**

Задайте номера быстрого набора для быстрого осуществления вызовов.

Чтобы задать номер для быстрого набора, нажмите кнопку **КОНТАКТЫ → • → Номера быстрого набора**, выберите номер для быстрого набора, а затем добавьте номер телефона.

Для совершения вызова коснитесь и удерживайте номер быстрого набора на клавиатуре. При наличии 10 и более номеров быстрого набора коснитесь первой цифры номера, а затем коснитесь и удерживайте последнюю цифру.

Например, если номер **123** установлен для быстрого набора, коснитесь **1**, **2**, а затем коснитесь и удерживайте **3**.

#### **Выполнение вызовов с экрана блокировки**

Перетащите значок **За пределы окружности на экране блокировки**.

#### **Международные вызовы**

- $\uparrow$  Если клавиатура не открыта, нажмите значок  $\Box$ , чтобы открыть ее.
- 2 Нажмите и удерживайте клавишу **0** до тех пор, пока не появится символ **+**.
- $3$  Введите код страны, код региона и номер телефона, а затем коснитесь значка  $\odot$ .

### **Входящие вызовы**

#### **Ответ на вызов**

При входящем вызове перетащите значок  $\left( \leftarrow \right)$ за пределы большого круга.

#### **Отклонение вызова**

При входящем вызове перетащите значок  $\bigodot$  за пределы большого круга.

Чтобы отклонить входящий вызов и отправить звонящему сообщение, перетащите строку **ОТПРАВИТЬ СООБЩЕНИЕ** вверх. Можно отправить текстовое сообщение или стикер для отклонения вызова. Если выбран пункт **Добавить напоминание**, будет сохранено напоминание, которое уведомит пользователя об отклоненном вызове спустя один час.

Чтобы создать разные сообщения для отправки при отклонении вызовов, откройте приложение **Телефон**, нажмите кнопку • → Настройки → Быстрые ответы, введите текст сообщения и нажмите значок $(+)$ .

### **Пропущенные вызовы**

При наличии пропущенных вызовов в строке состояния появляется значок  $\blacktriangleright$ . Чтобы просмотреть список пропущенных вызовов, откройте панель уведомлений. Либо откройте приложение **Телефон** и выберите пункт **ПОСЛЕДНИЕ**, чтобы просмотреть пропущенные вызовы.

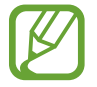

Если во время разговора на устройство поступает второй входящий вызов, то экран автоматически включается.

### **Блокировка телефонных номеров**

Блокирование вызовов от конкретных номеров, добавленных в список блокировки.

- 1 Откройте приложение **Телефон** и нажмите кнопку <sup>→</sup> **Настройки** <sup>→</sup> **Блокировка номеров**.
- $2$  Коснитесь значка  $\mathcal{Q}$ , укажите нужные контакты и выберите пункт **ГОТОВО**.

Чтобы ввести номер вручную, выберите поле **Введите номер телефона**, а затем введите номер телефона и нажмите кнопку  $(+)$ .

Если заблокированные номера попробуют связаться с вами, уведомления о таких вызовах не будут получены. Вызовы будут записаны в журнал вызовов.

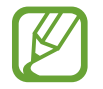

Также можно блокировать входящие вызовы от абонентов, номера которых не определяются. Выберите пункт **Блокир. неизвестных абонентов**, чтобы включить соответствующую функцию.

### **Возможности во время вызовов**

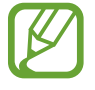

Если область вокруг основной камеры закрыта, во время вызова могут возникать нежелательные шумы. Уберите аксессуары, такие как средства защиты экрана или стикеры вокруг области основной камеры.

#### **Во время голосового вызова**

Доступны следующие действия:

- **ГРОМКОСТЬ**: регулировка громкости.
- $\frac{1}{2}$ : доступ к дополнительным параметрам.
- **Добавить вызов**: выполнение второго вызова. Первый вызов будет переведен в режим удержания. После завершения второго вызова первый будет возобновлен.
- **Доп. громк.**: увеличение громкости.
- **Bluetooth**: переключение на гарнитуру Bluetooth, если она подключена к устройству.
- **Динамик**: включение или отключение функции громкой связи. При использовании динамика держите устройство на некотором расстоянии от ушей.
- **Звук**: выключение микрофона (при этом собеседник перестанет вас слышать).
- **Клавиатура** / **Скрыть**: открытие или закрытие клавиатуры.
- $\left( \bullet \right)$ : завершение текущего вызова.

#### **Во время видеовызова**

Коснитесь экрана, чтобы воспользоваться перечисленными возможностями:

- **ГРОМКОСТЬ**: регулировка громкости.
- $\frac{1}{2}$ : доступ к дополнительным параметрам.
- **Камера**: выключение камеры (при этом собеседник перестанет вас видеть).
- **Перекл.**: переключение между передней и основной камерами.
- $\left( \bullet \right)$ : завершение текущего вызова.
- Звук: выключение микрофона (при этом собеседник перестанет вас слышать).
- **Динамик**: включение или отключение функции громкой связи. При использовании динамика держите устройство на некотором расстоянии от ушей.

### **Добавление номера телефона в контакты**

### **Добавление номера телефона в контакты с клавиатуры**

- 1 Откройте приложение **Телефон**.
- 2 Введите номер.

Если клавиатура не открыта, нажмите значок , чтобы открыть ее.

3 Выберите пункт **СОЗДАТЬ КОНТАКТ**, чтобы создать новый контакт, или **ОБНОВИТЬ КОНТАКТ**, чтобы добавить номер к существующему контакту.

#### **Добавление номера телефона в контакты из списка вызовов**

- 1 Откройте приложение **Телефон** и выберите пункт **ПОСЛЕДНИЕ**.
- 2 Выберите контакт.
- 3 Выберите пункт **Создать контакт**, чтобы создать новый контакт, или **Обновить контакт**, чтобы добавить номер к существующему контакту.

### **Добавить голосовую метку на номер телефона**

Вы можете добавить метки на номера, не сохраняя их в список контактов. Это позволит вам просмотреть информацию о звонящем абоненте, которого нет в вашем списке контактов.

- 1 Откройте приложение **Телефон** и выберите пункт **ПОСЛЕДНИЕ**.
- 2 Выберите контакт.
- 3 Коснитесь значка **Добавить тег**, введите текст заметки и нажмите **ГОТОВО**.

Метка будет отображаться под номером при входящем звонке.

Приложения и функции

## **Контакты**

### **Введение**

Создание новых контактов или управление контактами, сохраненными в устройстве.

### **Добавление контактов**

#### **Создание нового контакта**

- 1 Откройте приложение Контакты, коснитесь значка **+**, а затем выберите место для хранения.
- 2 Введите информацию о контакте.

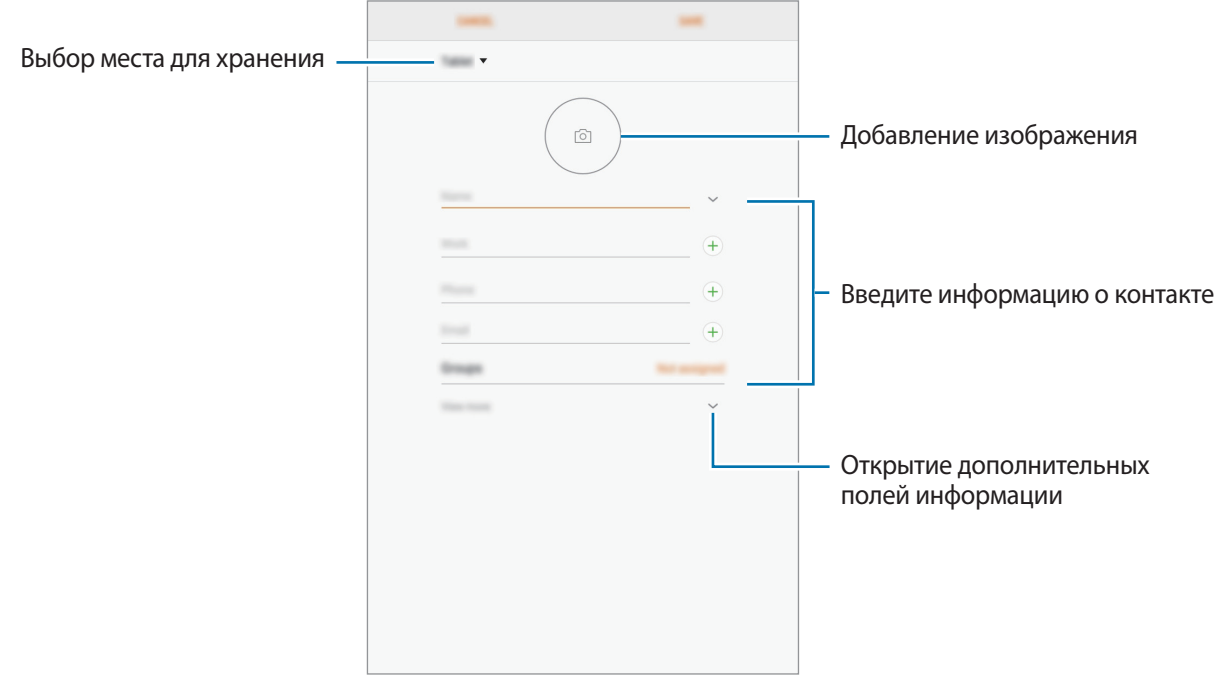

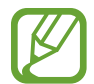

Тип информации, которую можно сохранить, зависит от выбранного места хранения.

#### 3 Выберите пункт **СОХРАНИТЬ**.

### **Импорт контактов**

Добавление контактов с помощью импорта в устройство из других источников.

- 1 Откройте приложение **Контакты** и нажмите кнопку <sup>→</sup> **Управление контактами** <sup>→</sup> **Импорт/ экспорт контактов** → **ИМПОРТ**.
- $2$  Выберите источник хранения, откуда будут импортированы контакты.
- 3 Отметьте файлы VCF или контакты для импорта, а затем выберите пункт **ГОТОВО**.
- 4 Выберите место хранения, куда будут сохранены контакты, и выберите пункт **ИМПОРТ**.

#### **Синхронизация контактов с учетными записями в Интернете**

Контакты на устройстве можно синхронизировать с контактами в учетных записей в Интернете, например, учетной записи Samsung.

- 1 Откройте приложение **Настройки**, выберите пункт **Облако и учетные записи** <sup>→</sup> **Учетные записи**, а затем выберите учетную запись, с которой будет выполнена синхронизация.
- 2 Выберите пункт **Синхронизация учетной записи** и коснитесь переключателя **Контакты**, чтобы включить соответствующую функцию.

Для учетной записи Samsung нажмите кнопку • → Настройки синхронизации, а затем коснитесь переключателя **Контакты**, чтобы включить соответствующую функцию.

### **Поиск контактов**

Откройте приложение **Контакты**.

Ниже перечислены способы поиска контактов:

- Прокрутите список контактов вверх или вниз.
- Проведите пальцем по указателю слева от списка контактов для быстрой прокрутки.
- Коснитесь поля поиска вверху списка контактов и введите критерий поиска.

Выберите контакт. Затем выполните одно из следующих действий:

- • : добавление контакта в список избранных.
- $\bigotimes / \bigcap$ : выполнение голосового или видеовызова.
- : отправка сообщения.
- $\cdot \ \trianglerighteq$ : отправка сообщения электронной почты.

### **Обмен контактами**

Можно обмениваться контактами с другими пользователями с помощью различных параметров общего доступа.

- **1** Откройте приложение **Контакты** и нажмите кнопку → **Поделиться**.
- 2 Выберите контакты и коснитесь **ПОДЕЛИТЬСЯ**.
- $\beta$  Выберите способ обмена.

### **Сохранение и совместное использование профиля**

Сохраните данные профиля, например, фотографии и сообщения статуса, и обменивайтесь ими с другими пользователями с помощью функции обмена данными профиля.

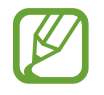

- Доступность функции обмена данными профиля зависит от региона или поставщика услуг.
- Функция обмена данными профиля доступна только контактам с включенной на устройстве функцией обмена данными профиля.
- 1 Откройте приложение **Контакты** и выберите своей профиль.
- 2 Выберите пункт **ИЗМЕНИТЬ**, измените профиль и выберите пункт **СОХРАНИТЬ**.
- **3** Выберите пункт → Общий доступ к профилю, а затем коснитесь переключателя, чтобы включить соответствующую функцию.

Чтобы воспользоваться функцией обмена данными профиля, необходимо подтвердить номер телефона. Можно просматривать обновленную информацию профиля контакта в приложении **Контакты**.

Чтобы изменить количество контактов, входящих в обмен данными профиля, выберите пункт **Открыть доступ**, выберите элемент, а затем выберите параметр.

### **Объединение повторяющихся контактов**

При импорте контактов из других источников, а также при их синхронизации с другими учетными записями в списке контактов могут появиться повторяющиеся контакты. Чтобы привести список контактов в порядок, повторяющиеся контакты можно объединить.

Откройте приложение **Контакты** и нажмите кнопку • → Управление контактами → **Объединить контакты**.

2 Отметьте флажками контакты и выберите пункт **ОБЪЕДИНИТЬ**.

### **Удаление контактов**

- 1 Откройте приложение **Контакты** и нажмите кнопку <sup>→</sup> **Удалить**.
- 2 Выберите контакты и коснитесь **УДАЛИТЬ**.

Чтобы удалить контакты по одному, откройте список контактов и коснитесь контакта. После этого нажмите кнопку → **Удалить**.

## **Сообщения**

### **Введение**

Отправляйте сообщения, а также просматривайте цепочки сообщений.

### **Отправка сообщений**

За отправку сообщений в роуминге может взиматься дополнительная плата.

- 1 Откройте приложение **Сообщения** и коснитесь значка
- 2 Добавьте получателей и выберите пункт **СОЗДАТЬ**.
- 3 Ввод сообщения.

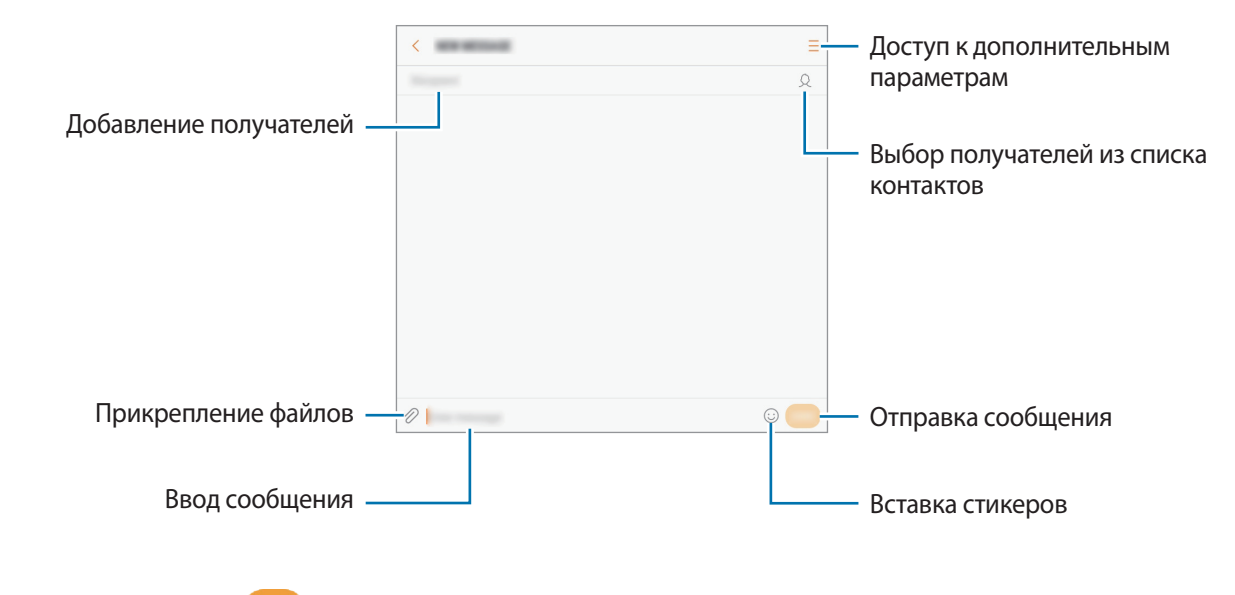

 $4$  Коснитесь значка , чтобы отправить сообщение.

### **Просмотр сообщений**

Сообщения группируются в беседы по контактам.

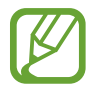

За получение сообщений в роуминге может взиматься дополнительная плата.

- 1 Откройте приложение **Сообщения** и выберите пункт **РАЗГОВОРЫ**.
- 2 В списке сообщений выберите контакт.
- 3 Просмотрите цепочку сообщений.

Чтобы ответить на сообщение выберите пункт **Введите сообщение**, введите сообщение и коснитесь значка .

### **Блокировка нежелательных сообщений**

Блокирование сообщений от конкретных номеров, добавленных в список блокировки.

- $1$  Откройте приложение **Сообщения** и нажмите кнопку → Настройки → Блокировать **сообщения** → **Блокировка номеров**.
- 2 Выберите пункт **ВХОДЯЩИЕ** и выберите нужный контакт. Или коснитесь значка **КОНТАКТЫ**, выберите нужные контакты и выберите пункт $(+)$ .

Чтобы ввести номер вручную, выберите поле **Введите номер**, а затем введите номер телефона.

### **Настройка уведомления сообщения**

Можно изменить звук уведомления, параметры дисплея и пр.

- 1 Откройте приложение **Сообщения**, нажмите кнопку → Настройки → Уведомления, а затем коснитесь переключателя, чтобы включить соответствующую функцию.
- 2 Изменение настроек уведомлений.

#### **Настройка напоминания о сообщениях**

Можно установить интервал для получения сигнала о непрочитанных уведомлениях. Если эта функция не активирована, откройте приложение **Настройки**, выберите пункт **Специальные возможности** → **Напоминание об уведомлении**, а затем коснитесь переключателя, чтобы включить соответствующую функцию. Затем выберите пункт **Сообщения**, чтобы включить соответствующую функцию.

## **Интернет**

### **Введение**

Просмотр веб-страниц в Интернете для поиска информации и добавление любимых страниц в закладки для удобного доступа.

### **Обзор веб-страниц**

- 1 Откройте папку **Samsung** и запустите приложение **Интернет**.
- 2 Коснитесь поля адреса.
- 3 Введите веб-адрес или ключевое слово и затем выберите пункт **Перейти**.

Для просмотра панелей инструментов легко проведите пальцем по экрану вниз.

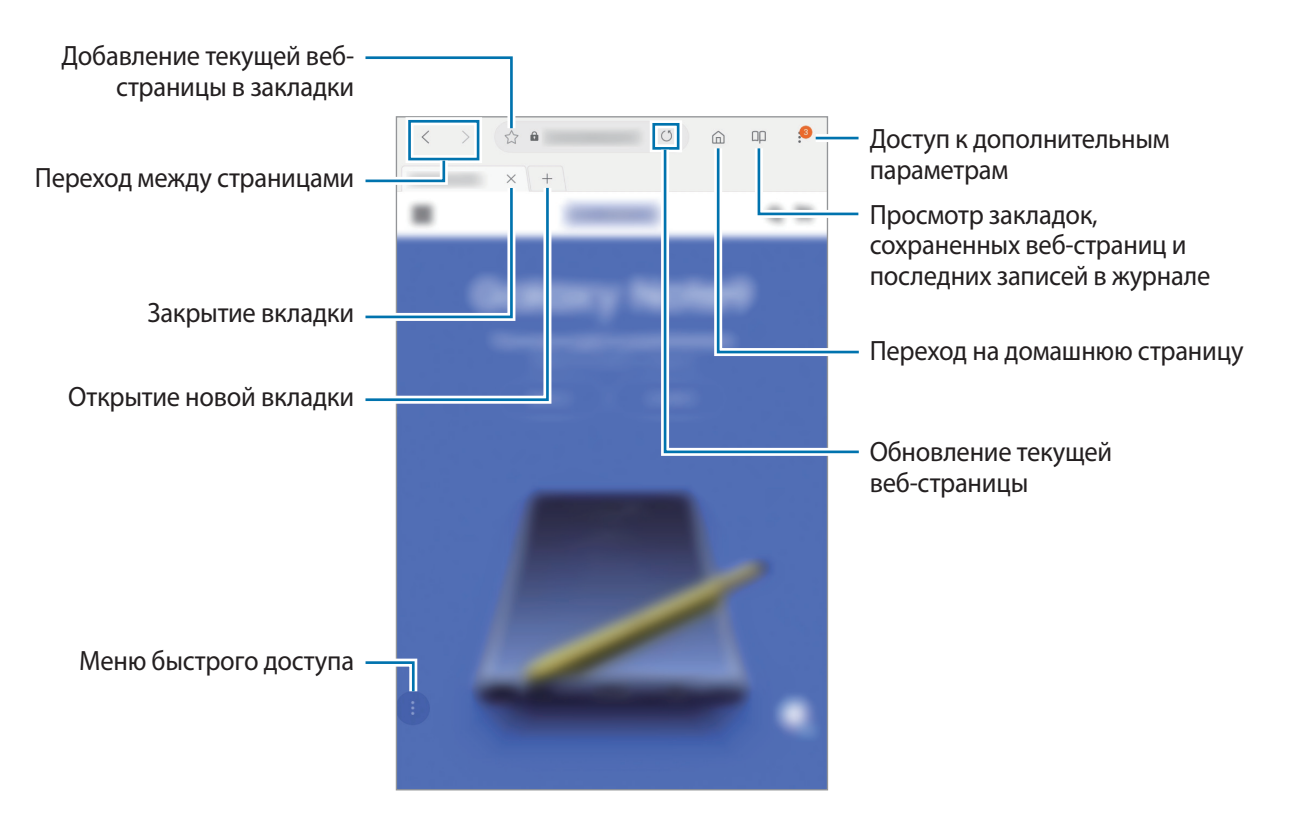

### **Конфиденциальный режим**

В конфиденциальном режиме можно отдельно управлять вкладками, закладками и сохраненными страницами. Вы можете заблокировать секретный режим с помощью пароля.

### **Включение конфиденциального режима**

Выберите пункт → **Включить секретный режим**. Если данная функция используется впервые, можно установить пароль для использования конфиденциального режима.

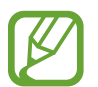

В конфиденциальном режиме невозможно воспользоваться некоторыми функциями, например функцией съемки экрана.

В конфиденциальном режиме цвет панелей инструментов будет изменен.

### **Изменение настроек безопасности**

Можно изменить пароль или метод блокировки.

Выберите пункт → **Настройки** → **Конфиденциальность** → **Защита секретного режима** → **Изменить пароль**.

#### **Выключение конфиденциального режима**

Выберите пункт → **Отключить секретный режим**.

## **E-mail**

### **Настройка учетных записей электронной почты**

При первом открытии приложения **E-mail** появится запрос на настройку учетной записи.

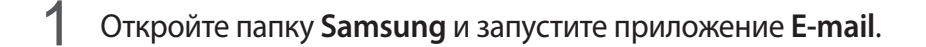

- 2 Введите адрес и пароль электронной почты, а затем выберите пункт **ВХОД**. Чтобы вручную зарегистрировать учетную запись электронной почты, выберите пункт **НАСТР. ВРУЧНУЮ**.
- $3$  Для завершения настройки следуйте инструкциям на экране.

Для настройки другой учетной записи электронной почты нажмите кнопку  $\equiv \to$   $\circledS \to$  **Добавить учетную запись**.

При наличии нескольких учетных записей одну из них можно установить как учетную запись по умолчанию. Выберите  $\equiv \rightarrow \textcircled{3} \rightarrow \bullet$  -> Задать учетную запись по умолчанию.

### **Отправка сообщений электронной почты**

- 1 Нажмите значок  $\mathbb{C}$ , чтобы создать сообщение электронной почты.
- $2$  Добавьте получателей и введите тему сообщения и текст.
- 3 Нажмите кнопку **ОТПРАВИТЬ**, чтобы отправить сообщение электронной почты.

### **Чтение сообщений электронной почты**

Если приложение **E-mail** открыто, новые сообщения электронной почты будут получены устройством автоматически. Чтобы получить сообщения электронной почты вручную, проведите сверху вниз по списку сообщений электронной почты.

Коснитесь сообщения электронной почты на экране, чтобы прочитать его.

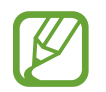

Если функция синхронизации сообщений электронной почты отключена, новые сообщения не будут получены. Чтобы включить синхронизацию сообщений электронной почты, нажмите кнопку  $\equiv \rightarrow$   $\langle \hat{\heartsuit} \rangle$   $\rightarrow$  имя учетной записи, а затем коснитесь переключателя **Синхронизировать учетную запись**, чтобы включить соответствующую функцию.

## **Камера**

### **Введение**

Фото- и видеосъемка с использованием различных режимов и настроек.

#### **Этикет фото- и видеосъемки**

- Не снимайте людей без их согласия.
- Не снимайте в местах, в которых это запрещено.
- Не снимайте в местах, где вы можете нарушить право других людей на личную жизнь.

### **Включение камеры**

Ниже перечислены способы запуска приложения «Камера»:

- Откройте приложение **Камера**.
- Перетащите значок  $\boxed{\circ}$  за пределы окружности на экране блокировки.
	- Доступность некоторых способов зависит от региона или поставщика услуг.
		- Некоторые функции камеры недоступны при открытии приложения **Камера** с экрана блокировки, если задан способ блокировки экрана.
		- Если фотографии выглядят нечеткими, протрите объектив камеры и попробуйте сделать снимок еще раз.

### **Основные функции съемки**

#### **Фото- и видеосъемка**

- На экране видоискателя коснитесь фрагмента изображения, на котором камера должна сфокусироваться.
- $\mathsf K$ оснитесь значка  $\mathsf C$ , чтобы сделать снимок, или  $\mathsf C$ , чтобы снять видео.

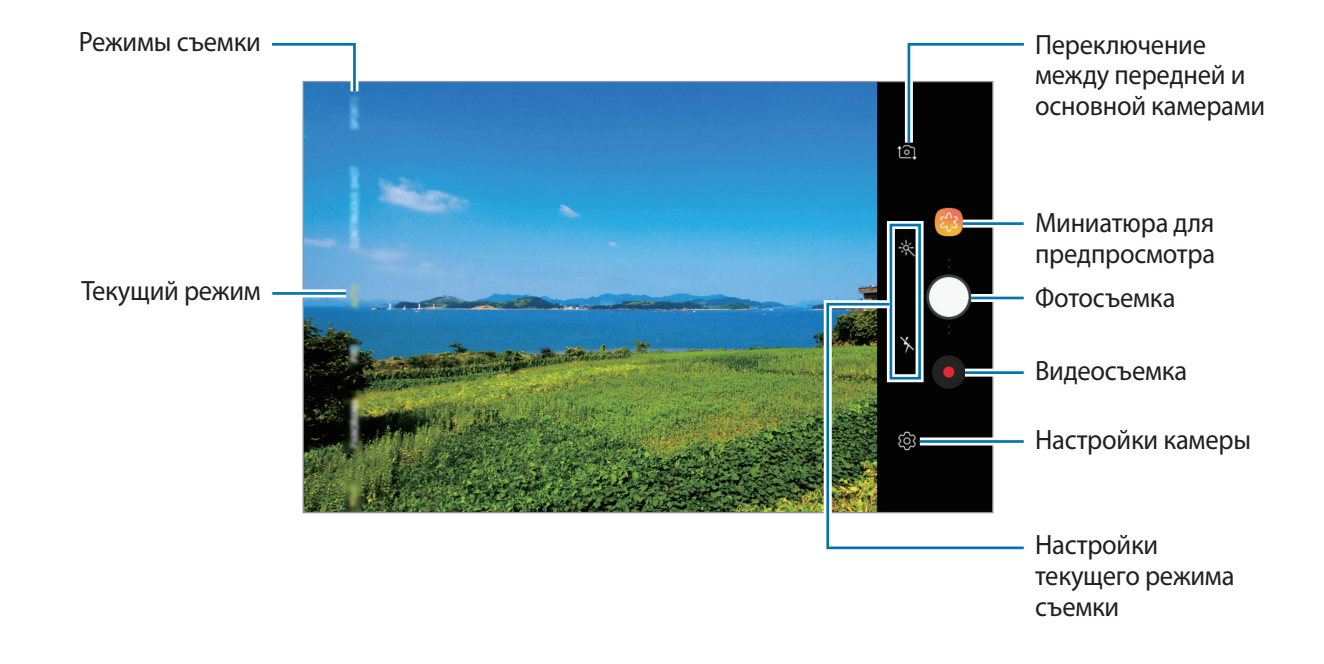

- Чтобы настроить яркость фотографий или видео, коснитесь экрана. После отображения ползунка регулировки перетащите значок $\cdot$  \* к значку  $+$  или  $-$ .
- Для съемки кадра во время видеозаписи коснитесь значка ...
- Для изменения фокуса во время видеосъемки коснитесь фрагмента, на который следует навести фокус. Чтобы использовать режим автофокусировки, коснитесь значка

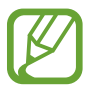

- Содержимое экрана видоискателя зависит от выбранного режима съемки и используемой камеры.
- Камера автоматически выключается, если не используется.
- Убедитесь, что объектив не поврежден и не загрязнен. В противном случае устройство может работать некорректно в режимах с высоким разрешением съемки.
- Камера устройства оснащена широкоугольным объективом. При широкоугольной фото- или видеосъемке могут возникать небольшие искажения, которые не означают, что в работе устройства возникли неполадки.

### **Добавление дополнительной кнопки камеры**

Для удобства фотосъемки в выбранное на экране место можно добавить дополнительную кнопку камеры.

Перетащите значок на экран предварительного просмотра.

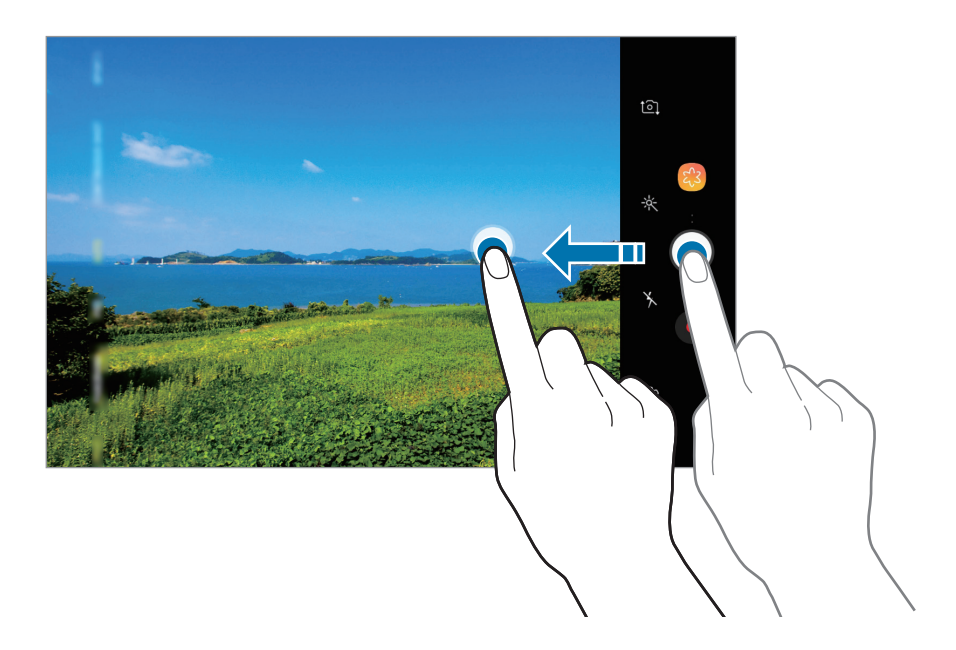

#### **Увеличение и уменьшение масштаба**

Используйте различные способы для увеличения или уменьшения масштаба.

- Прикоснитесь к экрану двумя пальцами и разведите их в стороны, чтобы увеличить масштаб, или сведите пальцы вместе, чтобы уменьшить его.
- Управляйте зумом одним пальцем. Перетащите значок  $\bigcirc$  на ползунке масштабирования в направлении  $+$  или  $-$ .

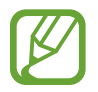

Функция зума доступна только во время использования основной камеры.

#### **Использование функций фокусировки и экспозиции**

Чтобы при изменении положения объектов или смене условий освещения камера не выполняла корректировку автоматически, настройки фокуса или экспозиции можно зафиксировать.

Нажмите и удерживайте нужную область фокусировки, после чего вокруг нее отобразится рамка AF/AE для фиксации фокуса и экспозиции. Заданные настройки останутся неизменными даже после создания снимка.

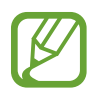

Эта функция доступна только в режимах **АВТО** и **ПРО**.

### **Использование режимов съемки**

Чтобы изменить режим съемки, проведите по списку режимов съемки влево или вправо, или смахните влево или вправо по экрану предварительного просмотра.

Выберите нужный режим съемки.

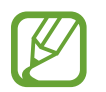

Список режимов съемки можно отредактировать. На экране предварительного просмотра нажмите кнопку  $\bigcirc$  → Изменение режимов камеры. Можно также коснуться и удерживать списка режимов съемки на экране предварительного просмотра.

#### **Режим авто**

Этот режим можно использовать для автоматической оценки условий съемки и выбора оптимального режима фотосъемки.

В списке режимов съемки выберите пункт **АВТО**.

### **Режим профессиональный**

Снимайте фото и записывайте видео с возможностью ручной настройки различных параметров съемки, таких как значение экспозиции и значение ISO.

В списке режимов съемки выберите пункт **ПРО**. Выберите параметры и задайте нужные настройки, а затем коснитесь значка  $\bigcirc$  чтобы снять фото, или  $\bullet$ , чтобы записать видео.

**Доступные параметры**

- $\circledQ$ : изменение экспозиции. Этот параметр определяет количество света, получаемого матрицей камеры. Для съемки в условиях недостаточного освещения установите высокое значение экспозиции.
- <sup>(80</sup>: выбор чувствительности ISO. Этот параметр управляет светочувствительностью камеры. Низкие значения предназначены для неподвижных и ярко освещенных объектов. Высокие значения используются для быстро движущихся или плохо освещенных объектов. Однако более высокие значения ISO могут вызывать шумы на фотоснимках.
- **ВРЕГЛЯ**: выбор подходящего баланса белого для более естественной цветопередачи. Можно установить цветовую температуру.

### **Режим панорамной съемки**

При использовании панорамного режима осуществляется съемка серии фотоснимков с дальнейшим их соединением для создания одного широкого снимка.

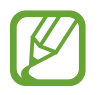

Для получения оптимальных снимков с использованием режима панорамной съемки следуйте советам ниже.

- Медленно перемещайте камеру в одном направлении.
- Сохраняйте расположение изображения в кадре видоискателя камеры. Если изображение при предварительном просмотре выходит за границы направляющих или устройство неподвижно, съемка будет остановлена автоматически.
- Старайтесь не снимать неявно выраженные объекты, такие как чистое небо или равномерно окрашенная стена.
- 1 В списке режимов съемки выберите пункт **ПАНОРАМА**.
- 2 Коснитесь значка  $\bigcirc$ и медленно переместите устройство в одном направлении.
- $\mathbf 3$  Коснитесь значка  $\ddotsc$ , чтобы прекратить съемку.

#### **Режим «Ночной»**

Фотосъемка в условиях недостаточного освещения без использования вспышки.

В списке режимов съемки выберите пункт **НОЧЬ**.

### **Режим HDR**

С помощью этого режима можно создавать детализированные насыщенные снимки даже в условиях недостаточного или слишком яркого освещения.

В списке режимов съемки выберите пункт **HDR**.

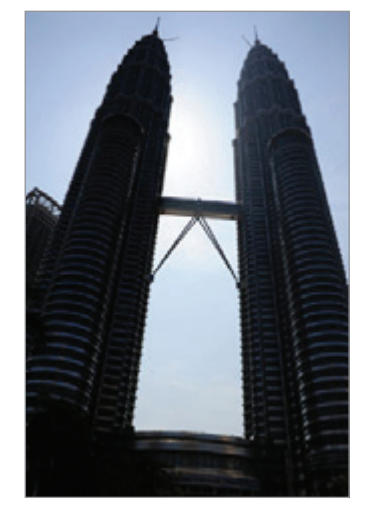

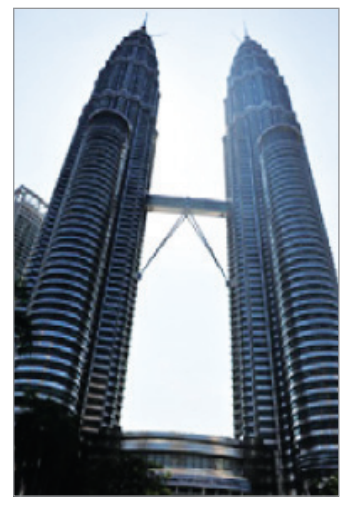

Без эффекта С эффектом

### **Режим cерийная съемка**

Создание серии фотоснимков движущегося объекта.

В списке режимов съемки выберите пункт **СЕРИЙНАЯ СЪЁМКА**.

Нажмите и удерживайте  $\bigcirc$ , чтобы получить несколько последовательных изображений.

#### **Режим «Спорт»**

Делайте более четкие снимки быстродвижущихся объектов, например, бегущего человека или домашнего питомца в движении.

В списке режимов съемки выберите пункт **СПОРТ**.

### **Режим GIF-анимации**

Коснувшись кнопки камеры и удерживая ее, можно создать анимированное GIF-изображение.

1 В списке режимов съемки выберите пункт **GIF-АНИМАЦИЯ**.

 $2$  Чтобы создать анимированное GIF-изображение, нажмите и удерживайте кнопку  $\bigcirc$ .

#### **Режим ретуши**

Снимок с осветленным тоном кожи и скорректированными чертами лица.

В списке режимов съемки выберите пункт **КРАСОТА**.

Чтобы применить эффект ретуши, нажмите кнопк  $\gg$ , а затем выберите необходимые параметры. Дополнительные сведения см. в разделе [Применение эффектов ретуши](#page-71-0).

### **Режим автопортретной съемки**

Создание автопортретов с помощью фронтальной камеры. Можно осуществить предпросмотр различных эффектов ретуши на экране.

- $\parallel$  На экране видоискателя проведите пальцем вверх или вниз либо нажмите значок  $\sim$  , чтобы переключиться на фронтальную камеру для съемки автопортрета.
- 2 В списке режимов съемки выберите пункт **СЕЛФИ**.
- $3$  Посмотрите в объектив фронтальной камеры.
- 4 Коснитесь значка  $\bigcirc$ , чтобы выполнить снимок.

Вы также можете поместить свою ладонь перед объективом фронтальной камеры. После распознавания ладони отобразится таймер обратного отсчета. По истечении времени на устройстве будет создан снимок.

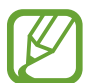

Чтобы воспользоваться различными параметрами съемки для передней камеры, коснитесь  $\{$  $\}$  → Способы съемки, а затем коснитесь переключателей, чтобы включить соответствующие функции.

#### <span id="page-71-0"></span>**Применение эффектов ретуши**

Можно изменить функции для обработки изображения лица, например оттенок кожи или форму овала лица, перед съемкой автопортрета.

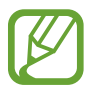

Данная функция доступна только в режимах **СЕЛФИ** и **КРАСОТА**.

На экране видоискателя коснитесь значка

- 2 Выберите параметры ниже, чтобы применить эффекты ретуши к лицу на экране видоискателя и создать автопортрет.
	- **Кожа**: более свежий и здоровый оттенок кожи.
	- **Лицо**: изменение формы лица, чтобы оно казалось более вытянутым.
	- **Глаза**: увеличение размера глаз.
#### **Режим съемки группового автопортрета**

Съемка группового автопортрета, чтобы включить в кадр больше людей и не дать никому оказаться за кадром.

- $\uparrow$  На экране видоискателя проведите пальцем вверх или вниз либо нажмите значок  $\circ$  , чтобы переключиться на фронтальную камеру для съемки автопортрета.
- 2 В списке режимов съемки выберите пункт **ШИРОКОЕ СЕЛФИ**.
- $3$  Посмотрите в объектив фронтальной камеры.
- 4 Коснитесь значка  $\bigcirc$ , чтобы выполнить снимок.

Вы также можете поместить свою ладонь перед объективом фронтальной камеры. После распознавания ладони отобразится таймер обратного отсчета. По истечении времени на устройстве будет создан снимок.

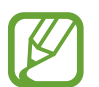

Чтобы воспользоваться различными параметрами съемки для передней камеры,  $\kappa$ оснитесь  $\{\vec{Q}\} \rightarrow \mathsf{C}$ пособы съемки, а затем коснитесь переключателей, чтобы включить соответствующие функции.

Медленно поверните устройство влево, а затем вправо или в обратном направлении, чтобы снять панорамный автопортрет.

Дополнительные фотографии снимаются, когда белая рамка перемещается к краю окна видоискателя.

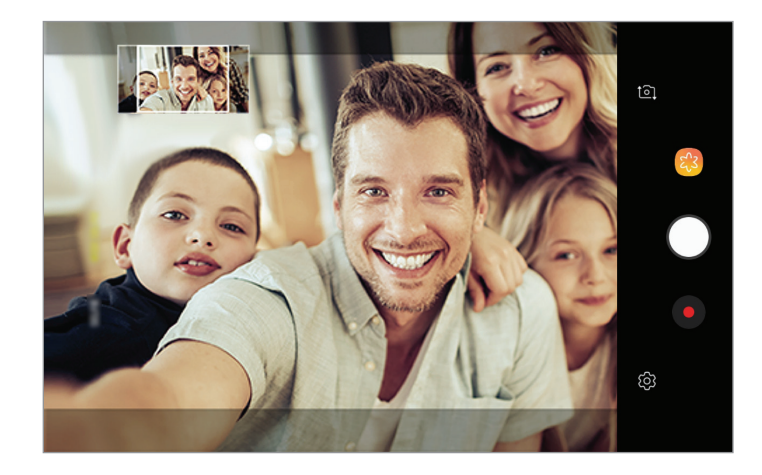

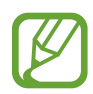

- При этом убедитесь, что эта рамка остается в окне видоискателя.
- Объектам следует оставаться неподвижными во время съемки панорамных автопортретов.
- Верхняя и нижняя части изображения, которые показаны на экране видоискателя, могут отсутствовать на фотографии в зависимости от условий съемки.

## **Настройка параметров камеры**

#### **Настройки текущего режима съемки**

На экране видоискателя доступны следующие настройки.

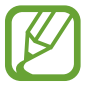

Доступные настройки зависят от выбранного режима съемки и используемой камеры.

- $-\mathbf{\hat{X}}$ : выберите эффект фильтра, который будет использоваться при фото- и видеосъемке.
- **Х**: включение или отключение вспышки.
- $\cdot \;\;\mathbb{O}$  : выбор способа экспозамера. Эта настройка определяет способ измерения интенсивности света. **центровзвешенный** — экспозиция снимка определяется на основе уровня освещения в центре кадра. **точечный** — экспозиция снимка определяется на основе уровня освещения в определенной центральной точке кадра. <sup>[</sup>Ф] матричный — измеряется среднее значение для всего кадра.

#### **Настройки камеры**

На экране видоискателя коснитесь значка  $\mathbb{Q}$ . Доступные параметры зависят от режима съемки.

#### **ОСНОВНАЯ КАМЕРА**

- **Размер изображения**: выбор разрешения для фотографий. Использование более высокого разрешения позволяет создавать снимки высокого качества, но они требуют больше памяти.
- **Размер видео**: выбор разрешения видео. Использование более высокого разрешения позволяет создавать видео высокого качества, но при этом требуется больше памяти.
- Таймер: выбор интервала задержки, прежде чем камера автоматически сделает снимок.

#### **ФРОНТАЛЬНАЯ КАМЕРА**

- **Размер изображения**: выбор разрешения для фотографий. Использование более высокого разрешения позволяет создавать снимки высокого качества, но они требуют больше памяти.
- **Размер видео**: выбор разрешения видео. Использование более высокого разрешения позволяет создавать видео высокого качества, но при этом требуется больше памяти.
- **Таймер**: выбор интервала задержки, прежде чем камера автоматически сделает снимок.
- **Отображение по вертикали**: сохранение перевернутого изображения для зеркального отображения исходного изображения при фотосъемке с использованием фронтальной камеры.
- **Способы съемки**: выбор параметров съемки.

#### **СТАНДАРТНОЕ**

- **Изменение режимов камеры**: просмотр доступных режимов съемки или изменение списка режимов съемки.
- **Полноэкран. режим (16:9)**: установите для устройства предварительный просмотр фото и видео посредством полноэкранного соотношения.
- **Сетка**: вывод подсказок в видоискателе для облегчения компоновки кадра при выборе объектов съемки.
- **Геотеги**: добавление тега GPS к снимку.

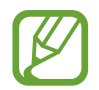

- Сила GPS-сигнала может снизиться, если устройство используется в местах, где прием сигнала затруднен, например между зданиями или в низинах, а также при плохой погоде.
- При загрузке снимков в Интернет на них могут оставаться сведения о ваших координатах. Чтобы избежать этого, отключите функцию тегов местоположения.
- **Обзор изображений**: просмотр снимков на устройстве непосредственно после съемки.
- **Место хранения**: выбор места хранения снимков и видеозаписей. Эта функция становится доступной, если установлена карта памяти.
- **Плавающая кнопка камеры**: добавление кнопки камеры, которую можно разместить в любом месте экрана.
- **Нажм. клавишу громкости, чтобы**: назначение клавиши громкости для управления спуском затвора, увеличения или уменьшения масштаба, а также для регулировки громкости системных звуков.
- **Сброс настроек:** сброс настроек камеры.
- **Свяжитесь с нами:** задайте вопросы или просмотрите ответы на наиболее часто задаваемые вопросы. Дополнительные сведения см. в разделе [Samsung Members](#page-85-0).

## **Галерея**

## **Введение**

Просматривайте изображения и видео, сохраненные на устройстве. Можно также группировать изображения и видео по альбомам или создавать истории, а затем делиться ими с другими.

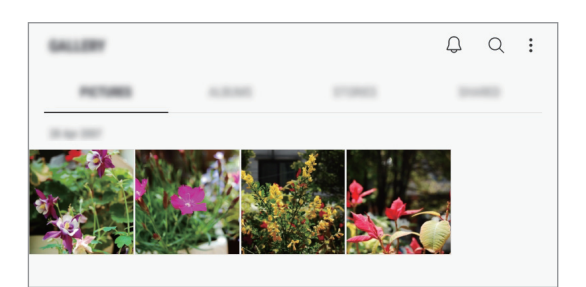

## **Просмотр изображений**

1 Откройте приложение **Галерея** и выберите пункт **КАРТИНКИ**.

#### 2 Выберите изображение.

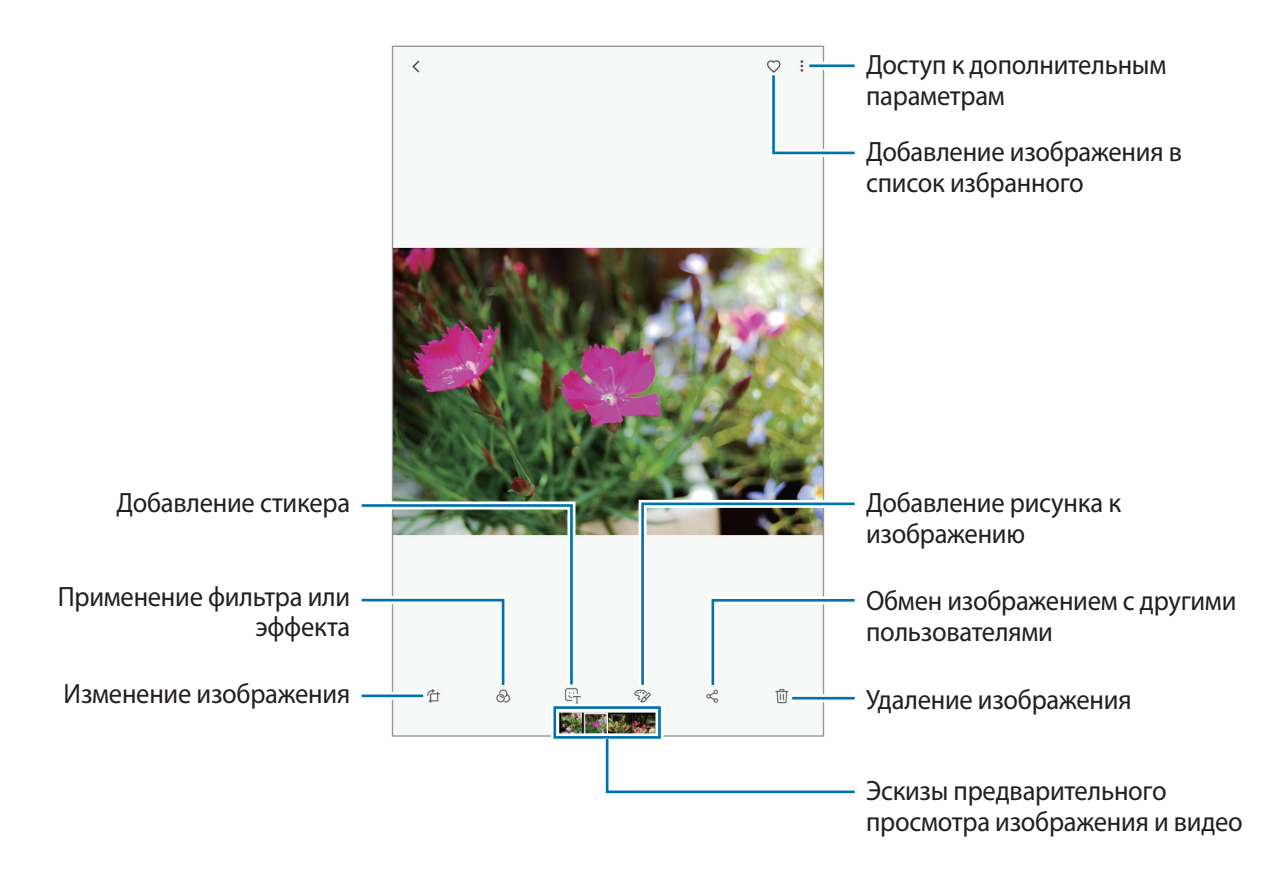

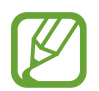

Из нескольких изображений можно создать GIF-анимацию или коллаж. В списке выберите пункт → **Создать GIF-анимацию** или **Создать коллаж**, а затем выберите изображения.

#### **Поиск изображений**

Откройте приложение **Галерея** и коснитесь значка  $\mathbb Q$ , чтобы просмотреть изображения, отсортированные по категориям, например, по типам, местоположению или документам. Чтобы найти изображения по ключевым словам, коснитесь поля поиска.

## **Просмотр видеозаписей**

- 1 Откройте приложение **Галерея** и выберите пункт **КАРТИНКИ**.
- 2 Выберите видеозапись для просмотра. Видеофайлы отмечены значком  $\blacktriangleright$  на экране предпросмотра эскизов.
- $3$  Нажмите значок для воспроизведения видео.

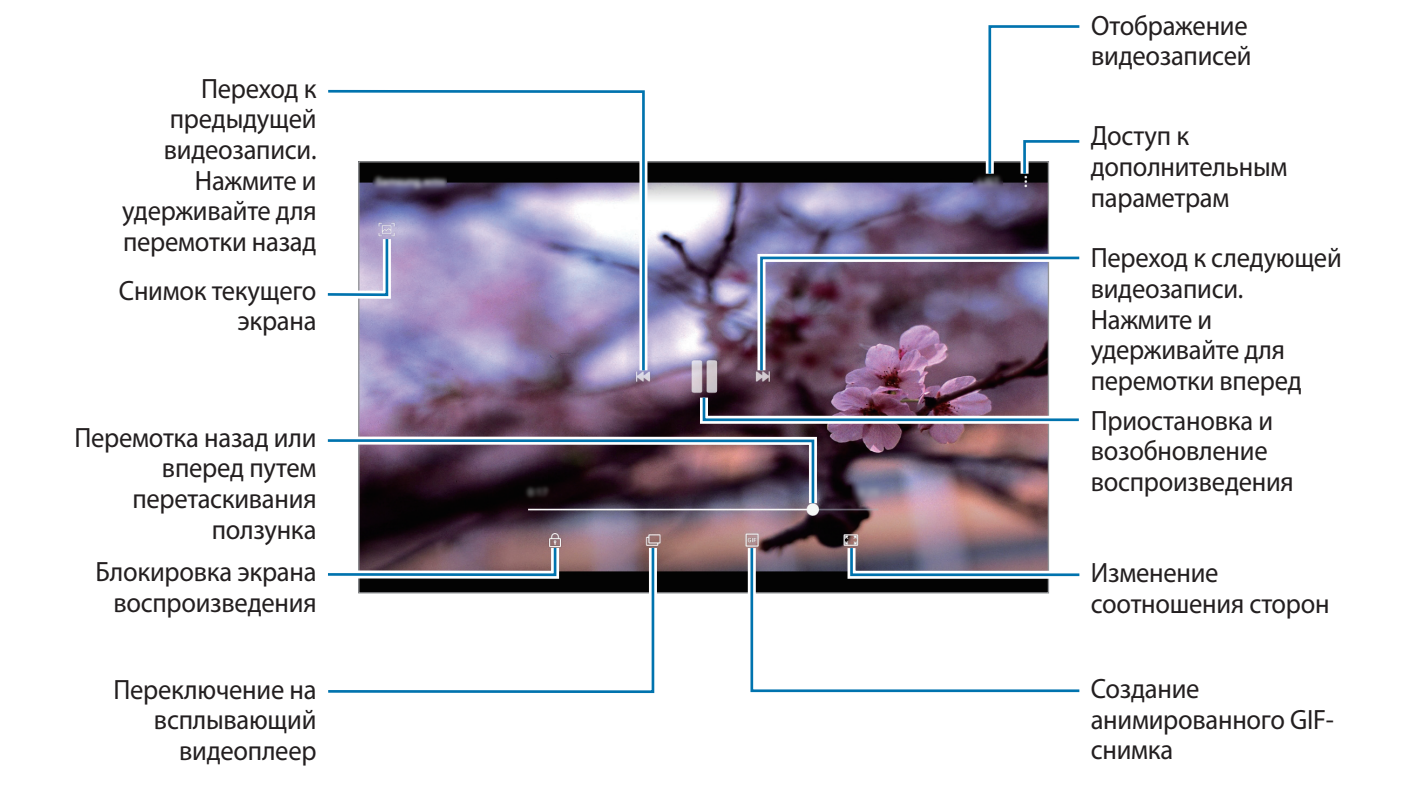

Проведите пальцем вверх или вниз с левой стороны экрана воспроизведения, чтобы настроить яркость, или проведите пальцем вверх или вниз с правой стороны экрана воспроизведения, чтобы настроить громкость.

Для перемотки назад или вперед проведите влево или вправо по экрану воспроизведения.

## **Просмотр подробной информации об изображениях и видео**

Можно просмотреть подробную информацию о файлах, например, информацию о людях, местоположении или основную информацию. Если имеется контент, созданный автоматически, например история или GIF-файл, этот контент также можно просмотреть.

При просмотре изображения или видео на экране предварительного просмотра, проведите по экрану вверх. Будут показаны подробные сведения о файле.

Можно также просмотреть связанный контент, коснувшись информации на экране.

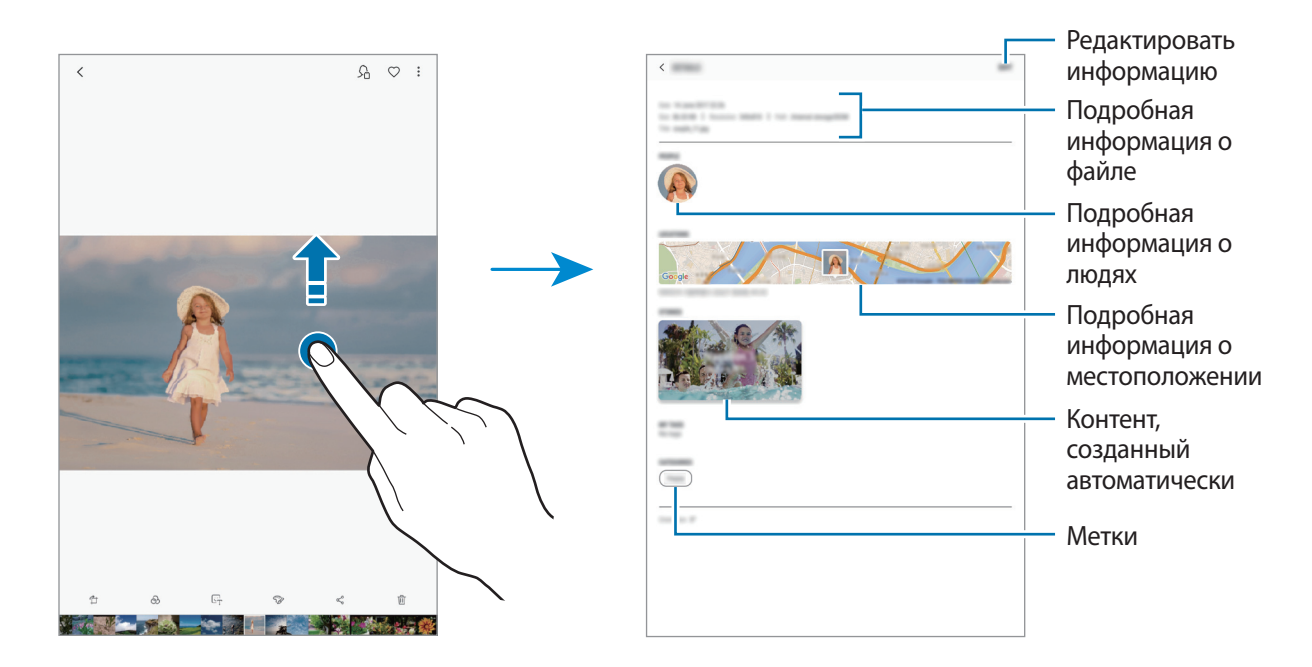

## **Просмотр альбомов**

Можно просматривать изображения и видео, отсортированные по папкам или альбомам. Созданные фильмы, GIF-анимации и коллажи также сортируются по папкам в списке альбомов. Откройте приложение **Галерея**, выберите пункт **АЛЬБОМЫ**, а затем выберите нужный альбом.

#### **Скрытие альбомов**

Альбомы можно скрыть.

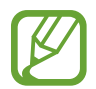

Альбомы, созданные по умолчанию, такие как **Камера** или **Скриншот** скрыть нельзя.

1 Откройте приложение **Галерея** и выберите пункт **АЛЬБОМЫ**.

 $2$  Нажмите кнопку  $\stackrel{\bullet}{\bullet} \rightarrow$  Скрыть/показать альбомы.

3 Выберите альбомы, которые нужно скрыть, а затем выберите пункт **ПРИМЕН.**

Чтобы снова показать альбомы, нажмите кнопку • → Скрыть/показать альбомы, отмените выбор альбомов, которые должны отображаться, а затем выберите пункт **ПРИМЕН.**

## **Просмотр историй**

При съемке или сохранении изображений и видео, устройство считывает из них метки даты и местоположения, сортирует, а затем создает истории. Для автоматического создания историй необходимо создать или сохранить несколько изображений и видео.

Откройте приложение **Галерея**, выберите пункт **ИСТОРИИ**, а затем выберите нужную историю.

#### **Создание историй**

Создавайте истории с различными темами.

- 1 Откройте приложение **Галерея** и выберите пункт **ИСТОРИИ**.
- **2** Выберите пункт → Создать историю.
- $3$  Отметьте изображения или видео, которые нужно включить в историю, и выберите пункт **ГОТОВО**.
- 4 Введите название сюжета и выберите пункт **СОЗДАТЬ**.

Чтобы добавить изображения или видео в историю, выберите историю, а затем выберите пункт **ДОБАВИТЬ**.

Для удаления изображений или видео из истории, выберите историю и нажмите • → Изменить, затем отметьте нужные изображения или видео и нажмите • → Удалить из истории.

#### **Удаление историй**

- 1 Откройте приложение **Галерея** и выберите пункт **ИСТОРИИ**.
- 2 Коснитесь и удерживайте историю, которую нужно удалить, а затем выберите пункт **УДАЛИТЬ**.

## **Общий доступ к альбомам**

Создавайте альбомы и делитесь ими со своими близкими и друзьями из списка контактов. Они могут просматривать альбомы, открытые для общего доступа, на устройствах, на которых выполнен вход в учетную запись Samsung, включая смартфоны, телевизоры или холодильники.

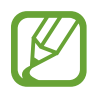

- Чтобы воспользоваться данной функцией, необходимо подтвердить номер телефона.
- Для использования этой функции необходимо зарегистрироваться и выполнить вход в учетную запись Samsung.
- За отправку файлов через мобильные сети может взиматься дополнительная плата.

#### **Создание альбомов для обмена файлами**

1 Откройте приложение **Галерея** и выберите пункт **ОБЩИЕ**.

Если вы используете эту функцию впервые, выберите пункт **НАЧАТЬ** и подтвердите свое согласие с правилами и условиями использования службы Samsung Social.

- $2$  Коснитесь значка
- 3 Введите название альбома.
- 4 Выберите группу контактов для обмена данными.

Чтобы создать группу, выберите пункт **Добавить группу**, введите название группы и выберите контакты, которые нужно добавить в группу.

5 Выберите пункт **ГОТОВО**.

Получателям поступит уведомление.

#### **Добавление изображений или видео в альбом**

- 1 Откройте приложение **Галерея** и выберите пункт **ОБЩИЕ**.
- $2$  Выберите альбом, в который нужно добавить изображения или видеозаписи.
- 3 Выберите пункт **ДОБАВИТЬ** и установите флажки рядом с изображениями или видеозаписями, которые хотите добавить.
- 4 Выберите пункт **ГОТОВО**.

## **Синхронизация изображений и видеозаписей с облачным хранилищем Samsung Cloud**

Изображения и видеозаписи из приложения **Галерея** можно синхронизировать с облачным хранилищем Samsung Cloud и получать к ним доступ с других устройств. Чтобы воспользоваться облачным хранилищем Samsung Cloud, необходимо зарегистрироваться и войти в учетную запись Samsung. Дополнительные сведения см. в разделе [Учетная запись Samsung.](#page-22-0)

Откройте приложение **Галерея**, нажмите кнопку • → Настройки, а затем коснитесь переключателя **Samsung Cloud**, чтобы включить соответствующую функцию. Сохраненные на устройстве изображения и видеозаписи автоматически сохраняются в облачное хранилище Samsung Cloud.

## **Удаление фото и видео**

#### **Удаление изображений или видеозаписей**

Выберите фотографию или видео и выберите пункт  $\overline{w}$  внизу экрана.

#### **Удаление нескольких фото и видео**

- 1 На экране галереи нажмите и удерживайте изображение или видеозапись, которую нужно удалить.
- $2$  Установите флажки рядом с изображениями или видеозаписями, которые хотите удалить.
- 3 Нажмите кнопку **УДАЛИТЬ**.

## **Несколько окон**

### **Введение**

С помощью функции Нескольких окон можно запускать одновременно два приложения в режиме разделенного экрана. Также можно одновременно запускать несколько приложений во всплывающих окнах.

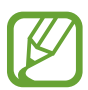

Некоторые приложения не поддерживают эту функцию.

### **Режим разделенного экрана**

- 1 Нажмите клавишу «Последние», чтобы открыть список недавно использованных приложений.
- 2 Проведите пальцем вверх или вниз и нажмите значок  $\Xi$  в окне нужного приложения. Выбранное приложение запустится в верхнем окне.

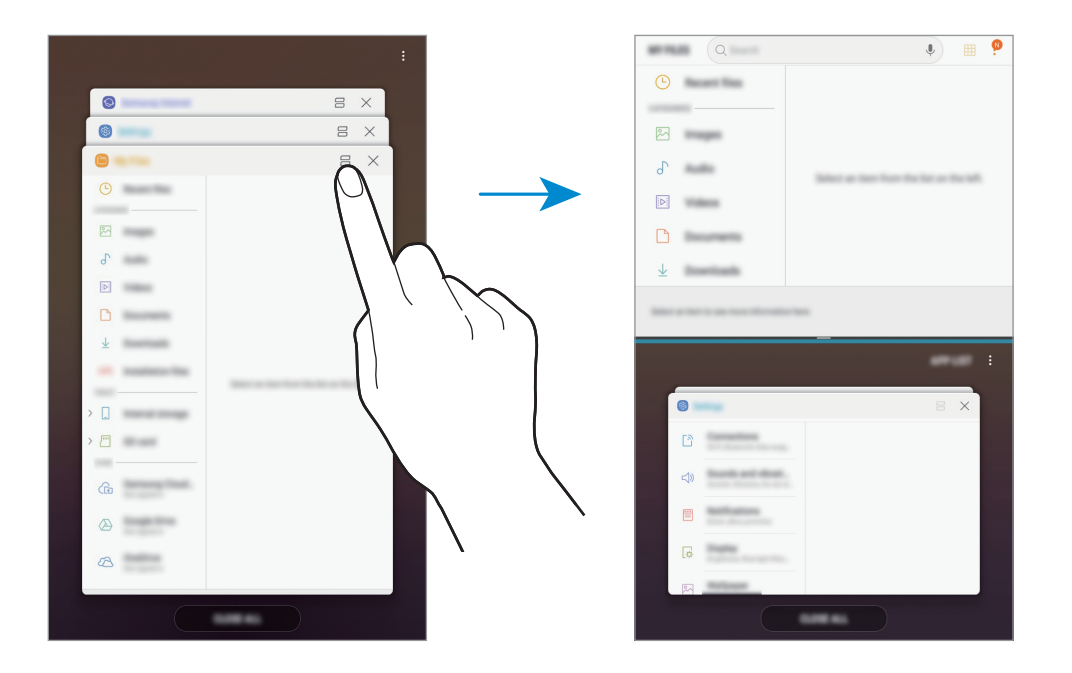

3 Проведите вверх или вниз в нижнем окне, чтобы выбрать другое приложение для запуска.

Чтобы запустить приложения не из списка недавно использованных приложений, выберите пункт **СПИСОК ПРИЛОЖЕНИЙ**, а затем выберите приложение.

#### **Использование дополнительных параметров**

Коснитесь разделителя между окнами приложений для доступа к дополнительным параметрам.

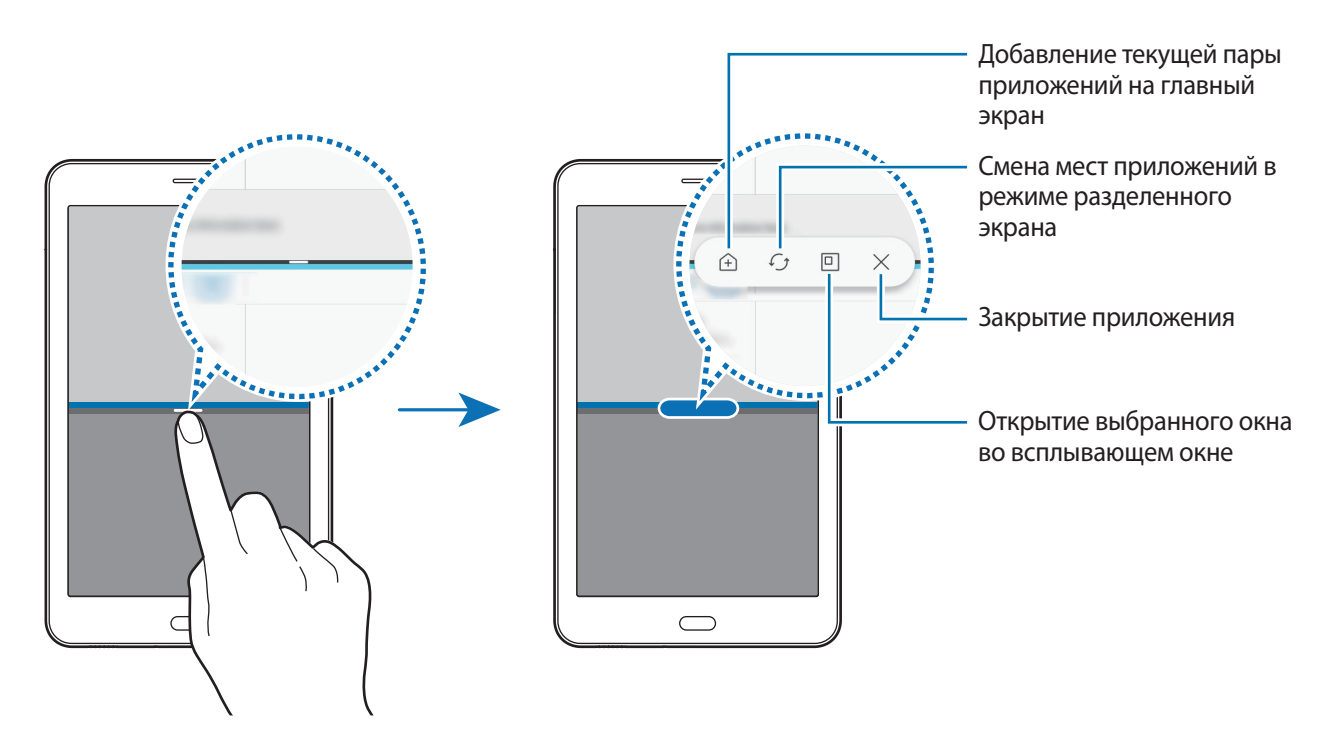

#### **Изменение размера окна**

Перетащите разделитель между окнами приложений вверх или вниз, чтобы отрегулировать размер окон.

При перетаскивании полосы между окнами приложений к верхнему или нижнему краю экрана окно развернется во весь экран.

#### **Сворачивание разделенного экрана**

Чтобы свернуть разделенный экран, нажмите клавишу «Главный экран». В строке состояния появится значок  $\Xi$ . После сворачивания разделенного экрана приложение в нижнем окне закроется, а приложение в верхнем окне будет продолжать работать.

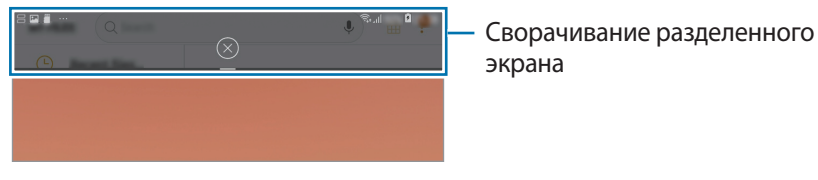

Чтобы закрыть свернутый разделенный экран, коснитесь значка  $(x)$ .

## **Добавление пар приложений на главный экран**

Если на главный экран добавить пары приложений, то два приложения можно будет запускать одним касанием в представлении разделенного экрана.

Коснитесь разделителя между окнами приложений, а затем коснитесь значка  $\widehat{+}$ ).

Текущая пара приложений будет добавлена на главный экран.

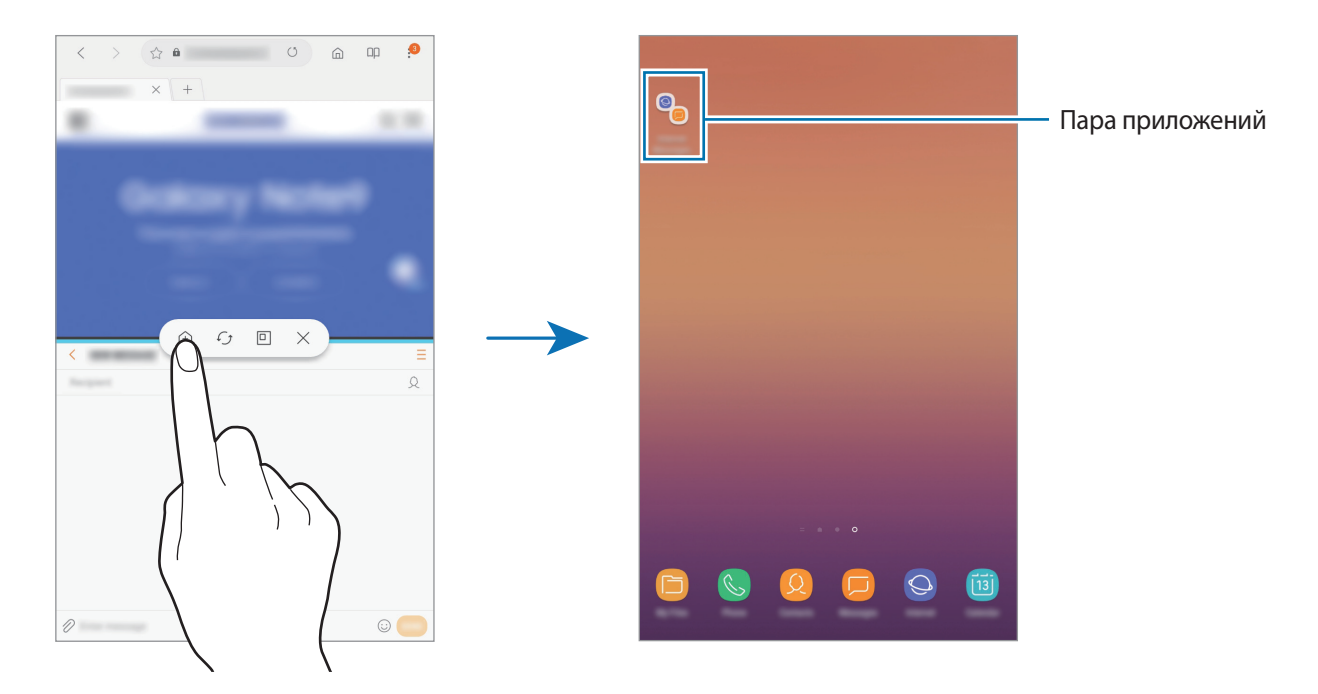

## **Всплывающее окно**

- 1 Нажмите клавишу «Последние», чтобы открыть список недавно использованных приложений.
- $2$  Проведите вверх или вниз, коснитесь и удерживайте окно приложения, а затем перетащите его на пункт **Перетащите сюда для перехода в режим всплывающего окна**.

Окно приложения отобразится во всплывающем окне.

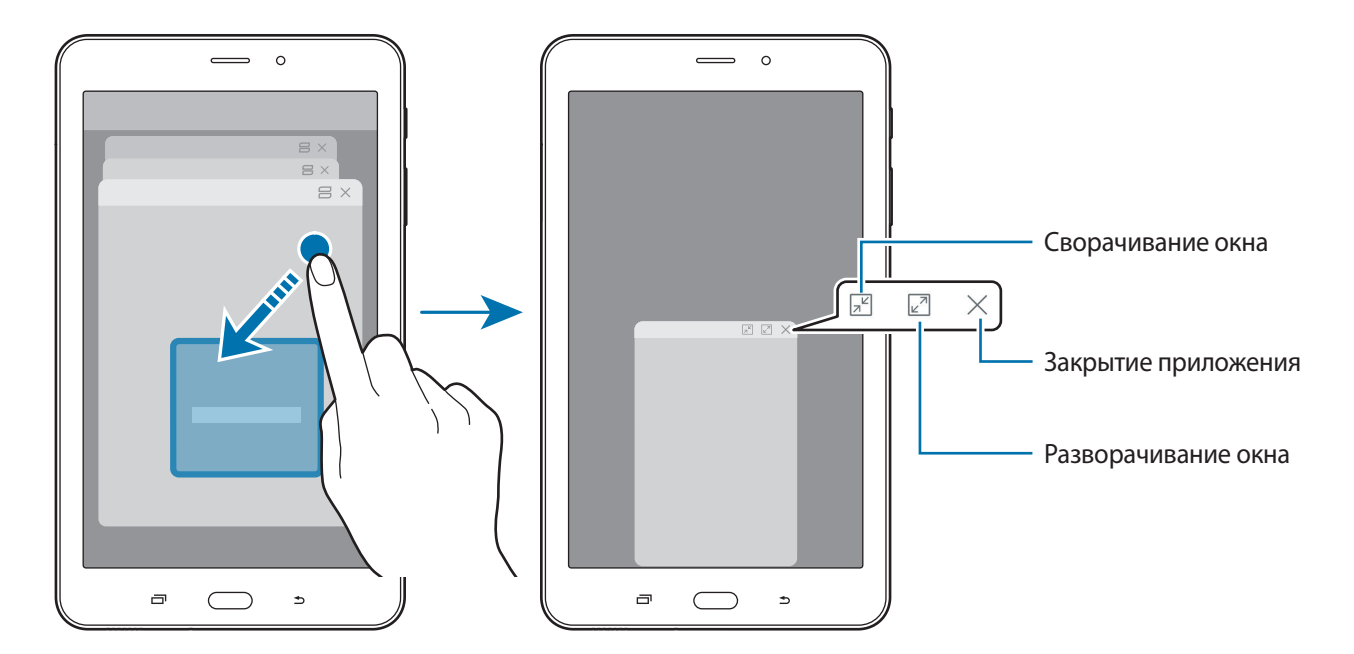

#### **Перемещение всплывающих окон**

Чтобы переместить всплывающее окно, коснитесь панели инструментов в окне и перетащите его в новое место.

## <span id="page-85-0"></span>**Samsung Members**

**Samsung Members** предлагает услуги поддержки покупателей, такие как диагностика неполадок устройств, и позволяет пользователям направлять вопросы и отчеты об ошибках. С его помощью можно также делиться информацией с другими участниками сообщества пользователей устройств Galaxy или получать самые последние новости и советы для устройств Galaxy. **Samsung Members** помогает решать любые проблемы, которые могут возникнуть у пользователя в процессе использования устройства.

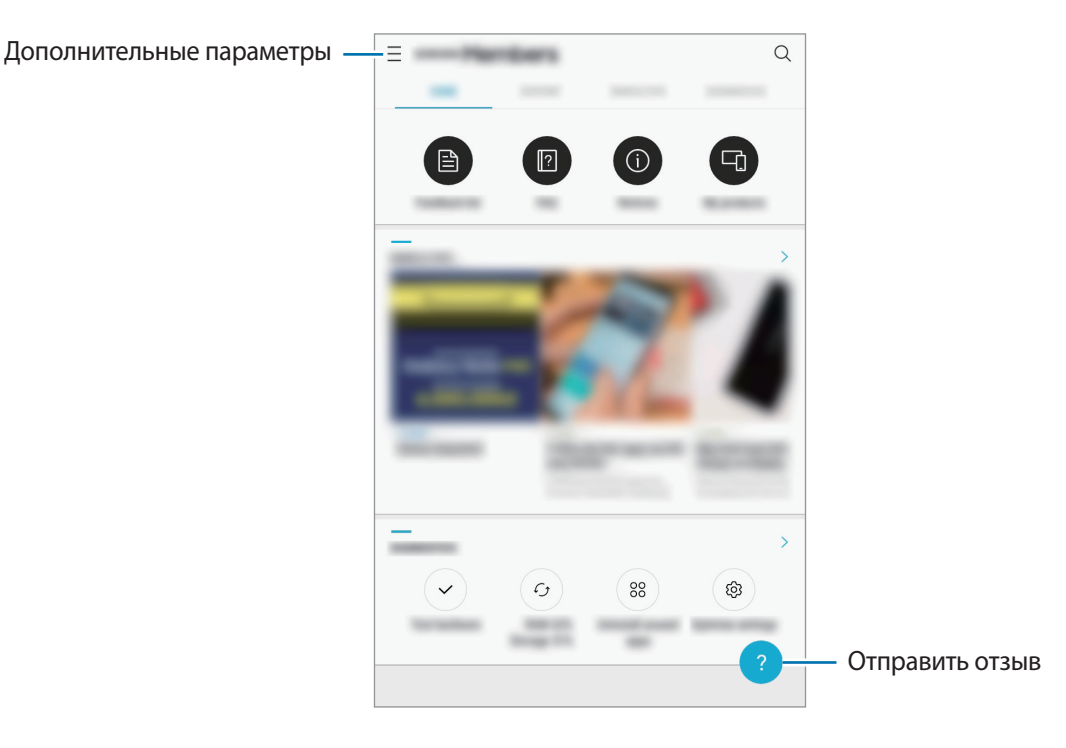

- Доступность данного приложения и поддерживаемых функций зависит от региона или поставщика услуг.
	- Чтобы отправить отзыв или опубликовать комментарии, необходимо зарегистрироваться и войти в учетную запись Samsung. Дополнительные сведения см. в разделе [Учетная запись Samsung.](#page-22-0)

## **Samsung Notes**

## **Введение**

Создавайте заметки путем ввода текста с клавиатуры, а также написания или рисования на экране от руки. Кроме того, в заметки можно добавлять изображения или записи голоса.

### **Создание заметок**

- 1 Откройте приложение **Samsung Notes** выберите пункт .
	-
- $2$  На панели инструментов вверху экрана выберите способ ввода и создайте заметку.

Нажмите кнопку ⊘ → Картинка, чтобы вставить изображение из раздела Галерея или снять фото.

Нажмите кнопку **⊘ → Голос**, чтобы записать голос и вставить запись в заметку. Запись голоса начнется немедленно.

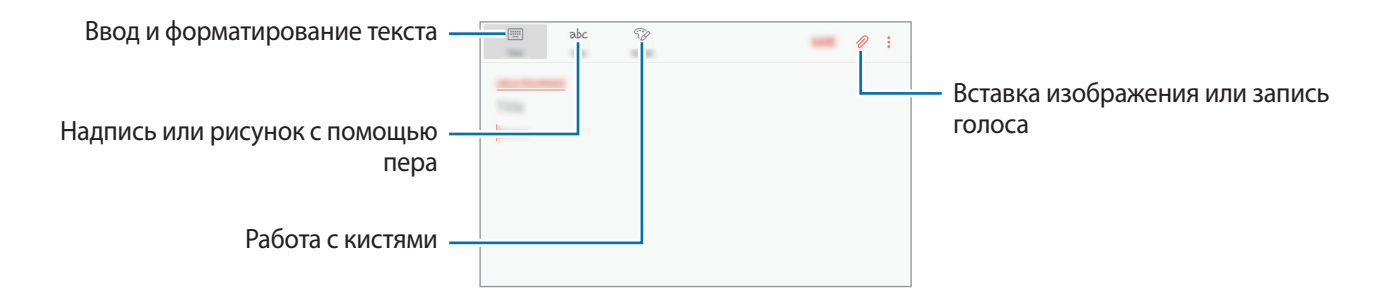

3 По завершении создания заметки выберите пункт **СОХРАНИТЬ**.

## **Удаление заметок**

- 1 Запустите приложение **Samsung Notes**.
- $2$  Нажмите и удерживайте заметку, которую нужно удалить. Отметьте флажками несколько заметок, чтобы удалить их.
- $\overline{3}$  Коснитесь значка $\overline{m}$ .

## **Календарь**

## **Введение**

Планирование своего расписания посредством внесения в календарь будущих событий или задач.

## **Создание событий**

- 1 Откройте приложение Календарь и коснитесь значка **или дважды коснитесь даты.** Если для даты уже сохранены какие-либо события или задачи, коснитесь даты и нажмите кнопку $\bigoplus$ .
- 2 Введите сведения о событии.

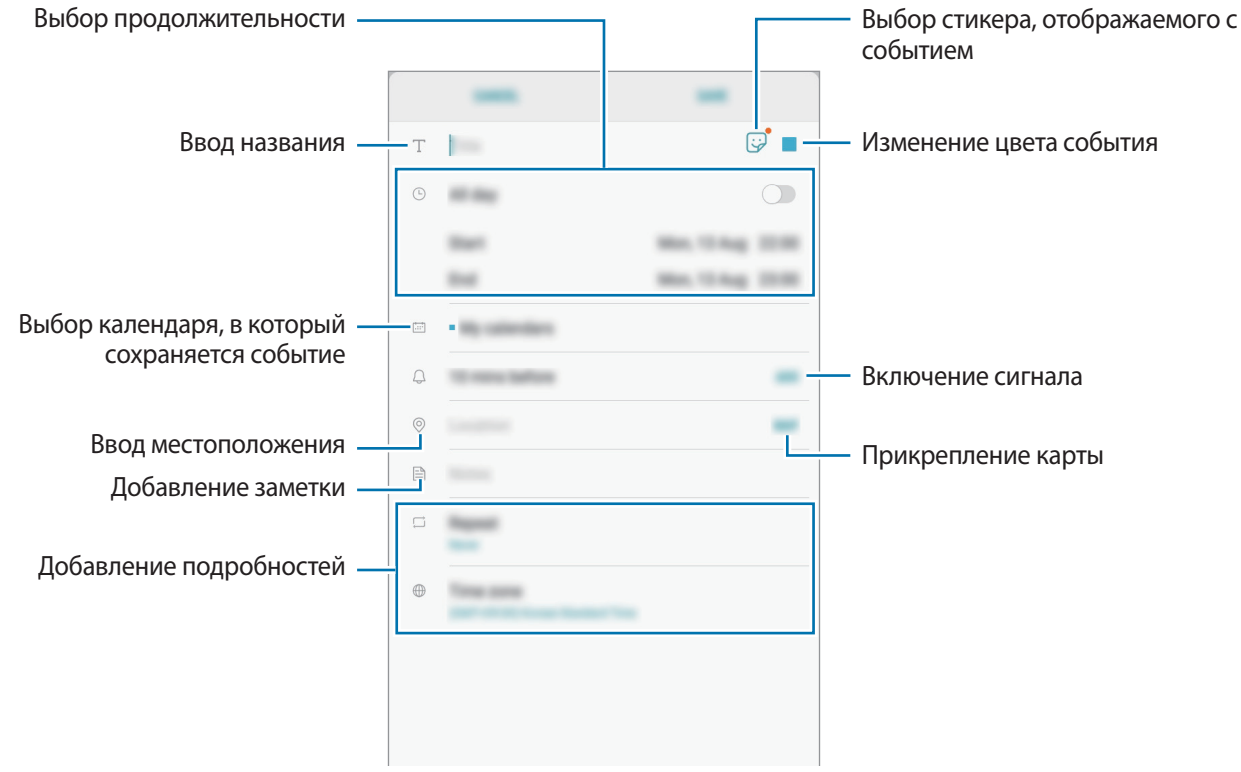

3 Нажмите кнопку **СОХРАНИТЬ**, чтобы сохранить событие.

## **Создание задач**

- 1 Откройте приложение **Календарь** и выберите пункт **ПРОСМОТР** <sup>→</sup> **Задачи**.
- $2$  Нажмите кнопку  $\Box$  и введите сведения о задаче.
- 3 Нажмите кнопку **СОХРАНИТЬ**, чтобы сохранить задачу.

### **Синхронизация событий и задач с вашими учетными записями**

- 1 Откройте приложение **Настройки**, выберите пункт **Облако и учетные записи** <sup>→</sup> **Учетные записи**, а затем выберите учетную запись, с которой будет выполнена синхронизация.
- 2 Выберите пункт **Синхронизация учетной записи** и коснитесь переключателя **Календарь**, чтобы включить соответствующую функцию.

Для учетной записи Samsung нажмите кнопку • → Настройки синхронизации, а затем коснитесь переключателя **Календарь**, чтобы включить соответствующую функцию.

Чтобы добавить учетные записи для синхронизации, откройте приложение **Календарь** и нажмите кнопку → **Управление календарями** → **Добавить учетную запись**. Затем выберите учетную запись, с которой нужно синхронизировать данные, и войдите в нее. Когда учетная запись будет добавлена, рядом с ней появится синий круг.

## **Samsung Flow**

## **Введение**

Samsung Flow позволяет легко подключить планшет к смартфону и с удобством использовать возможности проверки уведомлений или обмена содержимым.

Приложение Samsung Flow должно быть установлено на обоих устройствах, которые необходимо подключить друг к другу. Если приложение Samsung Flow не установлено, загрузите его из **Galaxy Apps** или **Play Маркет**.

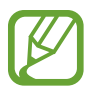

- Эта функция доступна только на некоторых устройствах Samsung Android.
- Для того, чтобы использовать эту функцию, необходимо включить функцию Bluetooth на своем планшете или смартфоне.

## **Подключение планшета и смартфона**

- 1 Запустите на смартфоне приложение Samsung Flow.
- 2 На планшете откройте папку **Samsung** и запустите приложение **Samsung Flow**.

Если вы используете эту функцию в первый раз, коснитесь пункта **НАЧАТЬ**.

- 3 Выберите пункт **ПОИСК УСТРОЙСТВ**.
- $\mathcal A$  Выберите свой смартфон из списка обнаруженных устройств.
- $5$  Примите запрос на подключение на каждом из устройств.
- 6 Подтвердите код доступа на обоих устройствах.

Подключение между устройствами будет установлено.

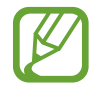

Если на вашем смартфоне поддерживается функция распознавания по отпечатку пальца, включите ее в настройках службы Samsung Pass для более безопасного подключения устройств.

## **Мобильная передача данных**

Используйте ваш смартфон в качестве мобильной точки доступа, чтобы предоставить доступ к мобильному подключению вашего устройства при отсутствии подключения к Интернету на планшете.

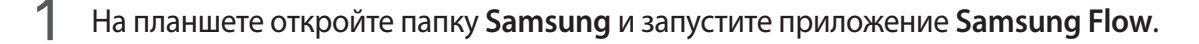

#### $2$  Выберите пункт  $\cdot \rightarrow$  **Подключ. к моб. точке доступа.**

Используйте функцию мобильной передачи данных на смартфоне для подключения планшета к Интернету.

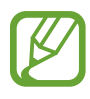

- Ваш смартфон должен поддерживать функцию мобильной точки доступа.
	- За использование этой функции может взиматься дополнительная плата.

### **Проверка уведомлений на планшете**

При получении новых уведомлений на смартфон вы можете проверить их во всплывающих окнах на планшете.

### **Обмен содержимым**

Содержимое смартфона можно просматривать на планшете.

## **Мои файлы**

Доступ и управление различными файлами, сохраненными в памяти устройства или на других носителях, например в облачных хранилищах данных.

Откройте папку **Samsung** и запустите приложение **Мои файлы**.

Просматривайте файлы, которые хранятся в разных местах. Файлы на устройстве или карте памяти можно также просматривать по категории.

Для того, чтобы освободить память устройства, выберите пункт • → **Очистить память**.

Для поиска файлов или папок нажмите на поле поиска, а затем введите ключевое слово. Либо коснитесь значка  $\Psi$  и произнесите ключевое слово.

## **Часы**

## **Введение**

Установка сигналов, проверка текущего времени в основных городах мира, отсчет времени или установка определенной длительности.

## **БУДИЛЬНИК**

Откройте приложение **Часы** и выберите пункт **БУДИЛЬНИК**.

#### **Установка сигналов**

Нажмите кнопку **в списке сигналов, установите время срабатывания сигнала, укажите дни** срабатывания, настройте другие параметры сигнала и выберите пункт **СОХРАНИТЬ**.

Чтобы открыть клавиатуру и ввести время воспроизведения сигнала, коснитесь поля для ввода времени.

Чтобы включить или отключить сигнал, коснитесь переключателя рядом с нужным сигналом в списке.

#### **Выключение сигнала**

Чтобы выключить сигнал будильника, выберите пункт **ОТМЕНИТЬ**. Если включена функция приостановки воспроизведения сигнала, выберите пункт **ПАУЗА** для его повторного воспроизведения через указанный промежуток времени.

#### **Удаление сигнала**

Коснитесь и удерживайте сигнал будильника, затем отметьте сигналы, которые нужно удалить и выберите пункт **УДАЛИТЬ**.

Приложения и функции

## **МИРОВОЕ ВРЕМЯ**

Откройте приложение **Часы** и выберите пункт **МИРОВОЕ ВРЕМЯ**.

#### **Установка часов**

Коснитесь значка  $\Box$ , введите название города либо выберите город на глобусе и выберите пункт **ДОБАВИТЬ**.

#### **Удаление часов**

Коснитесь и удерживайте часы, затем отметьте часы, которые нужно удалить и выберите пункт **УДАЛИТЬ**.

## **СЕКУНДОМЕР**

- 1 Откройте приложение **Часы** и выберите пункт **СЕКУНДОМЕР**.
- 2 Выберите пункт **СТАРТ**, чтобы начать отсчет времени.

Чтобы замерять интервалы времени во время какого-либо события, выберите пункт **ИНТЕРВАЛ**.

3 Выберите пункт **ОСТАНОВИТЬ**, чтобы остановить секундомер. Для возобновления замера времени выберите пункт **ПРОДОЛЖИТЬ**. Чтобы сбросить время, выберите пункт **СБРОСИТЬ**.

## **ТАЙМЕР**

- 1 Откройте приложение **Часы** и выберите пункт **ТАЙМЕР**.
- 2 Задайте длительность и выберите пункт **СТАРТ**.

Чтобы открыть клавиатуру и ввести продолжительность, нажмите поле для ввода продолжительности.

3 Когда время истечет, выберите пункт **ОТМЕНИТЬ**.

## **Калькулятор**

Осуществление простых и сложных вычислений.

Запустите приложение **Калькулятор**.

Последовательность вычислений отображается в верхней части экрана.

Чтобы очистить журнал, нажмите кнопку **ОЧИСТИТЬ ЖУРНАЛ**.

Для доступа к инструменту преобразования единиц измерения нажмите кнопку  $\text{min.}$  Можно конвертировать различные единицы измерения, например единицы площади, длины или температуры, в другие единицы измерения.

## **SmartThings**

## **Введение**

Легко и быстро подключайтесь к устройствам поблизости, таким как гарнитуры Bluetooth или другие смартфоны. С помощью планшета можно также управлять телевизорами, домашней техникой и устройствами Интернета вещей (IoT).

- **Подключение к устройствам поблизости**: легко и быстро подключайтесь к устройствам поблизости, таким как гарнитуры Bluetooth или другие смартфоны.
- **Регистрация и управление бытовой техникой, телевизорами и устройствами Интернета вещей**: регистрация интеллектуальных холодильников, стиральных машин, кондиционеров, очистителей воздуха, телевизоров и устройств Интернета вещей (IoT) на планшете, с возможностью просматривать их состояние или управлять ими при помощи экрана.
- Получение предупреждений: получение уведомлений от подключенных устройств на планшет. Например, по окончании стирки на планшет поступит уведомление.

Откройте папку **Samsung** и запустите приложение **SmartThings**. Откроется панель уведомлений.

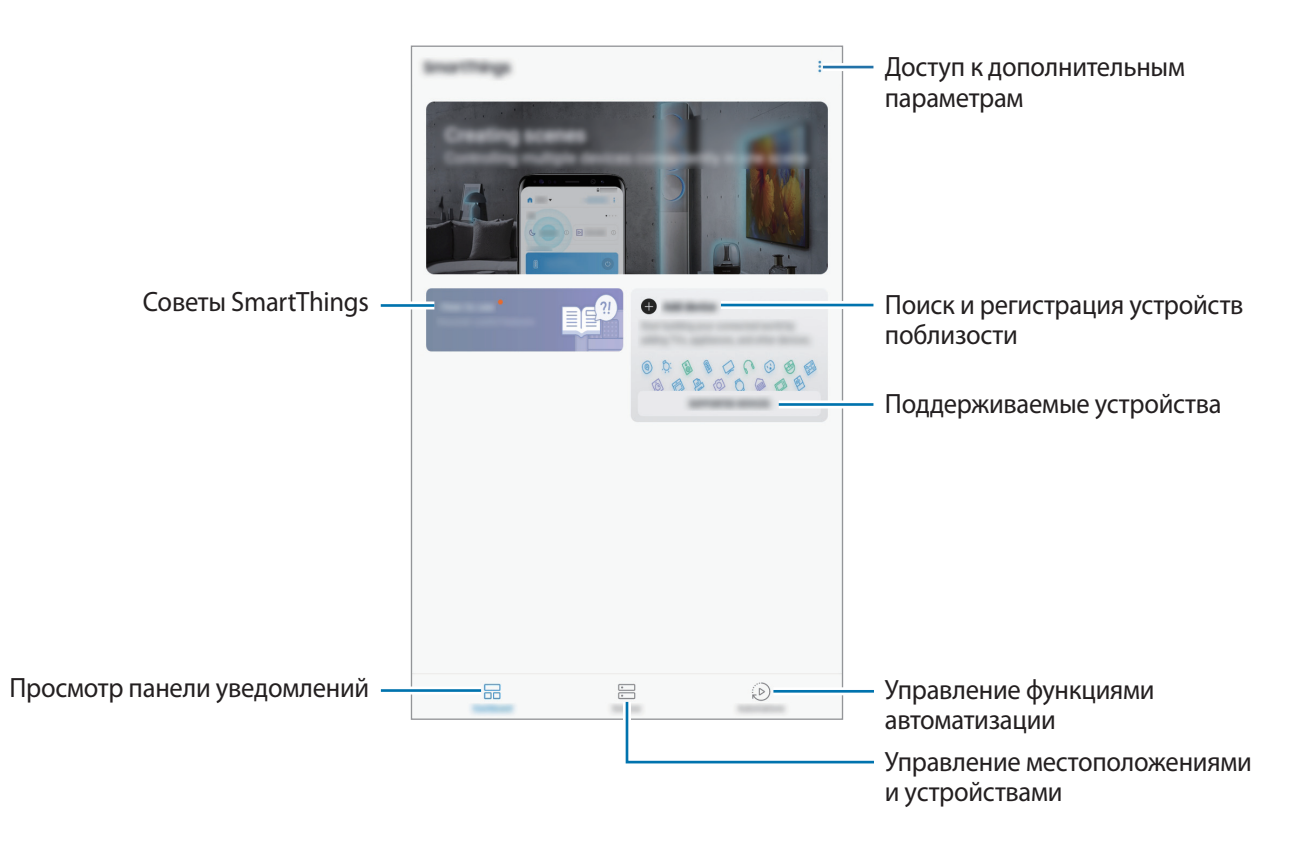

- 
- Для использования приложения SmartThings планшет и другие устройства должны быть подключены к сети Wi-Fi или мобильной сети.
- Для полноценного использования приложения SmartThings необходимо зарегистрироваться и выполнить вход в учетную запись Samsung.
- Устройства, которые можно подключить, зависят от региона или поставщика услуг. Чтобы просмотреть список поддерживаемых устройств, откройте папку **Samsung** запустите приложение **SmartThings**, а затем выберите пункт **ПОДДЕРЖИВ. УСТРОЙСТВА**.
- Доступность функций зависит от подключенного устройства.
- Ошибки и дефекты подключенных устройств не подпадают под действие гарантии Samsung. В случае возникновения в подключенных устройствах ошибок или дефектов, обратитесь к соответствующим производителям.

## **Подключение к устройствам поблизости**

Легко и быстро подключайтесь к устройствам поблизости, таким как гарнитуры Bluetooth.

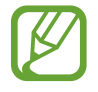

Способы подключения зависят от типа подключаемых устройств и передаваемого содержимого.

- 1 Откройте папку **Samsung** и запустите приложение **SmartThings**.
- 2 Выберите на панели уведомлений пункт **Добавить устройство**.
- $3$  Выберите устройство из списка и подключитесь к нему, следуя инструкциям на экране.

## **Использование бытовой техники, телевизоров и устройств IoT**

Просматривайте состояние интеллектуальных устройств, телевизоров и устройств Интернета вещей на экране планшета. Для удобства использования можно группировать устройства по местоположению и добавлять правила.

#### **Подключение устройств**

- 1 Откройте папку **Samsung** и запустите приложение **SmartThings**.
- 2 Выберите на панели уведомлений пункт **Добавить устройство**.

 $\mathcal{S}_{\text{B}}$  Выберите устройство из списка.

Если устройство отсутствует в списке, коснитесь значка в области **ДОБАВЛЕНИЕ УСТРОЙСТВА ВРУЧНУЮ** и выберите тип устройства. Можно также выбрать пункт **Поиск** и ввести название устройства или модели.

 $4$  Чтобы зарегистрировать устройства, следуйте инструкциям на экране.

#### **Просмотр и управление подключенными устройствами**

Просмотр подключенных устройств и управление ими. Например, можно узнать, какие продукты есть в холодильнике или отрегулировать уровень громкости телевизора.

1 Откройте папку **Samsung**, запустите приложение **SmartThings**, а затем выберите пункт **Устройства**.

Откроется список подключенных устройств.

2 Просмотрите состояние устройств в списке.

Для управления устройствами выберите одно из них. После того, как загрузится контроллер, предоставляемый вместе с выбранным устройством, им можно будет управлять.

#### **Добавление устройств и условий по местоположению**

Добавляйте устройства по местоположению, просматривайте список устройств, находящихся в одном месте, и управляйте ими. Также можно добавить условие для местоположения, чтобы управлять несколькими устройствами одновременно.

**Добавление местоположений**

- 1 Откройте папку **Samsung**, запустите приложение **SmartThings**, а затем выберите пункт **Устройства** → **ВСЕ УСТРОЙСТВА** → **Добавить местоположение**.
- 2 Введите имя местоположения.

Чтобы задать местоположение, выберите пункт **Геолокация**, укажите место на карте, а затем выберите пункт **ГОТОВО**.

3 Выберите пункт **СОХРАНИТЬ**.

Местоположение будет добавлено.

Чтобы добавить устройства к местоположению, выберите пункт **ДОБАВИТЬ УСТРОЙСТВО** и следуйте инструкциям на экране по регистрации устройств.

Устройства будут добавлены к местоположению.

#### **Добавление условий**

Для одновременного управления несколькими устройствами одним нажатием кнопки или с помощью голосовой команды можно добавить специальные условия и закрепить за ними несколько устройств.

Откройте папку **Samsung**, запустите приложение **SmartThings**, выберите местоположение, нажмите кнопку • → Добавить сцену, после чего задайте параметры условий. Можно задать название условия, значок и устройства.

#### **Добавление функций автоматизации**

Можно также автоматизировать выполнение некоторых действий по предварительно заданному времени или состоянию устройств.

Например, можно добавить функцию автоматизации, благодаря которой будет автоматически включаться музыка каждый день в 7:00 утра.

- 1 Откройте папку **Samsung**, запустите приложение **SmartThings**, а затем выберите пункт **Автоматизация** → **ДОБАВЛЕНИЕ ПРАВИЛА АВТОМАТИЗАЦИИ**.
- $2$  Задайте условия, при которых необходимо использовать правило автоматизации.
- 3 Укажите параметр и выберите пункт **ДАЛЕЕ**.
- 4 Выберите пункт **ДОБАВИТЬ** рядом с **Тогда**, а затем задайте выполняемые действия.

Чтобы при запуске функции автоматизации поступало уведомление, выберите пункт **Уведомление участников**, введите сообщение, а затем выберите пункт **ГОТОВО**.

5 По окончании выберите пункт **СОХРАНИТЬ**.

#### **Получение предупреждений**

На планшет могут поступать уведомления от подключенных устройств. Например, по окончании стирки на планшет поступит уведомление.

Чтобы настроить устройства на получение уведомлений, откройте папку **Samsung** запустите приложение SmartThings нажмите кнопку • → Уведомления → • → Настройки уведомления, а затем коснитесь переключателей рядом с нужными устройствами.

## **Обмен содержимым**

Отправка содержимого с помощью различных параметров обмена. Ниже указаны примеры обмена изображениями.

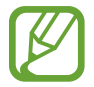

За отправку файлов через мобильные сети может взиматься дополнительная плата.

- 1 Откройте приложение **Галерея** и выберите изображение.
- 2 Выберите пункт  $\leqslant$  а затем выберите метод отправки, например, в виде сообщения или по электронной почте.

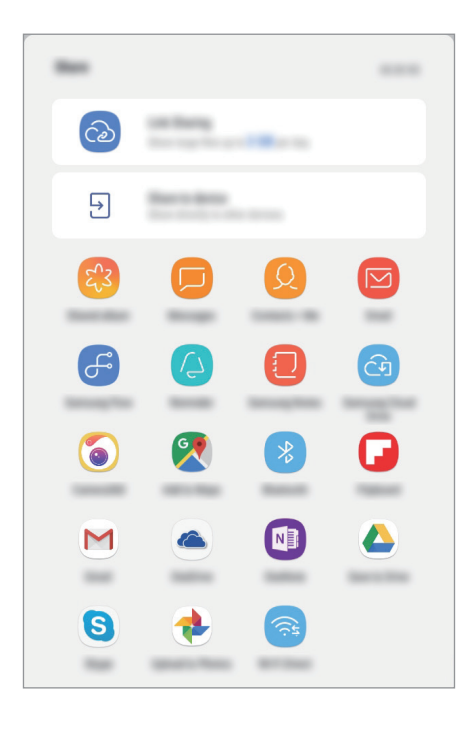

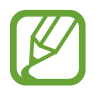

При наличии истории подключений или обмена, недавние контакты будут выведены на панели вариантов обмена. Для непосредственного обмена с ними через соответствующее приложение выберите значок контакта. Если функция не активирована, откройте приложение **Настройки**, выберите пункт **Дополнительные функции**, а затем коснитесь переключателя **Direct share**, чтобы включить соответствующую функцию.

#### **Использование дополнительных функций**

- **Link Sharing**: возможность обмениваться большими файлами. Загружайте файлы на сервер хранения данных Samsung и предоставляйте другим пользователям доступ к ним с помощью веб-ссылки или кода. Чтобы воспользоваться данной функцией, необходимо подтвердить номер телефона.
- **Отпр. на устройство**: отправка содержимого на устройства поблизости с помощью Wi-Fi Direct или Bluetooth, или на поддерживаемые устройства SmartThings. Можно также просматривать отображаемое на устройстве содержимое на большом экране, подключив устройство к телевизору или монитору, поддерживающему функцию Smart View.

Уведомление отобразится на устройствах при отправке изображения на устройства получателей. Коснитесь уведомления, чтобы просмотреть или загрузить изображение.

## **Детский режим**

Создайте веселую и безопасную атмосферу для детей, в то же время ограничив их доступ к некоторым приложениям и содержимому.

Для перехода в режим «Дети» откройте папку **Samsung** и запустите приложение **Детский режим**. Либо откройте приложение **Детский режим** на главном экране.

При запуске данного приложения в первый раз, установите PIN-код. Затем следуйте инструкциям на экране.

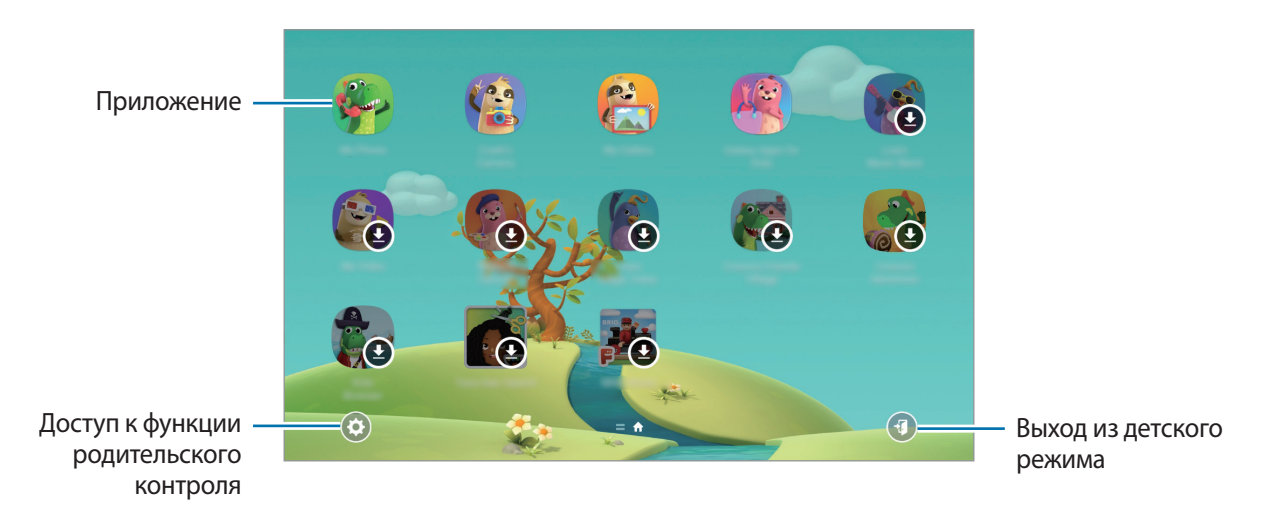

## **Приложения Google**

Компания Google предоставляет различные приложения для развлечений, общения в социальных сетях и бизнеса. Для использования некоторых из них может потребоваться учетная запись Google.

Дополнительные сведения о приложениях см. в меню справки нужного приложения.

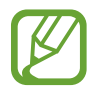

Некоторые приложения могут быть недоступны или называться иначе в зависимости от региона или поставщика услуг.

### **Chrome**

Поиск различной информации и просмотр веб-страниц.

#### **Gmail**

Отправка и получение сообщений электронной почты с помощью службы Google Mail.

#### **Карты**

Определяйте свое местонахождение на карте, ищите места на карте мира и просматривайте адреса различных организаций рядом с вами.

#### **Play Музыка**

Поиск, воспроизведение и обмен музыкой с помощью устройства. Можно загрузить музыкальные коллекции, хранящиеся на устройстве, в облачное хранилище, и получить к ним доступ позже.

#### **Play Фильмы**

Покупайте или берите в прокат видеозаписи, такие как фильмы и ТВ-программы, из **Play Маркет**.

### **Диск**

Сохранение содержимого в облачном хранилище, получение к нему доступа из любого места и обмен им с другими пользователями.

Приложения и функции

### **YouTube**

Просмотр или создание видеозаписей и обмен ими с другими пользователями.

#### **Фото**

Ведите поиск, управляйте и редактируйте все фотографии и видео с разных источников в одном месте.

#### **Google**

Быстрый поиск нужной информации в Интернете или на устройстве.

### **Duo**

Выполнение простого видеовызова.

# **Настройки**

## **Введение**

Настройка параметров устройства. Ваше устройство будет более персонализированным, если вы настроите различные параметры на свой вкус.

Запустите приложение **Настройки**.

Чтобы найти настройки по ключевым словам, коснитесь значка  $\mathbb Q.$ 

## **Подключения**

## **Параметры**

Измените настройки для различных соединений, таких как Wi-Fi и Bluetooth.

На экране настроек выберите пункт **Подключения**.

- **Wi-Fi**: включите функцию Wi-Fi, чтобы подключиться к сети Wi-Fi и получить доступ в Интернет и к другим сетевым устройствам. Дополнительные сведения см. в разделе [Wi-Fi](#page-103-0).
- **Bluetooth**: благодаря связи Bluetooth можно обмениваться данными и медиафайлами с другими устройствами, поддерживающими технологию Bluetooth. Дополнительные сведения см. в разделе [Bluetooth](#page-105-0).
- **Видимость планшета**: разрешение другим устройствам находить ваше устройство и обмениваться с ним содержимым. Если эта функция включена, другие устройства будут видеть ваше устройство при поиске доступных устройств после выбора пункта «Передать файлы на устройство».
- **Использование данных**: отслеживание использования данных и настройка параметров ограничения на их использование. Автоматическое выключение мобильной передачи данных в случае превышения указанного ограничения для использованного объема мобильных данных.

Можно также включить функцию экономии данных, чтобы некоторые приложения, работающие в фоновом режиме, не передавали и не принимали данные. Дополнительные сведения см. в разделе [Экономия трафика.](#page-107-0)

• **Авиарежим**: отключение всех беспроводных функций устройства. Можно использовать только несетевые функции устройства.

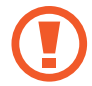

Соблюдайте правила авиакомпании и инструкции экипажа воздушного судна. В случаях, когда использование мобильного устройства разрешено, всегда пользуйтесь им в режиме полета.

- **Мобильная точка доступа и модем**: использование устройства в качестве мобильной точки доступа, чтобы при отсутствии подключения к сети другие устройства могли получить доступ к мобильному подключению вашего устройства. Для установки подключения можно использовать Wi-Fi, USB или Bluetooth. Дополнительные сведения см. в разделе [Мобильная](#page-107-1)  [точка доступа и модем](#page-107-1).
- **Мобильные сети**: настройка параметров мобильных сетей.
- **Геоданные**: изменение разрешений на определение местонахождения.
- **Другие настройки**: изменение настроек других функций. Дополнительные сведения см. в разделе [Другие настройки](#page-108-0).

### <span id="page-103-0"></span>**Wi-Fi**

Включите функцию Wi-Fi, чтобы подключиться к сети Wi-Fi и получить доступ в Интернет и к другим сетевым устройствам.

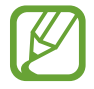

Для экономии заряда аккумулятора рекомендуется отключать функцию Wi-Fi, если она не используется.

#### **Подключение к сети Wi-Fi**

- 1 На экране настроек выберите пункт **Подключения** <sup>→</sup> **Wi-Fi** и коснитесь переключателя, чтобы включить соответствующую функцию.
- 2 Выберите нужную сеть из списка сетей Wi-Fi.

Сети, защищенные паролем, обозначены значком замка. Введите пароль и выберите пункт **ПОДКЛЮЧИТЬСЯ**.

- 
- После подключения устройства к сети Wi-Fi им будет выполняться повторное подключение к этой сети каждый раз без запроса пароля. Чтобы отменить автоматическое подключение устройства к сети, выберите его в списке сетей и выберите пункт **ЗАБЫТЬ**.
- Если не удается установить подключение к сети Wi-Fi надлежащим образом, перезапустите функцию Wi-Fi на устройстве или беспроводной маршрутизатор.

### **Wi-Fi Direct**

С помощью технологии Wi-Fi Direct можно напрямую подключить два устройства друг к другу по сети Wi-Fi без точки доступа.

1 На экране настроек выберите пункт **Подключения** <sup>→</sup> **Wi-Fi** и коснитесь переключателя, чтобы включить соответствующую функцию.

### 2 Выберите пункт **Wi-Fi Direct**.

Появится список обнаруженных устройств.

Если подключаемое устройство отсутствует в списке, на нем необходимо включить функцию Wi-Fi Direct.

 $3$  Выберите устройство для подключения.

Подключение между устройствами будет установлено, когда на втором устройстве будет принят запрос на подключение с помощью Wi-Fi Direct.

#### **Отправка и получение данных**

Можно обмениваться такими данными, как сведения о контактах или файлы мультимедиа, с другими устройствами. Далее приведен пример того, как можно отправить изображение на другое устройство.

- 1 Откройте приложение **Галерея** и выберите изображение.
- $2$  Выберите пункт  $\leqslant^{\circ}$   $\rightarrow$  Wi-Fi Direct и выберите устройство, на которое необходимо передать изображение.
- $3$  Примите запрос на подключение Wi-Fi Direct на другом устройстве.

Если устройства уже подключены, изображение будет отправлено на другое устройство без процедуры подтверждения запроса на подключение.

**Завершение подключения к устройству**

- 1 На экране настроек выберите пункт **Подключения** <sup>→</sup> **Wi-Fi**.
- 2 Выберите пункт **Wi-Fi Direct**.

На экране отобразится список подключенных устройств.

 $\beta$  Чтобы отключить устройства, выберите название нужного устройства.

## <span id="page-105-0"></span>**Bluetooth**

Благодаря связи Bluetooth можно обмениваться данными и медиафайлами с другими устройствами, поддерживающими технологию Bluetooth.

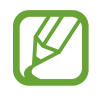

- Компания Samsung не несет ответственности за потерю, перехват или несанкционированное использование данных, отправленных или полученных с помощью функции Bluetooth.
- Убедитесь, что вы обмениваетесь данными с надежным устройством, имеющим надлежащий уровень безопасности. Если между устройствами есть препятствия, дальность действия может уменьшиться.
- Некоторые устройства, в частности те, для которых компания Bluetooth SIG не проводила испытаний или которые не были одобрены по результатам таких испытаний, могут быть несовместимы с устройством.
- Запрещается использовать связь Bluetooth в противоправных целях (например, распространение пиратских копий файлов или незаконный перехват разговоров в коммерческих целях).

Компания Samsung не несет ответственности за последствия такого использования связи Bluetooth.

#### **Подключение к другим устройствам Bluetooth**

1 На экране настроек выберите пункт **Подключения** <sup>→</sup> **Bluetooth** и коснитесь переключателя, чтобы включить соответствующую функцию.

Появится список обнаруженных устройств.

2 Выберите устройство для сопряжения.

Если подключаемое устройство отсутствует в списке, включите режим сопряжения по Bluetooth. См. руководство пользователя подключаемого устройства.

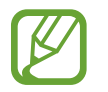

Ваше устройство будет оставаться видимым для других устройств до тех пор, пока не будет закрыт экран настроек Bluetooth.

3 Для подтверждения примите запрос на подключение по Bluetooth на своем устройстве.

Подключение между устройствами будет установлено, когда на втором устройстве будет принят запрос на подключение по Bluetooth.

#### **Отправка и получение данных**

Множество приложений поддерживают передачу данных по Bluetooth. Можно обмениваться такими данными, как сведения о контактах или файлы мультимедиа, с другими устройствами Bluetooth. Далее приведен пример того, как можно отправить изображение на другое устройство.

- 1 Откройте приложение **Галерея** и выберите изображение.
- 2 Нажмите  $\leqslant$   $\rightarrow$  **Bluetooth** и выберите устройство, на которое вы хотите отправить изображение.

Если ваше устройство ранее сопрягалось с этим устройством, коснитесь имени устройства без подтверждения автоматически сгенерированного ключа.

Если подключаемое устройство отсутствует в списке, на нем необходимо включить параметр видимости.

 $\beta$  Примите запрос на подключение Bluetooth на другом устройстве.

#### **Удаление сопряжения устройств Bluetooth**

- 1 На экране настроек выберите пункт **Подключения** <sup>→</sup> **Bluetooth**. На экране отобразится список подключенных устройств.
- 2 Коснитесь значка  $\oslash$  рядом с именем устройства, сопряжение с которым нужно отменить.
- 3 Выберите пункт **Разорвать соединение**.

## <span id="page-107-0"></span>**Экономия трафика**

Можно сократить объем потребляемых данных, сделав так, что некоторые приложения, работающие в фоновом режиме, не будут передавать и принимать данные.

На экране настроек выберите пункт **Подключения → Использование данных → Экономия трафика** и коснитесь переключателя, чтобы включить соответствующую функцию.

При активной функции экономии данных в строке состояния отображается значок  $\stackrel{\wedge}{\omega}$ .

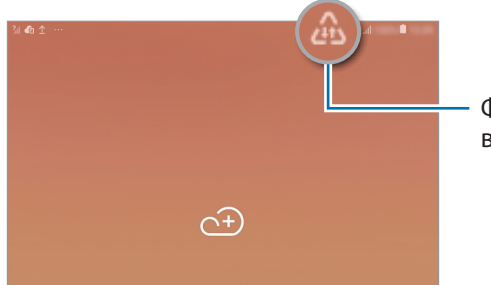

Функция экономии данных включена

Чтобы определить приложения, которые могут использовать данные без ограничения, выберите пункт **Использ.прилож.при эконом.траф.**, после чего выберите приложения.

### <span id="page-107-1"></span>**Мобильная точка доступа и модем**

Использование устройства в качестве мобильной точки доступа, чтобы при отсутствии подключения к сети другие устройства могли получить доступ к мобильному подключению вашего устройства. Для установки подключения можно использовать Wi-Fi, USB или Bluetooth.

На экране настроек выберите пункт **Подключения** → **Мобильная точка доступа и модем**.

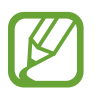

За использование этой функции может взиматься дополнительная плата.

- **Мобильная точка доступа**: использование мобильной точки доступа для обмена данными устройства с компьютерами или другими устройствами.
- **Bluetooth-модем**: использование устройства в качестве беспроводного Bluetooth-модема для компьютера (доступ к мобильному подключению для обмена данными осуществляется через Bluetooth).
- **USB-модем**: использование устройства в качестве беспроводного USB-модема для компьютера (доступ к мобильному подключению для обмена данными осуществляется через USB). При подключении к компьютеру устройство работает как мобильный модем.
### **Мобильная точка доступа**

Используйте устройство в качестве мобильной точки доступа, чтобы предоставить другим устройствам доступ к мобильному подключению вашего устройства.

- 1 На экране настроек выберите пункт **Подключения** <sup>→</sup> **Мобильная точка доступа и модем** <sup>→</sup> **Мобильная точка доступа**.
- $2$  Коснитесь переключателя, чтобы включить соответствующую функцию.

Значок появится в строке состояния. Название вашего устройства будет отображаться на других устройствах в списке сетей Wi-Fi.

Чтобы установить пароль для подключения к мобильной точке доступа, нажмите  $\stackrel{\bullet}{\bullet} \rightarrow$ **Настройка мобильной точки доступа** и выберите уровень безопасности. После этого введите пароль и выберите пункт **СОХРАНИТЬ**.

- $\cdot$ З Найдите и выберите ваше устройство в списке сетей Wi-Fi на другом устройстве.
- 4 Для доступа к Интернету на подключенном устройстве используйте мобильную передачу данных.

### **Другие настройки**

Изменение настроек других функций.

На экране настроек выберите пункт **Подключения** → **Другие настройки**.

- **Поиск устройств**: автоматический поиск расположенных неподалеку устройств, к которым можно подключиться.
- **Печать**: сконфигурируйте настройки для плагинов принтера, установленных на данном устройстве. Можно выполнить поиск доступных принтеров или добавить принтер вручную для печати файлов. Дополнительные сведения см. в разделе [Печать.](#page-109-0)
- **VPN**: выберите в настройках виртуальных частных сетей (VPN) функцию подключения к частной сети школы или организации.
- **Ethernet**: в случае подключения Ethernet-адаптера можно использовать проводную сеть или изменить настройки сети.

### <span id="page-109-0"></span>**Печать**

Сконфигурируйте настройки для плагинов принтера, установленных на данном устройстве. Можно подключить устройство к принтеру по сети Wi-Fi или с помощью технологии Wi-Fi Direct и распечатать нужные изображения или документы.

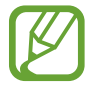

Некоторые принтеры могут быть несовместимы с вашим устройством.

**Добавление плагинов принтера**

Добавьте плагины для принтеров, к которым необходимо подключить устройство.

- 1 На экране настроек выберите пункт **Подключения** <sup>→</sup> **Другие настройки** <sup>→</sup> **Печать** <sup>→</sup> **Добавление службы**.
- 2 Можно найти плагин принтера в **Play Маркет**.
- $\beta$  Выберите плагин принтера и установите его.
- 4 Выберите плагин принтера и коснитесь переключателя, чтобы активировать этот плагин. Начнется поиск принтеров, подключенных к той же сети Wi-Fi, что и ваше устройство.
- 5 Выберите принтер для добавления.

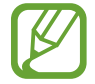

Чтобы добавить принтеры вручную, нажмите кнопку <u>→</u> Добавить принтер.

#### **Печать содержимого**

Во время просмотра контента (изображений или документов) войдите в список опций, выберите опцию **Печать**  $\rightarrow \blacktriangledown$   $\rightarrow$  **Все принтеры**, а затем выберите принтер.

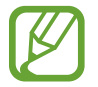

Способы печати зависят от типа содержимого.

# **Звуки и вибрация**

Изменение настроек звуков устройства.

На экране настроек выберите пункт **Звуки и вибрация**.

- **Режим звука**: выбор режима воспроизведения звука, включения вибрации или режима «Без звука».
- **Вибрация во время звонка**: выбор режима одновременной вибрации и звука при входящих вызовах.
- **Функция клавиш громкости**: управление уровнем громкости воспроизведения мультимедийных файлов при нажатии на клавишу громкости.
- **Громкость**: регулировка громкости мелодий вызова, музыки, видеозаписей и уведомлений, а также системных звуков устройства.
- **Мелодия звонка**: изменение мелодии вызова.
- **Вибровызов**: выбор режима вибрации.
- Звуки уведомлений: изменение звука уведомлений.
- **Не беспокоить**: выключение звуков входящих вызовов, звуков уведомлений и мультимедийного контента, кроме разрешенных исключений.
- **Звук при касании**: включение звукового сигнала при выборе приложения или параметра на сенсорном экране.
- **Звуки блокировки экрана**: включение звукового сигнала при блокировке или разблокировке сенсорного экрана.
- **Звук зарядки**: включение звукового сигнала при подключении устройства к зарядному устройству.
- **Звуки клавиш набора**: включение звука при касании клавиатуры.
- **Звук клавиатуры**: включение звука при касании клавиш.
- **Качество звука и эффекты**: настройка дополнительных параметров звука.
- **Отдельный звук из приложения**: воспроизведение звука мультимедийных файлов от конкретного приложения на подключенном внешнем динамике или гарнитуре независимо от звука от других приложений. Например, звук от приложения для навигации может воспроизводиться через динамик устройства, а звук от приложения для прослушивания музыки — через внешний динамик автомобиля.

# **Уведомления**

Изменение настроек уведомлений для каждого приложения.

На экране настроек выберите пункт **Уведомления**.

Для отображения символов значков коснитесь переключателя **Индикаторы на значках**, чтобы включить соответствующую функцию. Чтобы изменить внешний вид символов, выберите пункт **Индикаторы на значках**.

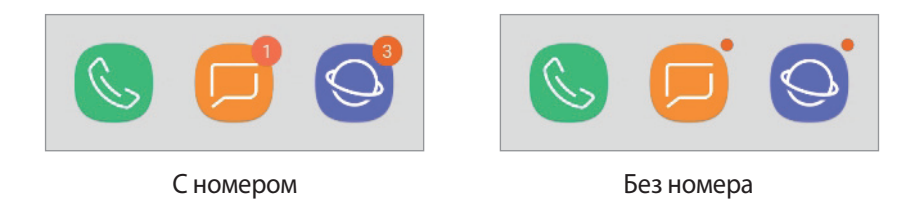

Чтобы изменить настройки уведомлений для большего количества приложений, выберите пункт **ДОПОЛНИТЕЛЬНО**, а затем выберите приложение.

# **Дисплей**

### **Параметры**

Изменение настроек дисплея и главного экрана.

На экране настроек выберите пункт **Дисплей**.

- **Яркость**: регулировка яркости экрана.
- **Режим "На улице"**: включите этот режим, чтобы облегчить работу с устройством в условиях яркой освещенности.
- **Фильтр синего света**: включение фильтра синего света и изменение настроек фильтра.
- **Шрифт и масштаб экрана**: изменение настройки увеличения экрана или размера и стиля шрифта.
- **Главный экран**: изменение настроек главного экрана.
- Рамки значков: установка затененного фона для выделения значков.
- **Строка состояния**: настройка параметров отображения уведомлений или индикаторов в строке состояния.
- **Тайм-аут экрана**: установка времени, по истечении которого подсветка дисплея устройства будет отключаться.
- **Экранная заставка: выбор запуска экранной заставки, если устройство заряжается или** подключено к док-станции. Дополнительные сведения см. в разделе [Экранная заставка](#page-112-0).

### <span id="page-112-0"></span>**Экранная заставка**

Можно настроить отображение изображений в качестве экранной заставки при автоматическом выключении экрана. Экранная заставка отображается во время зарядки устройства, а также при его подключении к док-станции.

1 На экране настроек выберите пункт **Дисплей** <sup>→</sup> **Экранная заставка** и коснитесь переключателя, чтобы включить соответствующую функцию.

### 2 Выберите функцию.

При включении функции **Фоторамка** или **Google Фото** запустится слайд-шоу из выбранных изображений. Если выбрать пункт **Фотостена**, выбранные изображения будут показываться в виде небольших, перекрывающих друг на друга карточек.

- $3$  Коснитесь значка  $\mathbb{Q}$ , чтобы выбрать альбомы, из которых будут отображаться изображения.
- $4$  По завершении нажмите клавишу «Назад».

Для предварительного просмотра выбранного варианта выберите пункт **ПРОСМОТР**.

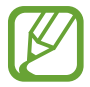

Если во время отображения экранной заставки коснуться экрана, он включится.

# **Обои**

Изменение настроек обоев главного экрана и экрана блокировки.

На экране настроек выберите пункт **Обои**.

# **Дополнительные функции**

Включение дополнительных функций и изменение настроек управления ими.

На экране настроек выберите пункт **Дополнительные функции**.

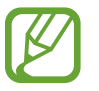

Чрезмерная встряска или касание устройства могут вызвать нежелательный ввод данных или выполнение команды некоторыми функциями, работающими от датчиков.

- **Аксессуары: изменение параметров аксессуаров.**
- **Ежедневная доска**: отображение слайд-шоу из выбранных изображений.
- **Игры**: включение приложения для запуска игр.
- **Режим нескольких окон**: выбор способа запуска в режиме «Несколько окон».
- **Снимок экрана ладонью**: создание снимка экрана при проведении ладонью влево или вправо по экрану. Созданные снимки экрана можно просмотреть в приложении **Галерея**.

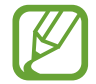

При использовании некоторых приложений и функций создание снимков экрана невозможно.

• **Смарт-уведомления**: включение режима уведомления о пропущенных вызовах или новых сообщениях при поднятии устройства.

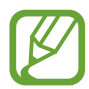

Эта функция может не работать при включенном экране, или если устройство находится не на ровной поверхности.

- **Простое отключение звука**: отключение звука входящего вызова или будильника движением руки.
- **Быстрый вызов**: включите на устройстве функцию вызова или отправки сообщения проведением влево или вправо по контакту или номеру телефона в приложении **Телефон** или **Контакты**.
- **Direct share**: отображение людей из числа контактов на панели параметров обмена для непосредственного обмена содержимым.

### **Оптимизация**

Функция обслуживания устройства позволяет получить информацию о состоянии аккумулятора устройства, встроенной памяти, оперативной памяти, а также безопасности системы. Также оно позволяет автоматически оптимизировать работу устройства всего одним касанием.

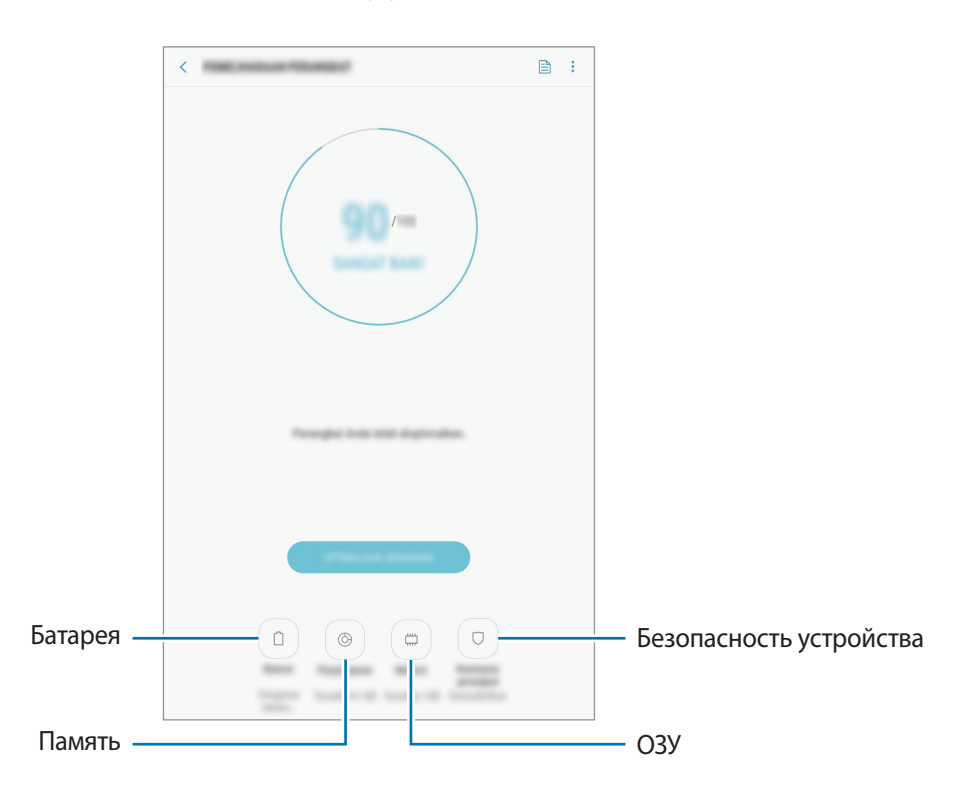

### **Использование функции быстрой оптимизации**

На экране настроек выберите пункт **Оптимизация** → **ИСПРАВИТЬ** или **ОПТИМИЗИРОВАТЬ**.

Функция быстрой оптимизации позволяет повысить производительность устройства путем следующих действий:

- Освобождение места в памяти.
- Удаление неиспользуемых файлов и закрытие приложений, запущенных в фоновом режиме.
- Контроль некорректного использования заряда аккумулятора.
- Сканирование приложений, завершивших работу аварийно, и вредоносных программ.

### **Батарея**

Просмотр сведений о доступном заряде аккумулятора и оставшемся времени работы устройства. Чтобы сэкономить заряд при использовании устройств с низким уровнем заряда аккумулятора, можно включить функции энергосбережения.

На экране настроек выберите пункт **Оптимизация** → **Батарея**.

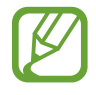

- Оставшееся время использования устройства указывает на время, оставшееся до полной разрядки аккумулятора. Оно зависит от настроек устройства и условий, в которых оно используется.
- Уведомления могут не поступать от некоторых приложений, работающих в режиме энергосбережения.

**Режим энергосбережения**

- **СРЕДНИЙ**: продление времени работы от аккумулятора в режиме энергосбережения.
- **МАКС.**: в режиме максимального энергосбережения расход заряда аккумулятора снижается за счет применения темы с темными цветами и ограничения доступных приложений и функций. Все сетевые подключения, кроме мобильной сети, выключаются.

#### **Управление аккумулятором**

Заряд аккумулятора можно сэкономить, если запретить работающим в фоновом режиме, но не используемым приложениям, расходовать его. Отметьте приложения в списке приложений и выберите пункт **СПЯЩИЙ РЕЖИМ**. Также нажмите кнопку • → **Дополн. настройки** и настройте параметры **Мониторинг энергопотребления**.

### **Память**

Просмотр сведений об использованной и доступной памяти.

На экране настроек выберите пункт **Оптимизация** → **Память**.

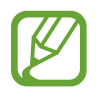

- Фактический объем доступной внутренней памяти меньше заявленного, поскольку часть памяти зарезервирована под операционную систему и предустановленные приложения. Доступный объем может измениться после обновления устройства.
- Доступную емкость внутренней памяти устройства можно узнать на веб-сайте Samsung в разделе «Технические характеристики».

#### **Управление памятью**

Чтобы удалить остаточные файлы, например кэш, выберите пункт **ОЧИСТИТЬ**. Чтобы удалить неиспользуемые файлы или приложения, выберите категорию в разделе **ПОЛЬЗОВАТЕЛЬСКИЕ ДАННЫЕ**. Затем установите флажки рядом с нужными элементами и выберите пункт **УДАЛИТЬ**.

### **ОЗУ**

На экране настроек выберите пункт **Оптимизация** → **ОЗУ**.

Чтобы ускорить работу устройства за счет отключения приложений, работающих в фоновом режиме, отметьте приложения из списка приложений и выберите пункт **ОЧИСТИТЬ**.

### **Безопасность устройства**

Просмотр сведений об уровне защиты устройства. Эта функция проверяет наличие вредоносных программ на устройстве.

На экране настроек выберите пункт **Оптимизация → Безопасность устройства** → **СКАНИРОВАТЬ ПЛАНШЕТ**.

### **Приложения**

Управление приложениями, установленными на устройстве, и изменение их настроек. Можно просматривать информацию об использовании приложений, изменять настройки уведомлений и разрешений, а также удалять или отключать ненужные приложения.

На экране настроек выберите пункт **Приложения**.

# **Экран блокировки и безопасность**

### **Параметры**

Измените настройки безопасности устройства.

На экране настроек выберите пункт **Экран блокировки и безопасность**.

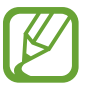

Доступные параметры зависят от выбранного способа блокировки экрана.

- **Тип блокировки экрана**: изменение способа блокировки экрана.
- **Smart Lock**: автоматическая разблокировка устройства при обнаружении доверенных мест или устройств. Дополнительные сведения см. в разделе [Smart Lock](#page-118-0).
- **Параметры защитной блокировки**: изменение настроек блокировки экрана для выбранного способа блокировки.
- **Часы и FaceWidgets**: изменение настроек отображения элементов на экране блокировки.
- **Уведомления**: отображение или скрытие уведомлений на экране блокировки и выбор уведомлений для отображения.
- **Ярлыки приложений**: выбор ярлыков приложений, которые будут отображаться на заблокированном экране.
- **Google Play Защита**: настройка функции проверки на предмет вредоносности приложений и поведений, а также предупреждения о потенциальном вреде и удаления приложений.
- **Найти телефон**: включение или отключение функции поиска своего мобильного устройства. Возможноть воспользоваться веб-сайтом Find my mobile ([findmymobile.samsung.com](http://findmymobile.samsung.com)) для отслеживания утерянного или украденного устройства.

Разрешите службе геолокации Google использовать данные о вашем местоположении, чтобы предоставлять более точную информацию о местоположении вашего устройства.

- **Обновление системы безопасности**: просмотр версии системы безопасности вашего устройства и проверка обновлений.
- **Установка неизв. приложений**: разрешение на установку приложений из неизвестных источников.
- **Защищенная папка**: создание защищенной папки для обеспечения сохранности личных данных и приложений от. Дополнительные сведения см. в разделе [Защищенная папка](#page-119-0).
- **Контроль разрешений**: получение уведомлений об использовании выбранных разрешений приложениями, которыми пользователь не пользуется. Можно управлять настройками каждого приложения и просматривать историю использования ими разрешений.
- **Безопасный запуск**: защита устройства за счет необходимости ввода кода разблокировки экрана при включении устройства. Чтобы запустить устройство, а затем получать сообщения и уведомления, необходимо ввести код разблокировки.
- **Шифрование SD-карты**: шифрование файлов, сохраненных на карте памяти.

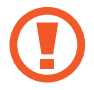

Если включить эту функцию и сбросить параметры устройства на заводские значения, считать зашифрованные файлы будет невозможно. Отключайте эту функцию перед сбросом параметров устройства.

• **Другие параметры безопасности**: изменение дополнительных настроек безопасности.

### <span id="page-118-0"></span>**Smart Lock**

Устройство может разблокироваться автоматически и оставаться разблокированным при обнаружении доверенных мест или устройств.

Например, если дом считается доверенным местом, то по возвращении домой устройство определит место и разблокируется автоматически.

- 
- Эта функция будет доступна после выбора способа блокировки экрана.
- Если устройство не используется в течение четырех часов или при включении устройства, экран потребуется разблокировать с помощью заданного рисунка, PIN-кода или пароля.
- 1 На экране настроек выберите пункт **Экран блокировки и безопасность** <sup>→</sup> **Smart Lock**.
- $2$  Разблокируйте экран с помощью выбранного метода блокировки экрана.
- 3 Чтобы завершить установку, выберите вариант и следуйте инструкциям на экране.

### <span id="page-119-0"></span>**Защищенная папка**

Защищенная папка обеспечивает сохранность ваших данных и приложений, таких как фото и контакты, скрывая их от посторонних. Конфиденциальность данных и приложений сохраняется, даже когда устройство не заблокировано.

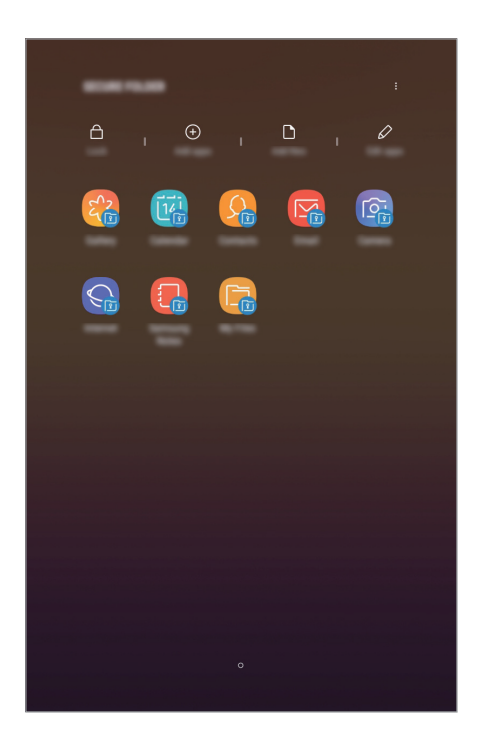

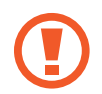

Безопасная папка представляет собой отдельное защищенное место в памяти. Данные в защищенной папке нельзя передать на другие устройства с помощью неразрешенных способов обмена данными, например, по USB или Wi-Fi Direct. При попытке внести изменения в операционную систему или программное обеспечение, защищенная папка автоматически блокируется и становится недоступной. Перед сохранением данных в защищенной папке следует создать резервную копию данных в другом безопасном месте.

### **Настройка защищенной папки**

1 Запустите приложение **Защищенная папка**.

Можно также открыть приложение **Настройки** и выбрать пункт **Экран блокировки и безопасность** → **Защищенная папка**.

- 2 Выберите пункт **ЗАПУСК**.
- 3 Выберите пункт **ВОЙТИ** и выполните вход в учетную запись Samsung.
- 4 Выберите метод блокировки для защищенной папки и следуйте инструкциям на экране, чтобы завершить настройку.

Чтобы изменить имя или цвет значка защищенной папки, выберите пункт • → Настроить **значок**.

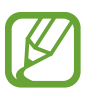

- При запуске приложения **Защищенная папка** необходимо разблокировать приложение, использая заданный способ блокировки.
- Если код разблокировки защищенной папки вспомнить не удается, его можно сбросить с помощью учетной записи Samsung. Коснитесь кнопки сброса внизу заблокированного экрана и введите пароль учетной записи Samsung.

### **Настройка автоматической блокировки защищенной папки**

Настройте устройство на автоматическую блокировку защищенной папки, когда устройство не используется.

1 Откройте приложение Защищенная папка и нажмите кнопку • **Настройки** → **Автоблокировка защищенной папки**.

2 Выберите вариант блокировки.

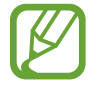

Чтобы заблокировать защищенную папку вручную, выберите пункт **Закрыть**.

#### **Перемещение содержимого в защищенную папку**

Перемещайте содержимое, такое как фотографии и контакты, в защищенную папку. В качестве примера далее описаны действия для перемещения изображения из местоположения по умолчанию в защищенную папку.

- 1 Откройте приложение **Защищенная папка** и выберите пункт **Добавить файлы**.
- 2 Выберите пункт **Изображения**, отметьте нужные изображения, а затем выберите пункт **ГОТОВО**.
- 3 Выберите пункт **ПЕРЕМЕСТИТЬ**.

Выбранные элементы будут удалены из исходной папки и перемещены в защищенную папку. Чтобы скопировать элементы, выберите пункт **КОПИРОВАТЬ**.

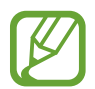

Способы перемещения содержимого зависят от его типа.

#### **Перемещение содержимого из защищенной папки**

Перемещайте содержимое из защищенной папки в соответствующее приложение в местоположении по умолчанию. В качестве примера далее описаны действия для перемещения изображения из защищенной папки в местоположение по умолчанию.

- 1 Откройте приложение **Защищенная папка** и выберите пункт **Галерея**.
- $2$  Выберите изображение и нажмите кнопку  $\cdot\atop s\to$  Переместить из "Защищенная папка". Выбранные элементы будут перемещены в раздел **Галерея** в местоположении по умолчанию.

### **Добавление приложений**

Приложение можно добавить в защищенную папку.

- 1 Откройте приложение **Защищенная папка** и выберите пункт **Добавить приложения**.
- $2$  Отметьте одно или несколько установленных на устройстве приложений и выберите пункт **ДОБАВИТЬ**.

Для установки приложения из **Play Маркет** или **Galaxy Apps** выберите пункт **ЗАГРУЗИТЬ ИЗ PLAY МАРКЕТА** или **ЗАГРУЗИТЬ ИЗ GALAXY APPS**.

**Удаление приложений из защищенной папки**

Выберите пункт **Редактировать прил.**, отметьте приложения и коснитесь **Выключить** или **Удалить**.

### **Добавление учетных записей**

Добавляйте учетные записи Samsung и Google или другие для синхронизации с приложениями в защищенной папке.

- 1 Откройте приложение Защищенная папка и нажмите кнопку → Настройки → Учетные **записи** → **Добавить учетную запись**.
- 2 Выберите службу учетной записи.
- $3$  Для завершения настройки учетной записи следуйте инструкциям на экране.

### **Скрытие защищенной папки**

Ярлык защищенной папки можно скрыть с экрана приложений.

Откройте приложение Защищенная папка, нажмите кнопку • → Настройки, а затем коснитесь переключателя **Отображение защищенной папки**, чтобы выключить соответствующую функцию.

Также, чтобы открыть панель уведомлений, можно потянуть вниз строку состояния. Затем, чтобы отключить эту функцию, проведите пальцем вниз на панели уведомлений и выберите пункт **Защищ. папка**.

### **Резервное копирование и восстановление Защищенной папки**

Можно создать резервную копию содержимого и приложений из Защищенной папки в облачном хранилище Samsung Cloud с использованием учетной записи Samsung для возможности их восстановления в последующем.

**Резервное копирование данных**

- $\uparrow$  Откройте приложение Защищенная папка и нажмите кнопку  $\ddot{\bullet}$  → Настройки → Архивация/ **восстановление**.
- 2 Выберите пункт **Добавить учетную запись** и зарегистрируйтесь или выполните вход в учетную запись Samsung.
- 3 Выберите пункт **Архивация данных Защищенная папка**.
- 4 Отметьте элементы, которые нужно архивировать, и выберите пункт **АРХИВИРОВАТЬ СЕЙЧАС**. Резервная копия данных будет создана в облачном хранилище Samsung Cloud.

#### **Восстановление данных**

- $1$  Откройте приложение Защищенная папка и нажмите кнопку  $\cdot \rightarrow$  Настройки → Архивация/ **восстановление**.
- 2 Выберите пункт **Восстановление**.
- $\beta$  Выберите устройство и отметьте типы данных, которые нужно восстановить, и выберите пункт **ВОССТАНОВИТЬ СЕЙЧАС**.

Архивные данные будут восстановлены на устройстве.

### **Удаление защищенной папки**

Защищенную папку можно удалить вместе со всеми данными и приложениями в ней.

Откройте приложение Защищенная папка и нажмите кнопку • → Настройки → Дополнительные **настройки** → **Удалить**.

Чтобы создать резервную копию содержимого перед удалением Защищенной папки, отметьте пункт **Переместить медиафайлы из защищенной папки** и выберите пункт **УДАЛИТЬ**. Для получения доступа к данным, сохраненным в резервную копию из Защищенной папки, откройте папку **Samsung**, запустите приложение **Мои файлы**, а затем выберите пункт **Память устройства** → **Secure Folder**.

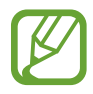

Резервная копия заметок, сохраненных в **Samsung Notes**, не создается.

# **Облако и учетные записи**

### **Параметры**

Синхронизируйте, создавайте резервные копии и восстанавливайте данные устройства с помощью облачного хранилища Samsung Cloud. Можно также зарегистрировать учетные записи, такие как Samsung или Google, управлять ими и передавать данные между устройствами с помощью Smart Switch.

На экране настроек выберите пункт **Облако и учетные записи**.

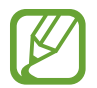

Регулярно создавайте резервные копии своих данных в надежном месте, например, в облачном хранилище Samsung Cloud или на компьютере, чтобы иметь возможность восстановления данных в случае их повреждения или утраты после непреднамеренного сброса настроек устройства.

- **Samsung Cloud:** управление содержимым, которое нужно безопасно сохранить в облачном хранилище Samsung Cloud. Проверяйте состояние использования облачного хранилища Samsung Cloud, а также выполняйте синхронизацию, резервное копирование и восстановление данных. Дополнительные сведения см. в разделе [Samsung Cloud.](#page-27-0)
- **Учетные записи**: добавление учетных записей Samsung и Google или других для синхронизации с ними.
- **Пользователи**: настройте дополнительные учетные записи, чтобы другие пользователи могли использовать устройство с персонализированными настройками: учетными записями электронной почты, обоями и т. д. Дополнительные сведения см. в разделе [Пользователи](#page-125-0).
- **Архивация и восстановление**: храните личные сведения, данные приложений и настройки в безопасном месте. Вы можете сделать резервную копию важных данных и потом получить к ней доступ. Для резервного копирования или восстановления данных необходимо войти в учетную запись Google или Samsung.
- **Smart Switch**: запуск приложения Smart Switch и перенос данных с предыдущего устройства. Дополнительные сведения см. в разделе [Smart Switch](#page-24-0).

### <span id="page-125-0"></span>**Пользователи**

Настройте дополнительные учетные записи, чтобы другие пользователи могли использовать устройство с персонализированными настройками: учетными записями электронной почты, обоями и т. д. Для настройки доступны следующие типы учетных записей пользователей:

- **Администратор**: учетная запись администратора создается только при первой настройке устройства. Такая учетная запись может быть только одна. Эта учетная запись обладает полным контролем над устройством, в том числе управлением учетными записями пользователей. Вы можете добавить или удалить учетные записи пользователей только при использовании этой учетной записи.
- **Гость**: эта учетная запись разрешает гостям доступ к устройству. Информация и данные, используемые во время гостевого сеанса, временно сохраняются. Каждый раз, когда вы используете эту учетную запись, вам будет предложено либо продолжить предыдущий гостевой сеанс, либо сбросить его.
- **Пользователь**: эта учетная запись предоставляет пользователям доступ к их собственным приложениям и содержимому, а также позволяет им настраивать параметры устройства, которые влияют на все учетные записи.

### **Добавление пользователей**

- 1 На экране настроек выберите **Облако и учетные записи** <sup>→</sup> **Пользователи**.
- 2 Выберите пункт **Добавить пользователя** <sup>→</sup> **OK** <sup>→</sup> **НАСТРОИТЬ**.

Устройство переключится на новую учетную запись пользователя, и на экране появится заблокированный экран по умолчанию.

 $\beta$  Для создания учетной записи разблокируйте устройство и следуйте инструкциям на экране.

### **Переключение пользователей**

Нажмите на значок учетной записи пользователя в верхней части заблокированного экрана и выберите учетную запись, на которую необходимо переключиться.

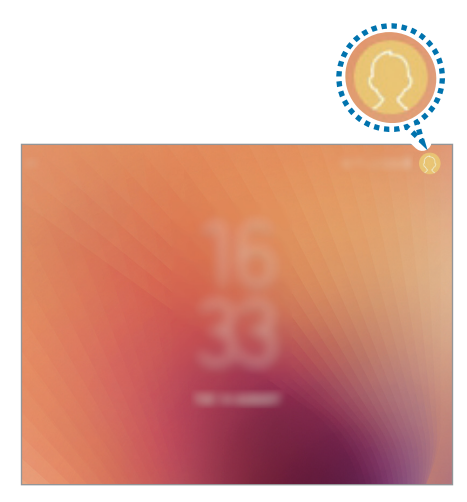

Экран блокировки

#### **Управление пользователями**

Если вы используете учетную запись владельца, возможно удаление учетных записей или изменение их настроек.

Чтобы удалить пользовательскую учетную запись, нажмите  $\bullet$  рядом с учетной записью, а затем нажмите **Удалить пользователя**.

Для изменения настроек учетной записи нажмите  $\bullet$  рядом с учетной записью.

# **Google**

Изменение установок некоторых функций Google.

На экране настроек выберите пункт **Google**.

### **Специальные возможности**

Изменение различных настроек, которые позволяют сделать использование устройства более удобным.

На экране настроек выберите пункт **Специальные возможности**.

- **Зрение**: адаптация настроек для повышения доступности использования устройства пользователями с нарушениями зрения.
- **Слух**: адаптация настроек для повышения доступности использования устройства пользователями с нарушениями слуха.
- **Нарушение координации и взаимодействия**: адаптация настроек для повышения доступности использования устройства пользователями с ограниченными двигательными возможностями.
- **Преобразование текста в речь**: настройте параметры преобразования текста в речь, используемого, когда включена функция Voice Assistant, — такие как языки, скорость и не только.
- **Блокировка направлениями**: изменение направляющих настроек комбинаций для разблокировки экрана.
- **Прямой доступ**: одновременное нажатие клавиши питания и клавиши увеличения громкости или быстрое нажатие клавиши «Главный экран» три раза подряд позволяет задать настройку отображения выбранных ярлыков меню доступности.
- **Ярлык спец. возможностей**: одновременное нажатие и удержание клавиши увеличения громкости и клавиши понижения громкости в течение не менее 3 секунд позволяет активировать Voice Assistant или Samsung universal switch.
- **Напоминание об уведомлении**: напоминание о наличии уведомлений, если вы не проверяли их в течение какого-то времени.
- **Ответ и завершение вызовов**: изменение способа ответа на вызовы и их завершения.
- **Режим однократного нажатия**: настройте устройство на управление входящими вызовами или уведомлениями касанием кнопки, а не перетаскиванием.
- **Резервная копия настроек специальных возможностей: импорт, экспорт или** предоставление общего доступа к настройкам доступности.
- **УСЛУГИ**: просмотр сервисов специальных возможностей, установленных на устройстве.

# **Общие настройки**

Измените системные настройки устройства или выполните его сброс.

На экране настроек выберите пункт **Общие настройки**.

- **Язык и ввод**: выбор языка на устройстве или изменение настроек, таких как тип голосового ввода или выбор клавиатуры. Доступные параметры зависят от выбранного языка. Дополнительные сведения см. в разделе [Добавление языков устройства.](#page-128-0)
- **Дата и время**: изменение параметров отображения времени и даты.

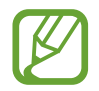

При полной разрядке аккумулятора параметры даты и времени будут сброшены.

- **Свяжитесь с нами**: задайте вопросы или просмотрите ответы на наиболее часто задаваемые вопросы. Дополнительные сведения см. в разделе [Samsung Members](#page-85-0).
- **Данные отчета о диагностике**: автоматическая отправка данных диагностики и сведений об использовании функций устройства в компанию Samsung.
- **Маркетинговая информация**: настройка получения рекламных материалов Samsung, таких как специальные акции, выгодные предложения о членстве и новостные рассылки.
- **Сброс**: сброс настроек устройства или выполнение заводского сброса данных. Можно сбросить все настройки и параметры сети. Также для оптимизации работы устройства можно выбрать его перезапуск в определенное время.

### <span id="page-128-0"></span>**Добавление языков устройства**

Можно добавить языки, которые будут использоваться на устройстве.

На экране настроек выберите пункт **Общие настройки → Язык и ввод → Язык** → **Добавление языка**.

Для просмотра всех языков, которые можно добавить, коснитесь значка • → Все языки.

2 Выберите язык для добавления.

3 Чтобы сделать выбранный язык языком по умолчанию, выберите пункт **СДЕЛАТЬ СТАНДАРТНЫМ**. Чтобы не изменять текущую настройку языка, выберите пункт **НЕ ИЗМЕНЯТЬ**.

Выбранный язык будет добавлен в список языков. Если язык по умолчанию изменен, выбранный язык будет добавлен вверх списка.

Для выбора языка по умолчанию из списка языков перетащите  $\overset{\sim}{\downarrow}$  напротив языка и переместите его в начало списка. Затем, выберите пункт **ГОТОВО**. Если приложение не поддерживает данный язык по умолчанию, будет использоваться следующий язык в списке.

# **Обновление ПО**

Обновите ПО устройства с помощью службы FOTA (беспроводная загрузка встроенного ПО). Можно также запланировать обновления программного обеспечения.

На экране настроек выберите пункт **Обновление ПО**.

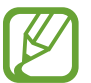

При выходе срочных обновлений программного обеспечения для функций безопасности и устранения новых типов угроз они будут устанавливаться на устройстве без согласия пользователя.

- Загрузка обновления вручную: проверка и установка обновлений вручную.
- **Автоматическая загрузка**: установка устройства для автоматической загрузки обновлений при подключении к сети Wi-Fi.
- **Запланированное обновление ПО**: включите на устройстве функцию загрузки обновлений в заданное время.
- **Сведения о последнем обновлении**: просмотр информации о последнем обновлении программного обеспечения.

### **Сведения об обновлениях для системы безопасности**

Обновления для системы безопасности призваны повысить уровень безопасности устройства и защитить личную информацию. Сведения об обновлениях для системы безопасности конкретной модели приведены на веб-сайте [security.samsungmobile.com](http://security.samsungmobile.com).

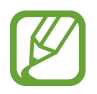

Веб-сайт поддерживает только несколько языков.

### **Руководство пользователя**

Справка содержит сведения об использовании устройства и приложений, а также настройке важных параметров.

На экране настроек выберите пункт **Руководство пользователя**.

### **Сведения о планшете**

Доступ к информации об устройстве.

На экране настроек выберите пункт **Сведения о планшете**.

Чтобы изменить имя устройства, выберите пункт **ИЗМЕНИТЬ**.

- **Состояние**: просмотр различной информации об устройстве, такой как состояние SIM-карты, MAC-адреса сети Wi-Fi, а также серийного номера.
- **Юридическая информация**: просмотр правовой информации, относящейся к устройству, такой как информация о безопасности и лицензии на ПО с открытым исходным кодом.
- **Сведения о ПО**: просмотр информации о программном обеспечении устройства, такой как версия операционной системы и встроенного ПО.
- **Сведения об аккумуляторе**: просмотр состояния и информации об аккумуляторе.

# **Приложение**

### **Устранение неполадок**

Перед обращением в сервисный центр Samsung попробуйте приведенные ниже способы устранения неполадок. Некоторые неполадки могут не возникать на вашем устройстве.

### **При включении устройства или во время его использования появляется запрос на ввод одного из следующих кодов:**

- Пароль: если включена функция блокировки, необходимо ввести пароль устройства.
- PIN: при первом включении устройства или при включенном запросе PIN-кода следует ввести PIN-код, поставляемый с SIM- или USIM-картой. Эту функцию можно отключить в меню блокировки SIM-карты.
- PUK-код: как правило, SIM- или USIM-карта блокируется после нескольких попыток ввода неправильного PIN-кода. В этом случае следует ввести PUK-код, предоставленный поставщиком услуг.
- PIN2-код: при доступе к меню, для которого требуется PIN2-код, введите PIN2-код, который предоставляется вместе с SIM- или USIM-картой. За дополнительной информацией обратитесь к поставщику услуг.

### **На дисплее устройства отображаются сообщения с ошибками сети или сервиса**

- В некоторых местах сигнал сети настолько слабый, что использование сетевых функций устройства становится невозможным. Перейдите в место, где сигнал более стабилен. Во время перемещения могут появляться сообщения об ошибке.
- Для использования некоторых функций требуется активировать их. За дополнительной информацией обратитесь к поставщику услуг.

### **Устройство не включается**

Устройство не включится, если аккумулятор полностью разряжен. Перед включением устройства полностью зарядите аккумулятор.

### **Сенсорный экран медленно или неправильно реагирует на касания**

- При установке защитной пленки или дополнительных аксессуаров на сенсорный экран он может работать некорректно.
- Сенсорный экран может работать неправильно в следующих ситуациях: на вас надеты перчатки, вы касаетесь экрана грязными руками, острыми предметами или кончиками пальцев.
- Повышенная влажность и попадание жидкости могут стать причиной неправильной работы сенсорного экрана.
- Выключите и снова включите устройство, чтобы устранить временные неисправности ПО.
- Убедитесь, что на устройстве установлена последняя версия ПО.
- Если сенсорный экран поцарапан или поврежден, обратитесь в сервисный центр Samsung.

### **Устройство «зависает», или возникла критическая ошибка**

Попробуйте выполнить действия, указанные ниже. Если неполадка не устранена, обратитесь в сервисный центр Samsung.

#### **Перезагрузка устройства**

Если устройство «зависает», необходимо закрыть все приложения или выключить устройство и снова включить его.

#### **Принудительная перезагрузка**

Если устройство «зависает» и не реагирует на действия, для его перезагрузки одновременно нажмите и удерживайте клавишу питания и клавишу уменьшения громкости в течение более чем 7 секунд.

### **Сброс устройства**

Если способы выше не помогли устранить проблему, выполните сброс настроек устройства.

Откройте приложение **Настройки**, выберите пункт **Общие настройки** → **Сброс** → **Сброс данных** → **СБРОСИТЬ** → **УДАЛИТЬ ВСЕ**. Перед сбросом настроек устройства рекомендуется создать резервную копию всех важных данных, хранящихся в памяти устройства.

#### **Невозможно выполнить или принять вызов**

- Убедитесь, что используется надлежащая сотовая сеть.
- Проверьте, не включена ли функция запрета вызова для набираемого номера телефона.
- Проверьте, не включена ли функция запрета вызова для входящего номера телефона.

### **Собеседники не слышат меня во время разговора**

- Проверьте, не закрыты ли отверстия встроенного микрофона какими-либо посторонними предметами.
- Поднесите микрофон ближе ко рту.
- Если вы используете наушники, проверьте правильность их подключения к устройству.

#### **Во время вызова звучит эхо**

Отрегулируйте громкость устройства с помощью клавиши громкости или перейдите в другое место.

### **Часто пропадает сигнал сети или подключение к Интернету, либо качество звука становится низким**

- Убедитесь, что область встроенной антенны устройства не закрыта посторонними объектами.
- В некоторых местах сигнал сети настолько слабый, что использование сетевых функций устройства становится невозможным. Проблемы с подключением могут возникать из-за базовой станции поставщика услуг. Перейдите в место, где сигнал более стабилен.
- При использовании устройства во время движения, службы беспроводной сети могут отключаться из-за проблем в сети поставщика услуг.

#### **Значок аккумулятора пуст**

Аккумулятор разряжен. Зарядите аккумулятор.

### **Аккумулятор не заряжается (при использовании одобренных зарядных устройств Samsung)**

- Убедитесь, что зарядное устройство подключено правильно.
- Обратитесь в сервисный центр Samsung для замены аккумулятора.

### **Аккумулятор разряжается быстрее, чем обычно**

- Эффективный заряд аккумулятора устройства может снижаться при слишком низкой или высокой температуре окружающей среды.
- Расход заряда аккумулятора увеличивается при использовании определенных функций или приложений, например GPS, игр или Интернета.
- Аккумулятор является расходным материалом, и его эффективный заряд будет со временем снижаться.

### **При включении камеры появляются сообщения об ошибке**

Для использования камеры в памяти устройства должно быть достаточно свободного места, а аккумулятор должен быть полностью заряжен. Если при включении камеры появляются сообщения об ошибке, выполните следующие действия:

- Зарядите аккумулятор.
- Освободите место в памяти устройства, скопировав файлы на компьютер или удалив их.
- Перезагрузите устройство. Если это не поможет устранить проблему с приложением камеры, обратитесь в сервисный центр Samsung.

### **Качество снимка ниже, чем при предварительном просмотре**

- Качество снимков может различаться в зависимости от окружающих условий и способов съемки.
- При фотосъемке в темных местах, ночью или в помещении изображение может быть размыто или на нем могут появляться шумы.

### **При попытке открыть мультимедийный файл появляются сообщения об ошибке**

Если вы получаете сообщения об ошибке или на вашем устройстве не воспроизводятся мультимедийные файлы, попробуйте выполнить следующие действия:

- Освободите место в памяти устройства, скопировав файлы на компьютер или удалив их.
- Убедитесь, что музыкальный файл не находится под зашитой DRM (Digital Rights Management — управление цифровым доступом). Если файл под защитой DRM, прослушать его можно только в том случае, если у вас есть соответствующий ключ или лицензия на воспроизведение.
- Убедитесь, что форматы файлов поддерживаются устройством. Если такие форматы файлов, как DivX или AC3, не поддерживаются, установите специальное приложение с их поддержкой. Для проверки совместимых с вашим устройством форматов файлов перейдите на веб-сайт [www.samsung.com.](http://www.samsung.com)
- Устройство способно воспроизводить все снимки и видеозаписи, сделанные с его помощью. Снимки и видеозаписи, сделанные с помощью других устройств, могут не воспроизводиться.
- Устройство поддерживает мультимедийные файлы, одобренные поставщиком услуг сети или поставщиком дополнительных услуг. Некоторое содержимое из Интернета, например мелодии вызова, видеозаписи или обои, может воспроизводиться некорректно.

### **Функция Bluetooth не работает должным образом**

Если устройство Bluetooth не обнаружено, возникают проблемы с подключением или производительностью, попробуйте проделать следующее:

- Убедитесь, что устройство, к которому нужно подключиться, готово к сканированию и подключению.
- Убедитесь, что Bluetooth-устройства находятся в пределах максимальной зоны действия Bluetooth (10 м).
- На своем устройстве откройте приложение **Настройки**, выберите пункт **Подключения**, а затем коснитесь переключателя **Bluetooth**, чтобы повторно включить соответствующую функцию.
- На своем устройстве откройте приложение **Настройки**, выберите пункт **Общие настройки** → **Сброс** → **Сброс параметров сети** → **СБРОС НАСТРОЕК**, чтобы сбросить настройки сети В случае сброса зарегистрированная информация может быть утрачена.

Если это не поможет устранить проблему, обратитесь в сервисный центр Samsung.

### **Не удается подключить устройство к компьютеру**

- Убедитесь, что используемый кабель USB совместим с устройством.
- Убедитесь, что на компьютере установлен необходимый драйвер и его обновления.
- Если используется ОС Windows XP, убедитесь, что на компьютере установлен пакет обновления Service Pack 3 или более поздней версии.

### **Устройство не может определить мое текущее местонахождение**

В некоторых местах, например в помещении, на пути сигнала GPS могут возникать помехи. В таких ситуациях для определения вашего местонахождения используйте сеть Wi-Fi или мобильную сеть.

### **Хранившиеся на устройстве данные утеряны**

Регулярно делайте резервные копии всех важных данных, хранящихся в памяти устройства. В противном случае восстановить потерянные или поврежденные данные будет невозможно. Компания Samsung не несет ответственности за потерю данных, хранящихся в памяти устройства.

### **Вокруг внешней части корпуса устройства есть небольшой люфт**

- Этот люфт неизбежно появляется при производстве корпуса и может приводить к небольшой вибрации или движению частей устройства.
- Со временем из-за трения между частями люфт может увеличиться.

### **Нет свободного места в памяти устройства**

Удалите ненужные данные, например, кэш, посредством технического обслуживания устройства или удалите вручную неиспользуемые приложения или файлы, чтобы освободить память.

### **Кнопка приложений не отображается на главном экране**

Без помощи кнопки приложений можно открывать экран приложений путем проведения вверх или вниз по главному экрану. Чтобы отобразить кнопку приложений внизу главного экрана, откройте приложение **Настройки** и выберите пункт **Дисплей** → **Главный экран** → **Кнопка экрана приложений** → **Показывать кнопку приложений** → **ПРИМЕНИТЬ**.

### **На панели уведомлений не отображается ползунок регулировки яркости экрана**

Откройте панель уведомлений, перетащив панель состояния вниз, а затем перетащите панель уведомлений вверх. Коснитесь значка У рядом с ползунком регулировки яркости, а затем коснитесь переключателя **Показ ползунка настройки сверху**, чтобы включить соответствующую функцию.

### **Не работает облачное хранилище Samsung Cloud**

- Проверьте правильность подключения к сети.
- Облачное хранилище Samsung Cloud невозможно использовать во время проверки службы Samsung Cloud. Повторите попытку позднее.

### **Авторские права**

© Samsung Electronics, 2018.

Данное руководство защищено международными законами об авторских правах.

Запрещается воспроизводить, распространять, переводить или передавать какие-либо части данного руководства в любой форме и любым способом, электронным или механическим, включая фотокопирование, запись и хранение в любой системе хранения и поиска информации, без предварительного письменного разрешения компании Samsung Electronics.

### **Товарные знаки**

- SAMSUNG и логотип SAMSUNG являются зарегистрированными товарными знаками компании Samsung Electronics.
- $\,\cdot\,\,$  Bluetooth $^\circledR$  является зарегистрированным товарным знаком Bluetooth SIG, Inc. во всем мире.
- Wi-Fi®, Wi-Fi Protected Setup™, Wi-Fi Direct™, Wi-Fi CERTIFIED™ и логотип Wi-Fi являются зарегистрированными товарными знаками компании Wi-Fi Alliance.
- Остальные авторские права и товарные знаки являются собственностью их владельцев.

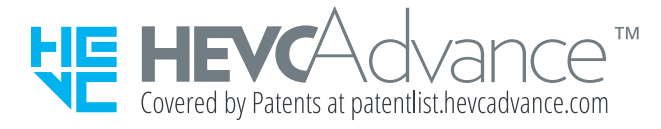